# **Photoshop Elements for Genealogists Part 7**

#### **By Barry J. Ewell**

#### **Topics Covered**

- **Editing selections**
- **Layers palette**
- **Adding layers**
- **Fill layers**
- **Working with layers**
- **Opacity**
- **Saving layers**
- **Adding and formatting text**

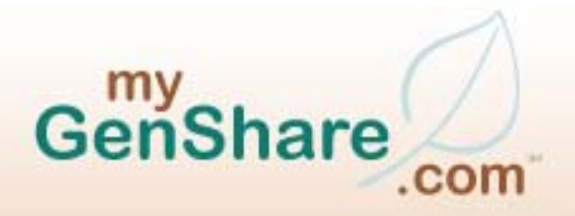

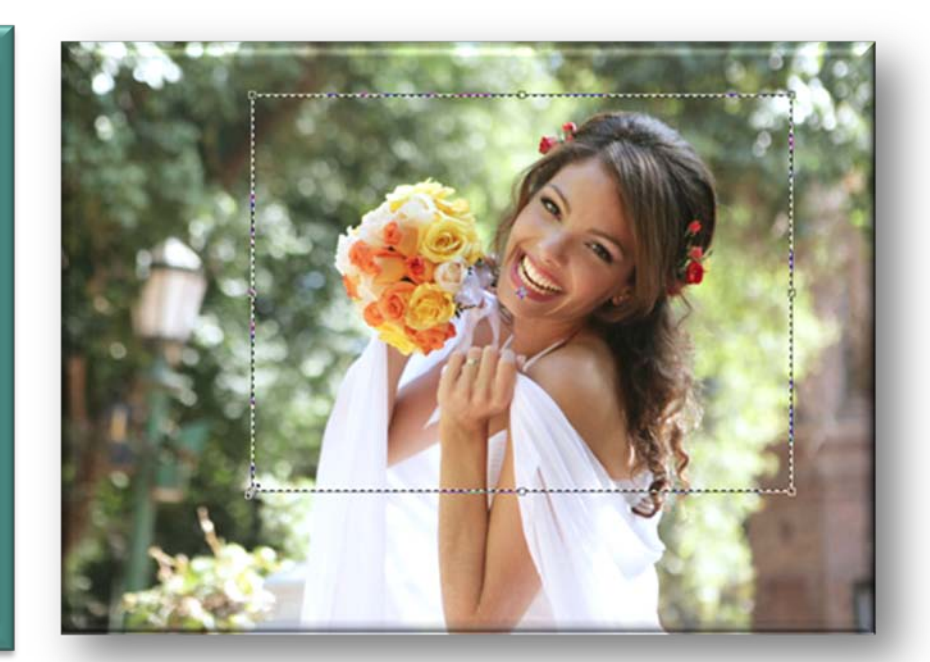

• **When you've made a selection, you can edit it in a number of ways**

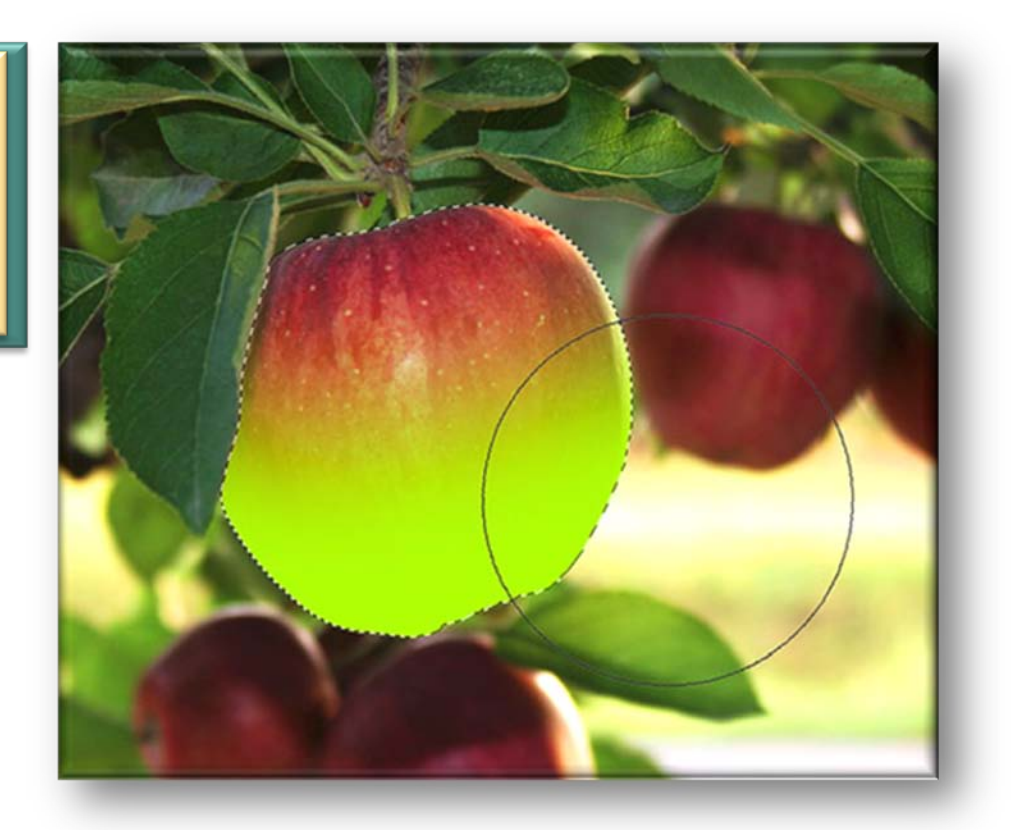

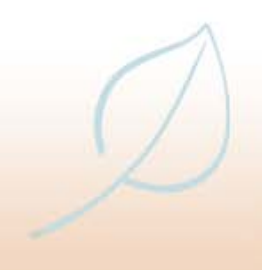

• **Once an area has been moved and deselected, it cannot then be selected independently again, unless it has been copied and pasted onto a separate layer**

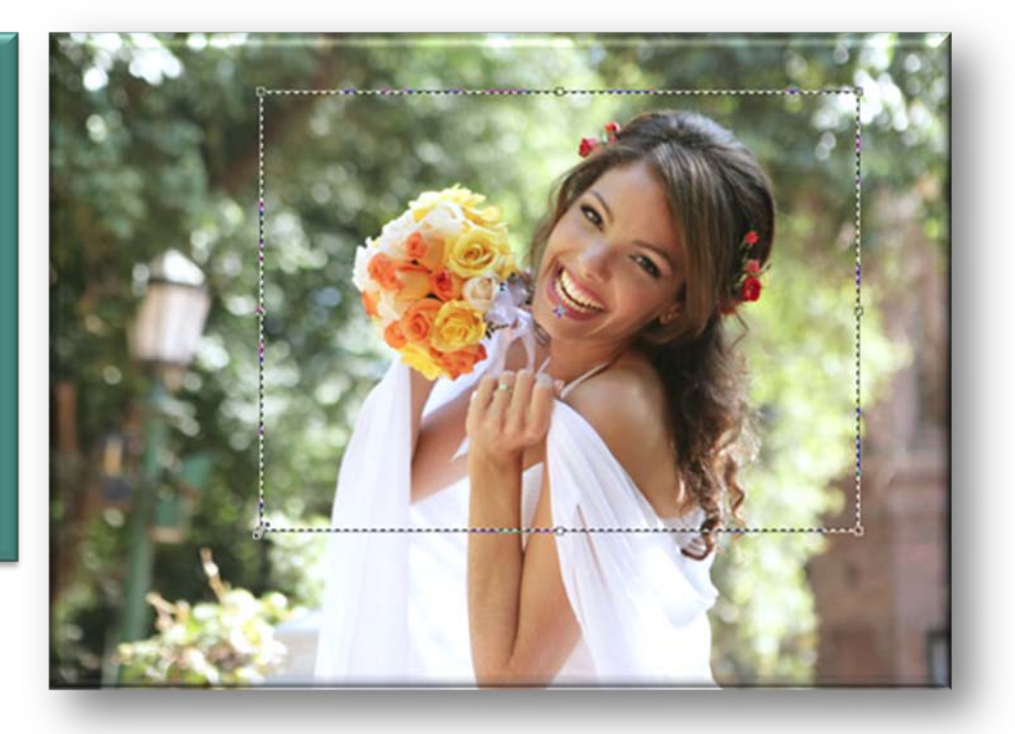

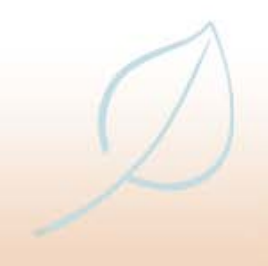

• **To deselect a selection, click once inside the selection area with the tool that was used to make the selection**

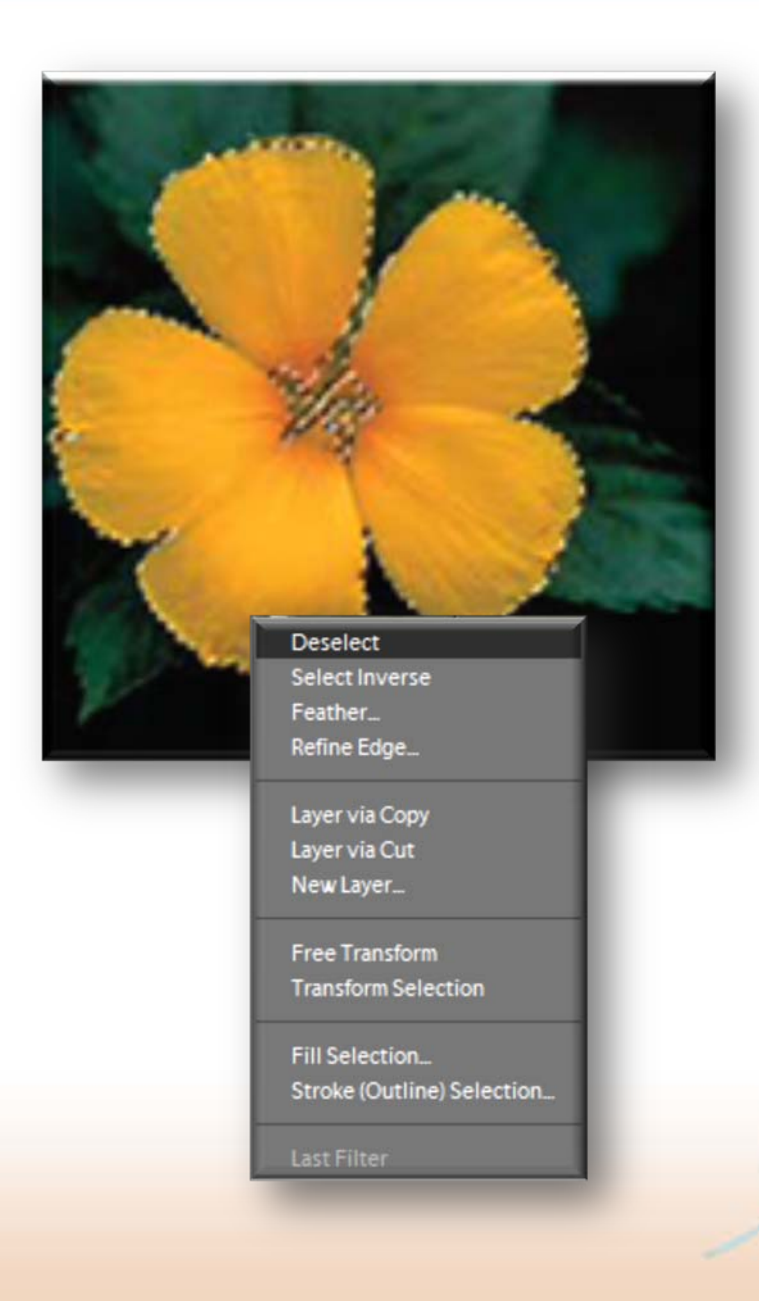

- **Selections can be contracted in a similar way to expanding them, by selecting Select > Modify >Contract from the Menu bar**
	- **The amount for the selection to be contracted is then entered in the Contract Selection dialog box**

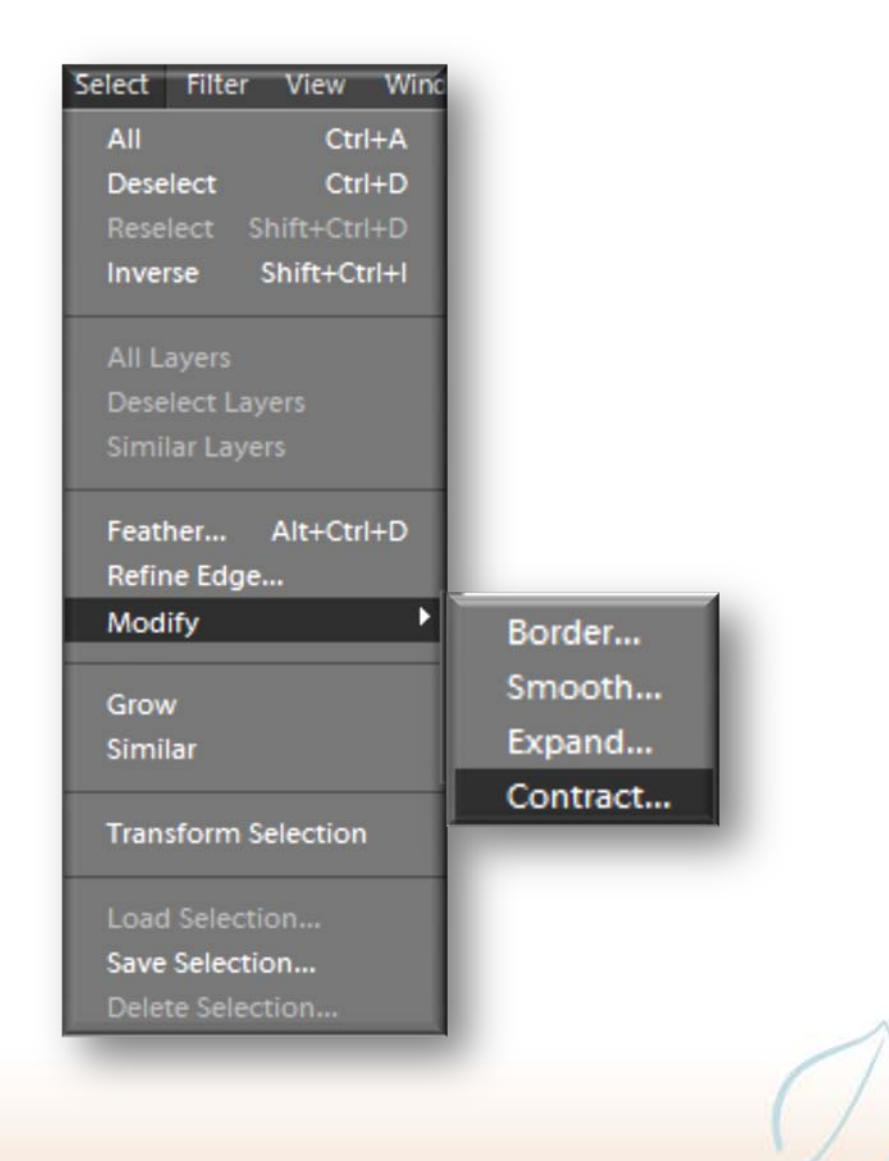

# **Editing selections: Moving**

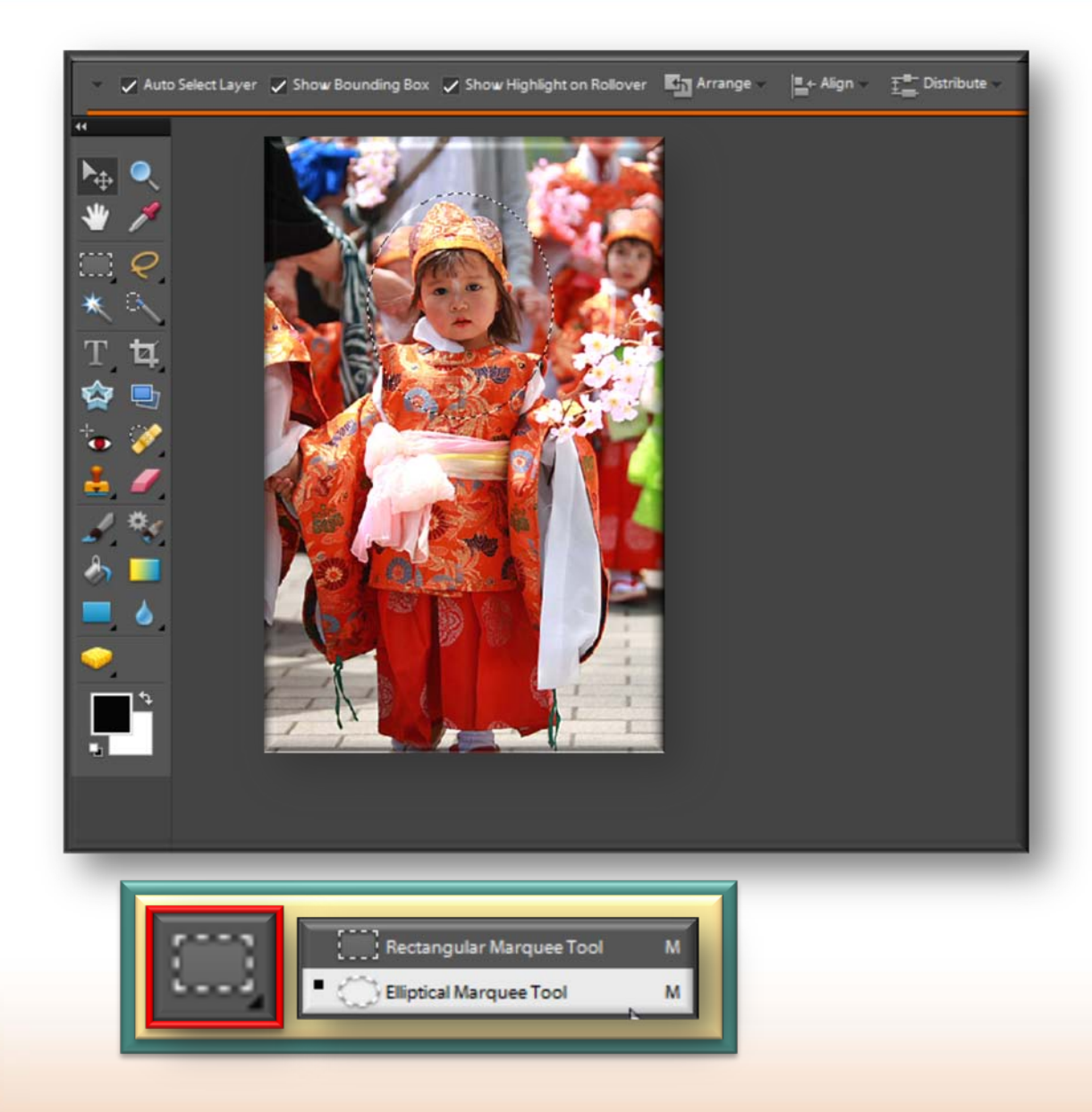

• **To move a selected area, make a selection and select the Move tool from the Toolbox**

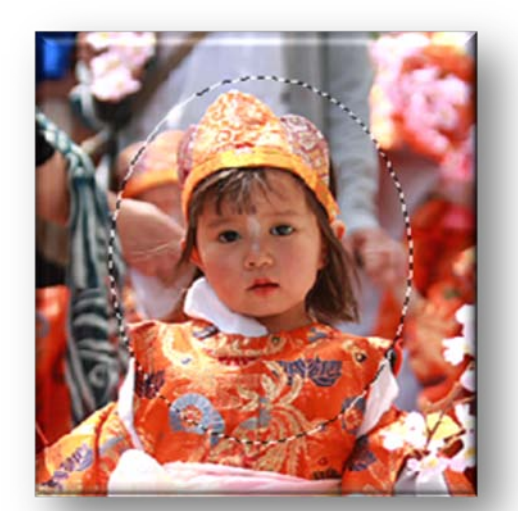

# **Editing selections: Moving**

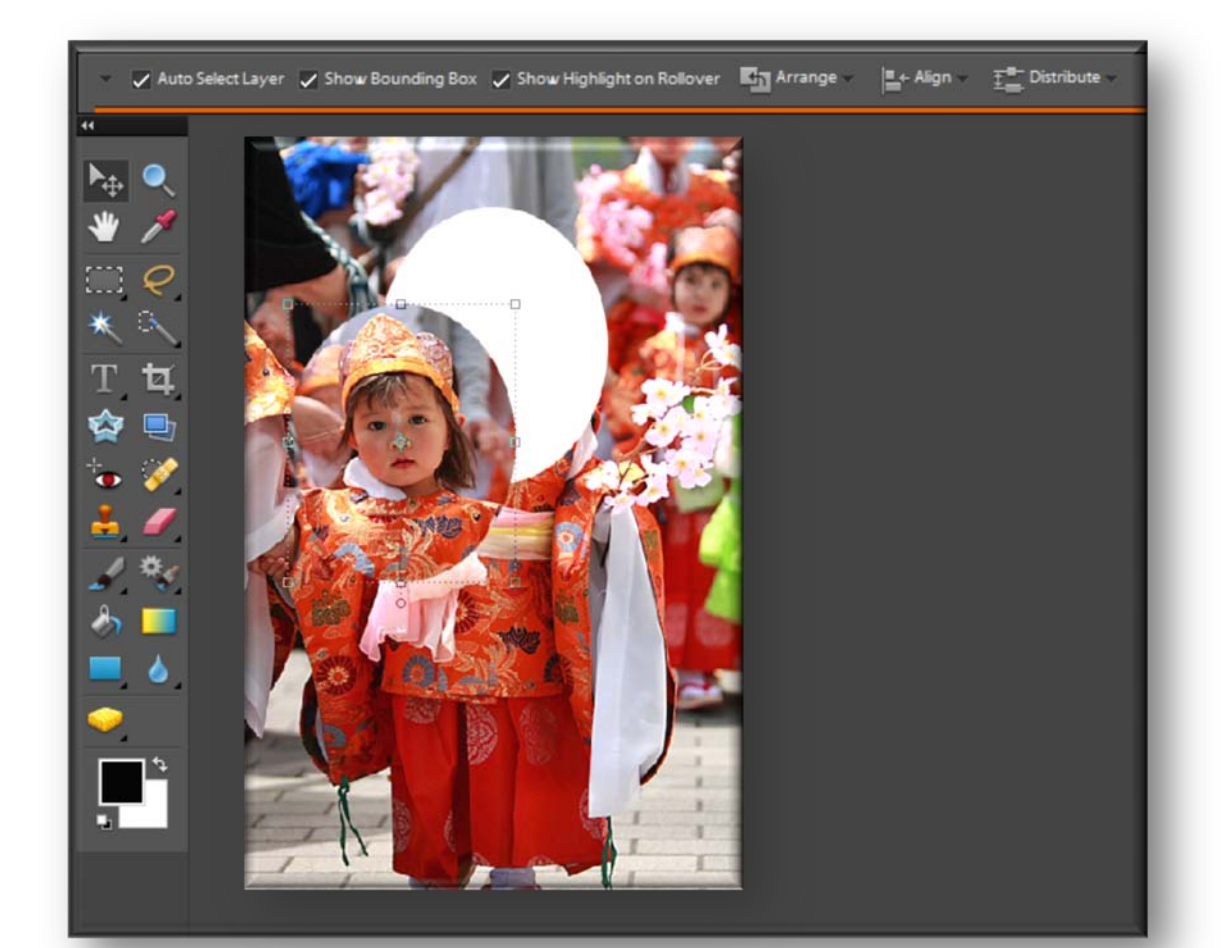

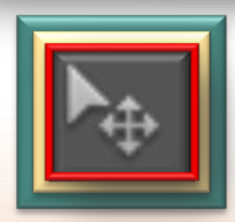

• **To move a selected area, make a selection and select the Move tool from the Toolbox**

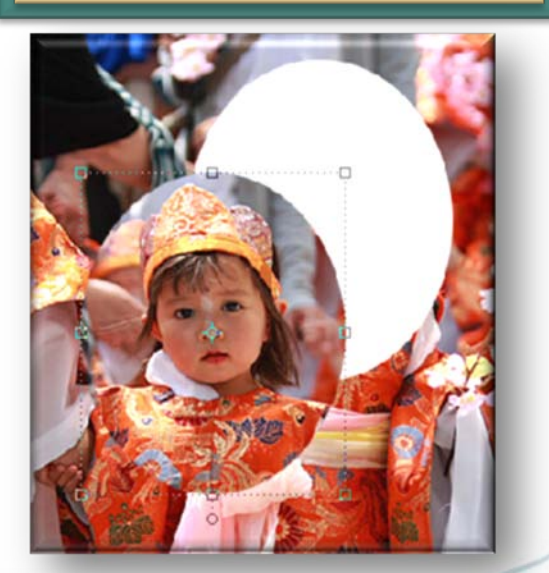

# **Editing selections: Moving**

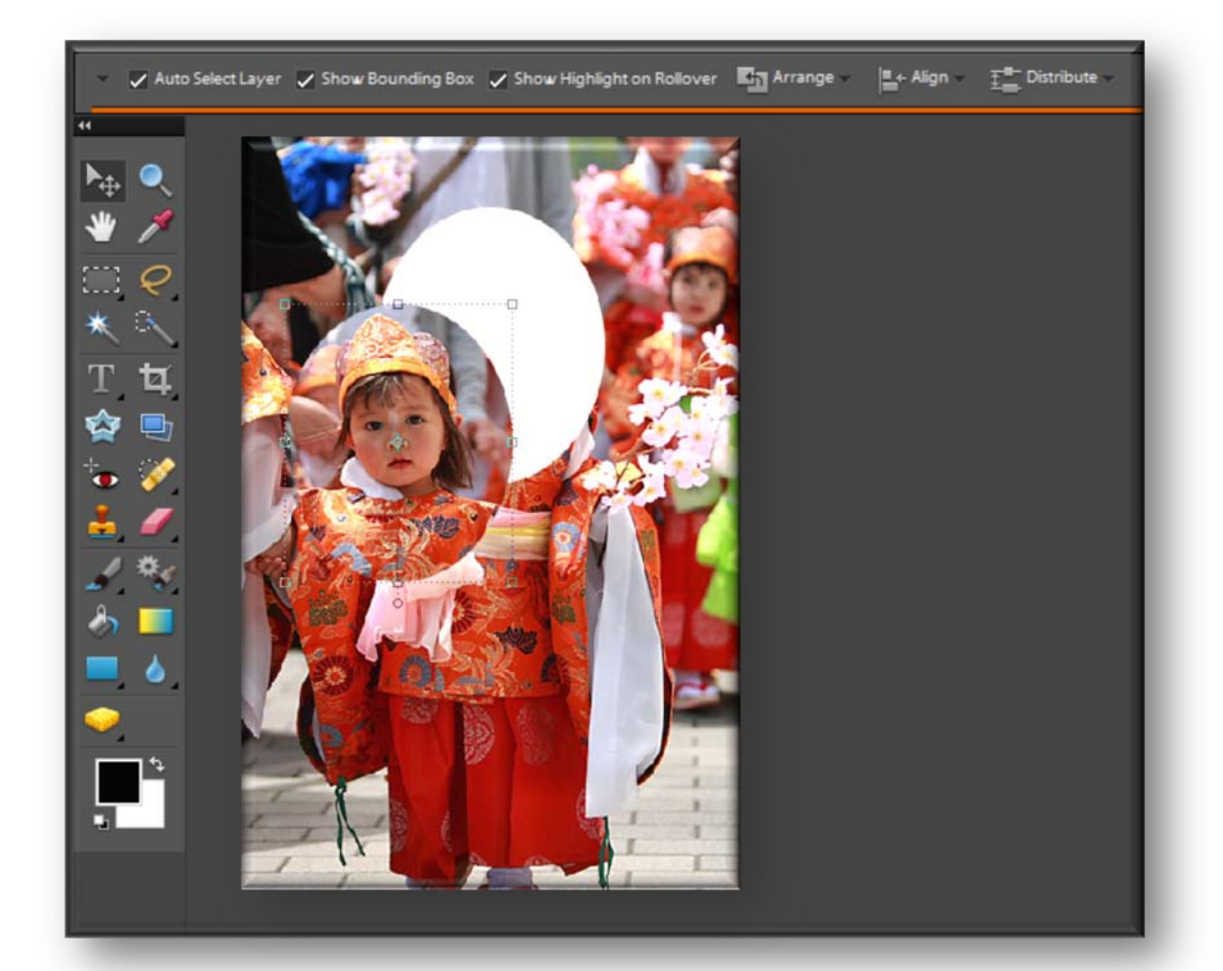

#### • **Drag the selection to move it to a new location**

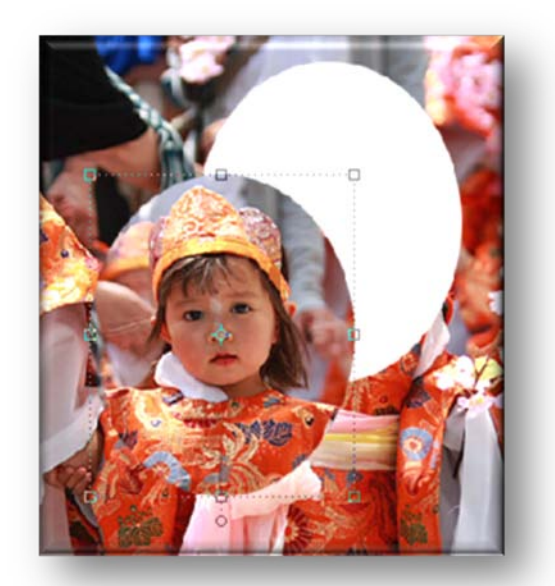

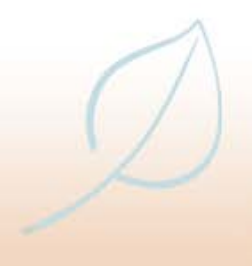

# **Editing selections: Changing the selection area**

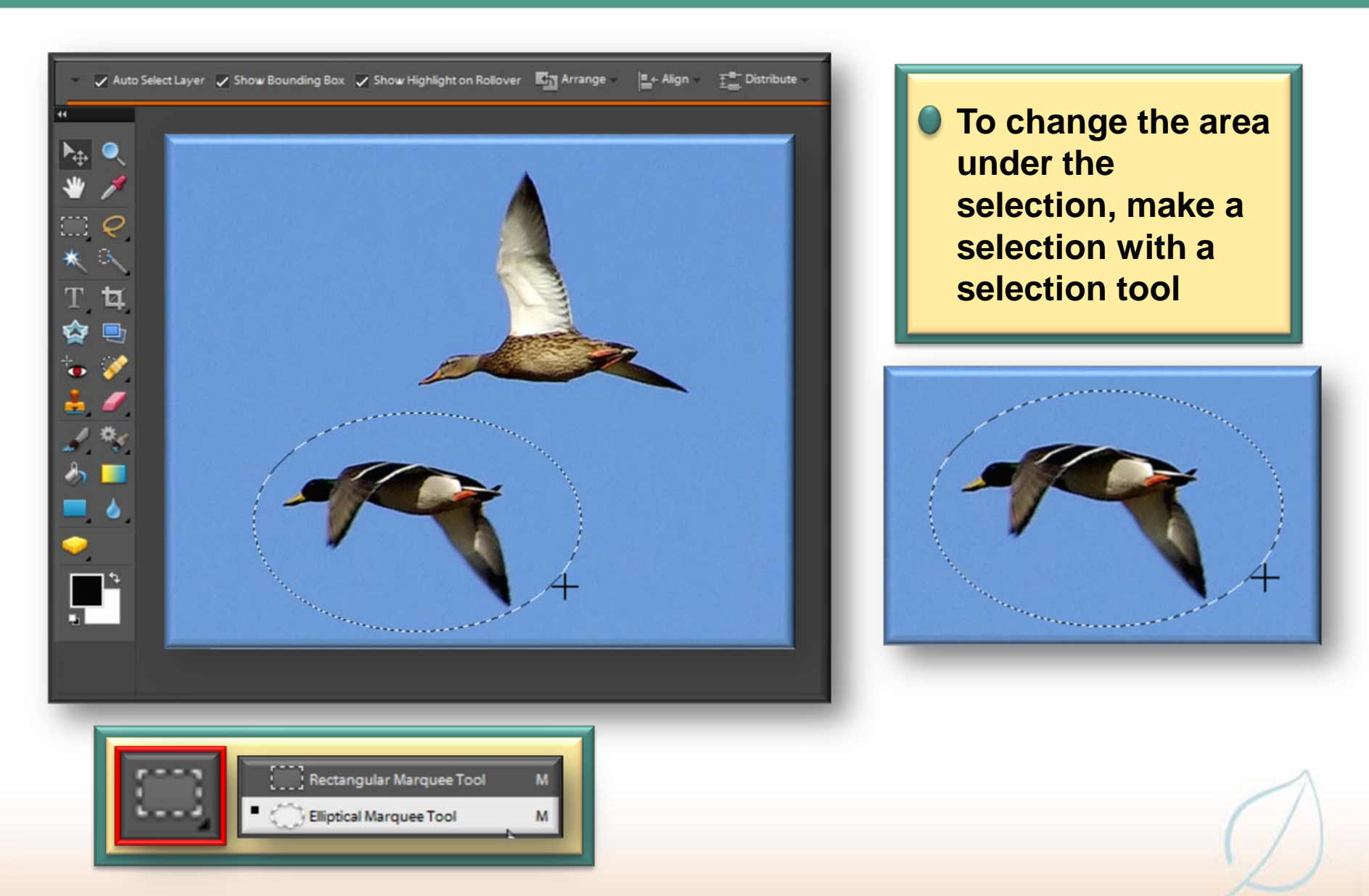

# **Editing selections: Changing the selection area**

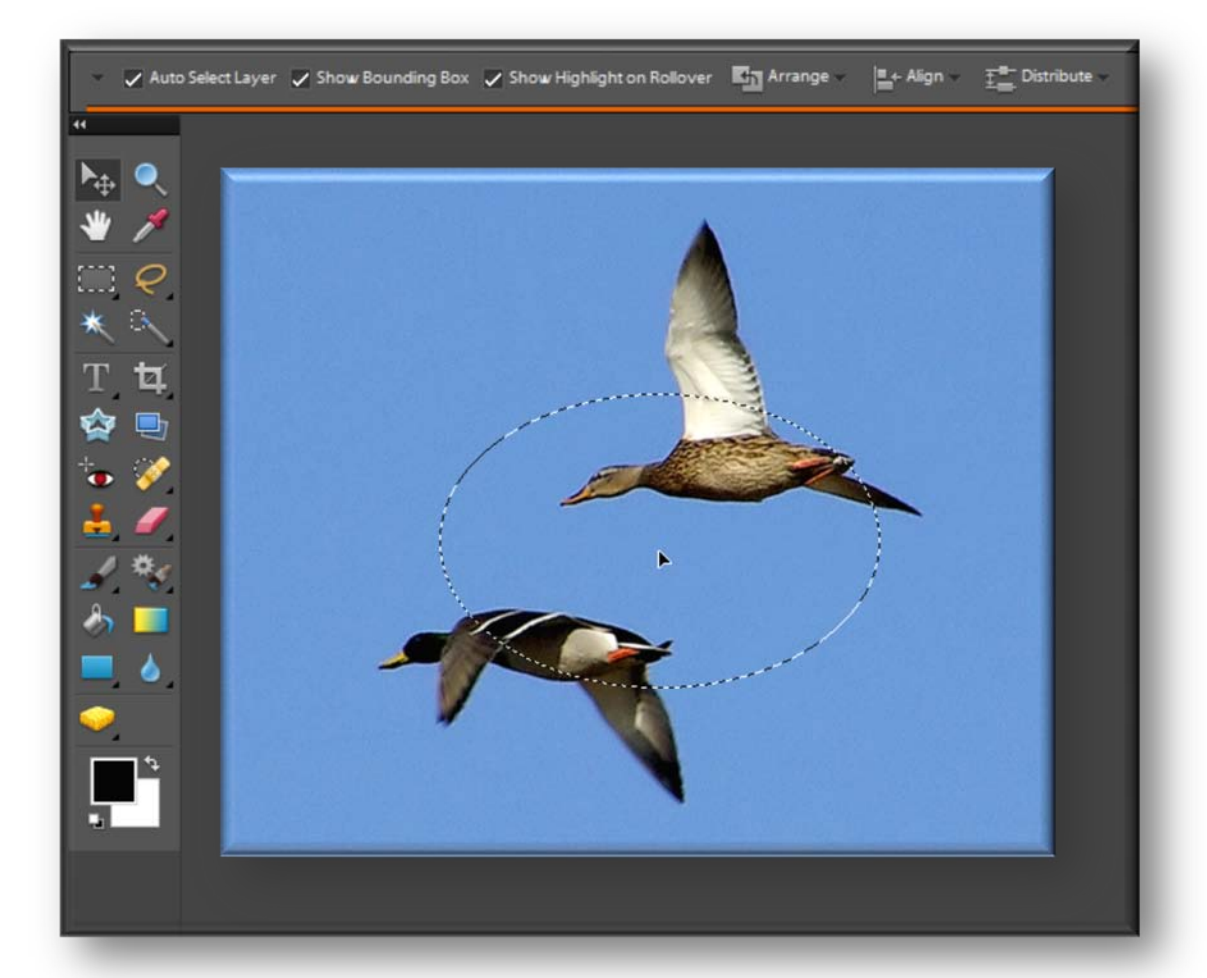

• **With the same tool selected, click and drag within the selection area to move it over another part of the image**

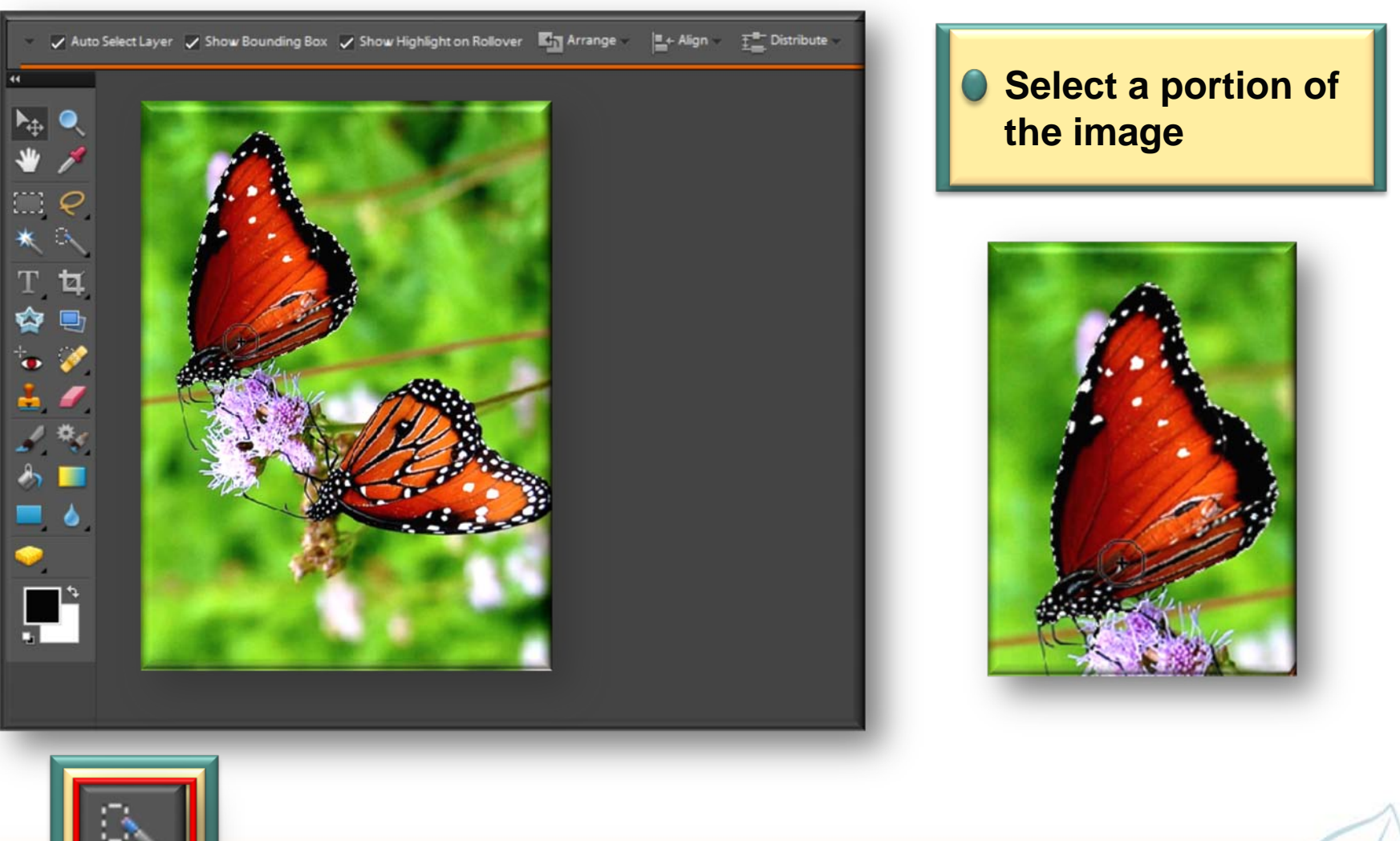

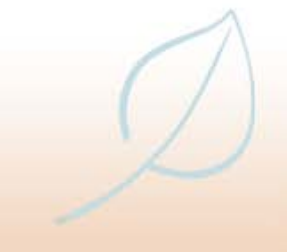

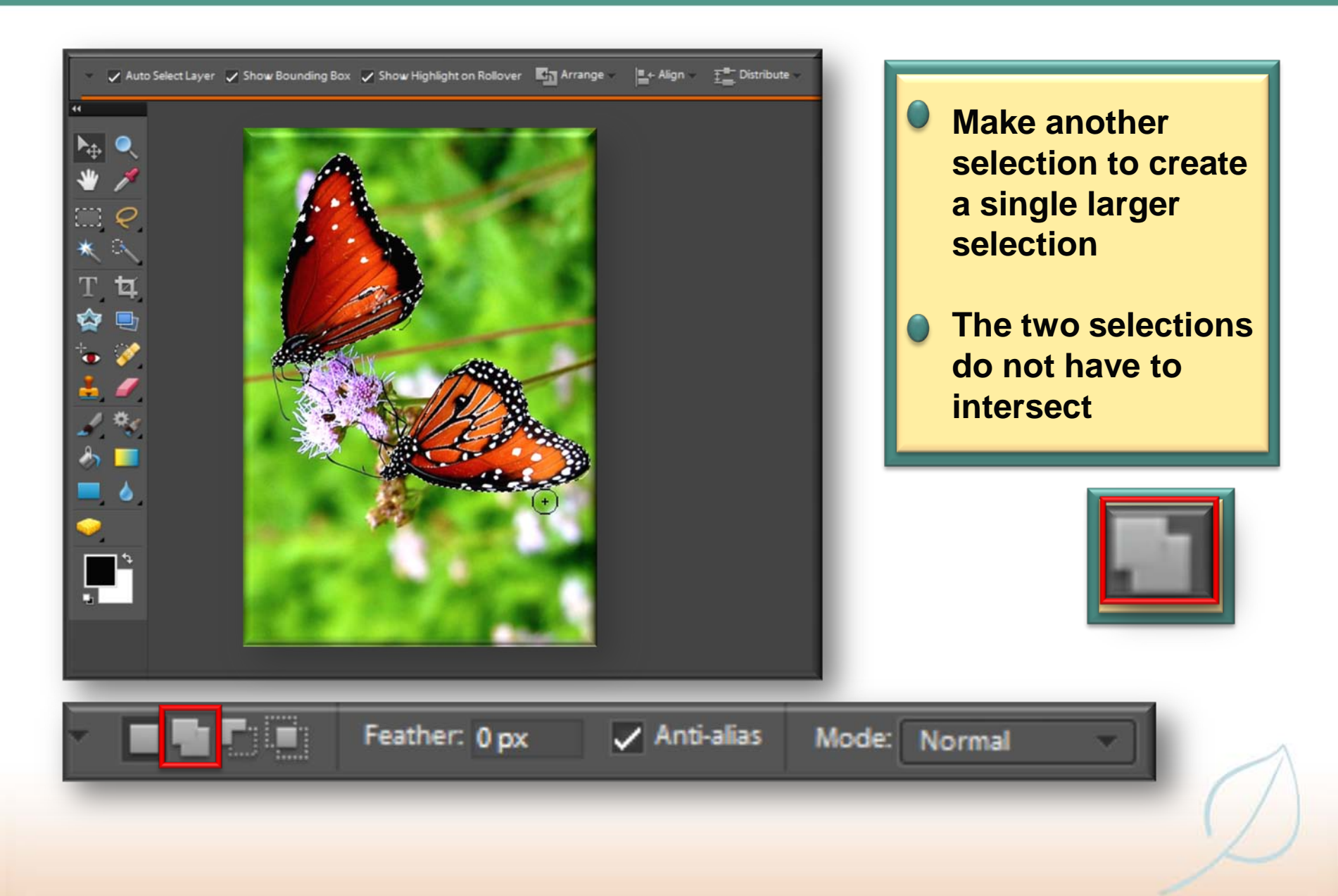

# **Editing selections: Inserting with a selection**

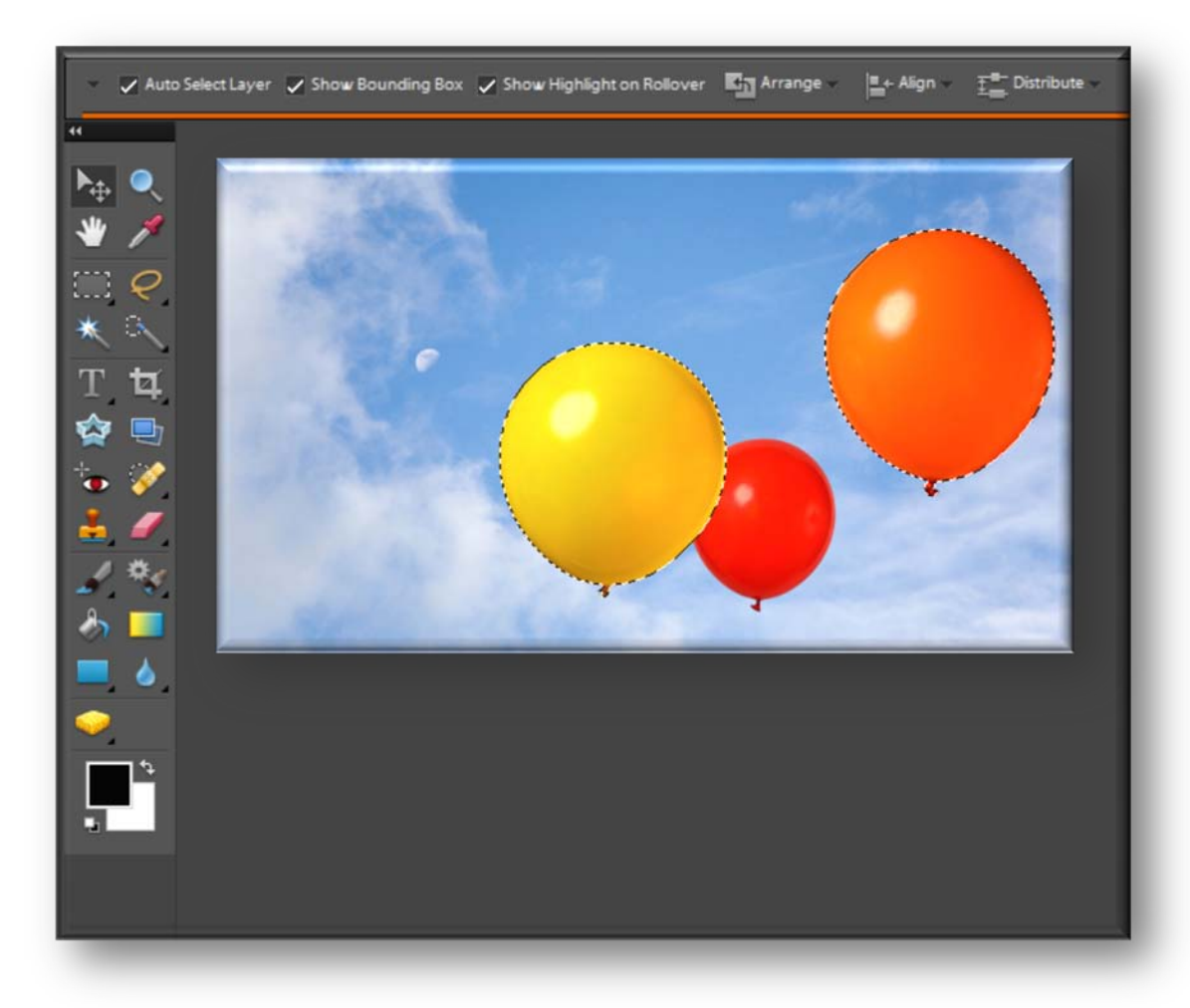

• **To create a selection by intersecting two existing selections, make a selection and click here in the Options bar**

# **Editing selections: Inserting with a selection**

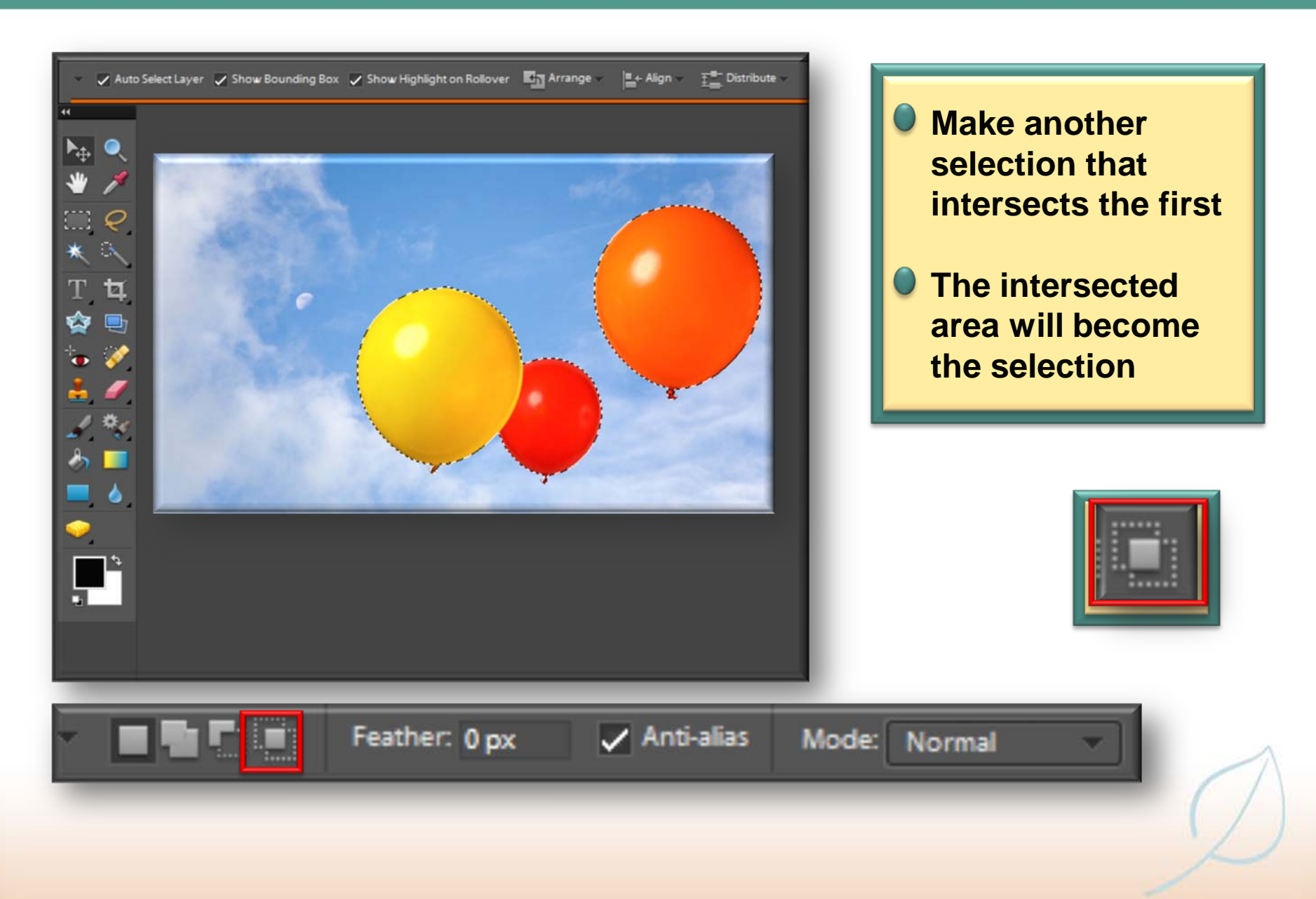

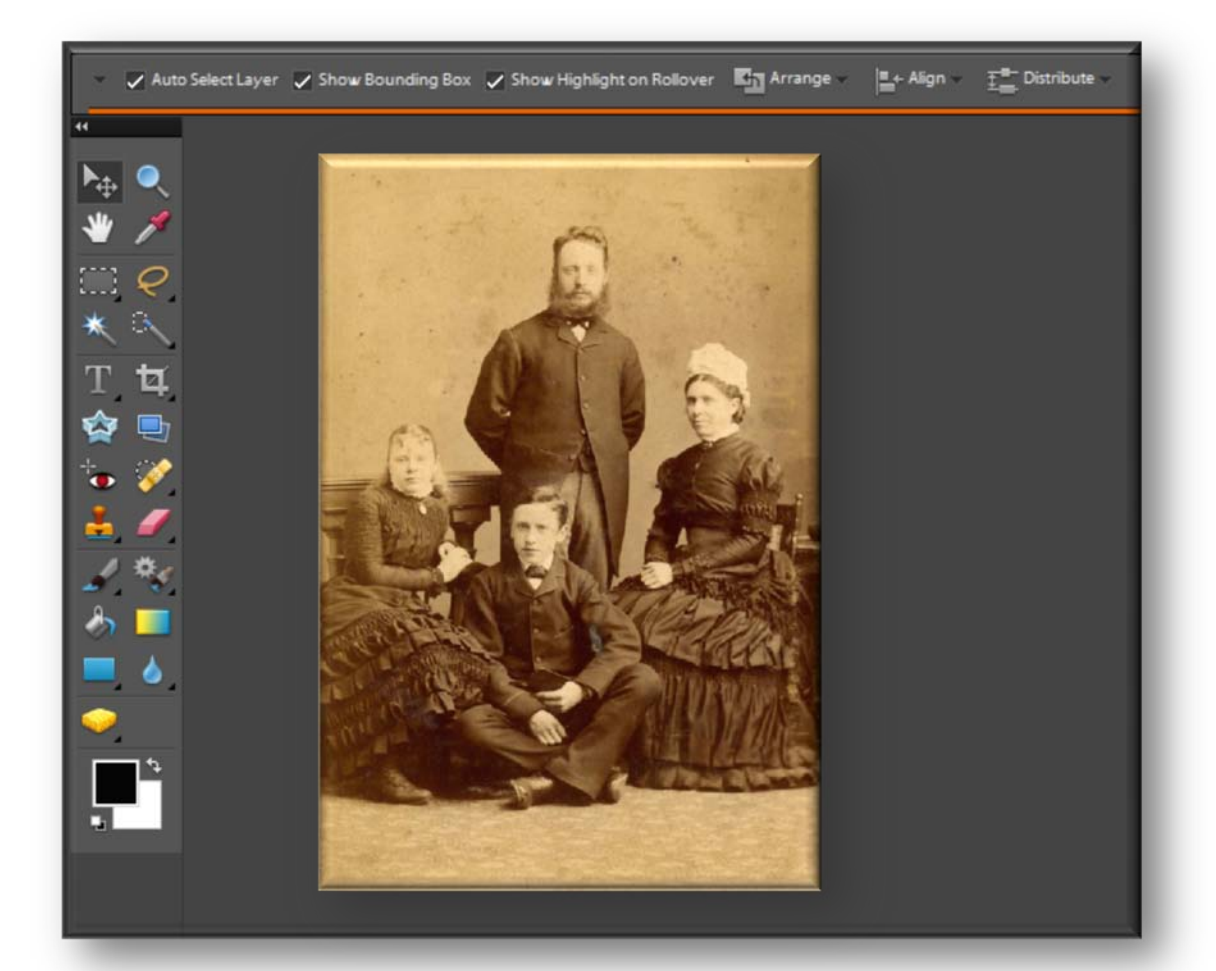

• **To expand a selection by a specific number of pixels, make a selection and choose Sclect>Modify>Exp and from the Menu bar**

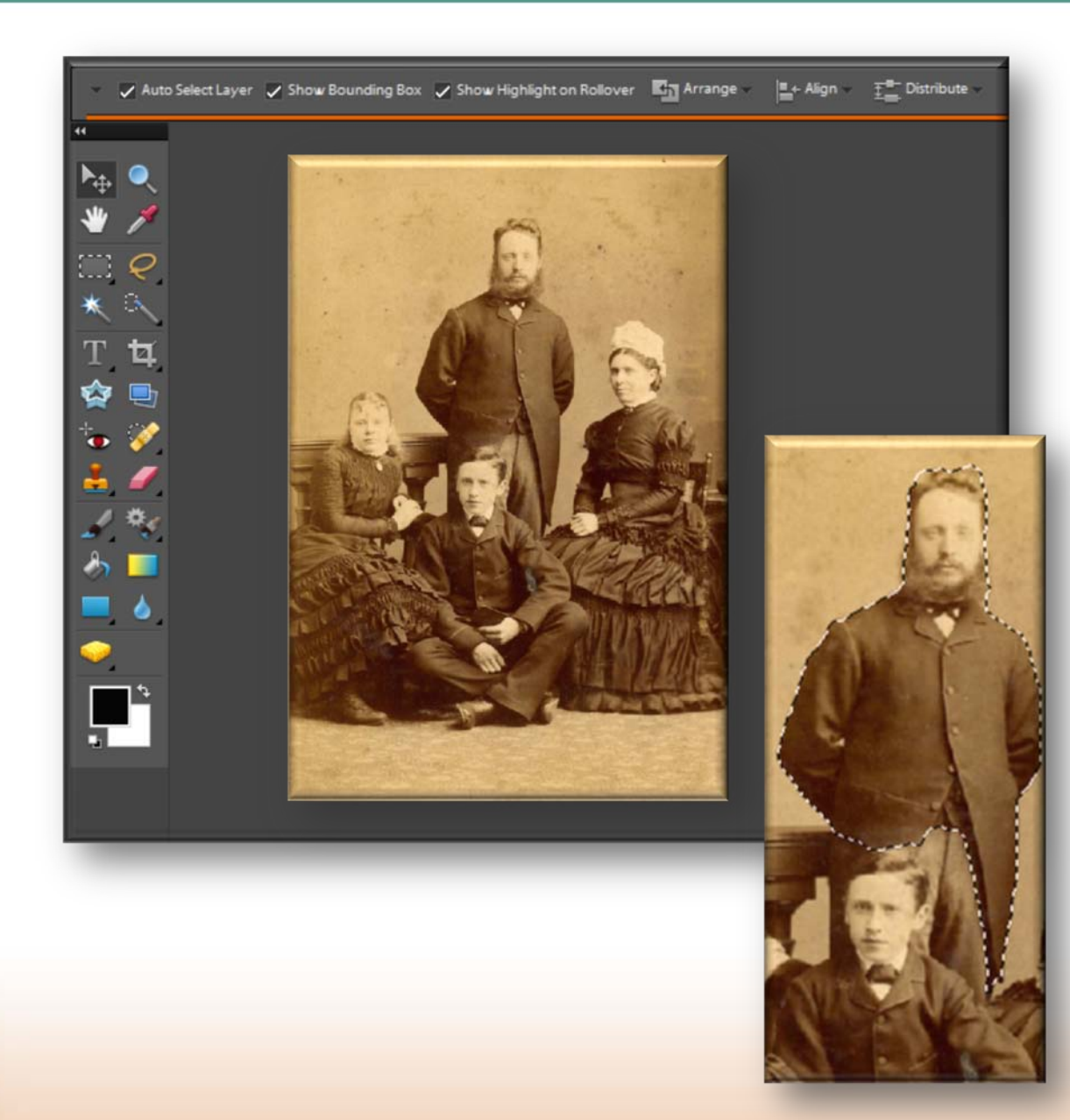

• **To expand a selection by a specific number of pixels, make a selection and choose Sclect>Modify>Exp and from the Menu bar**

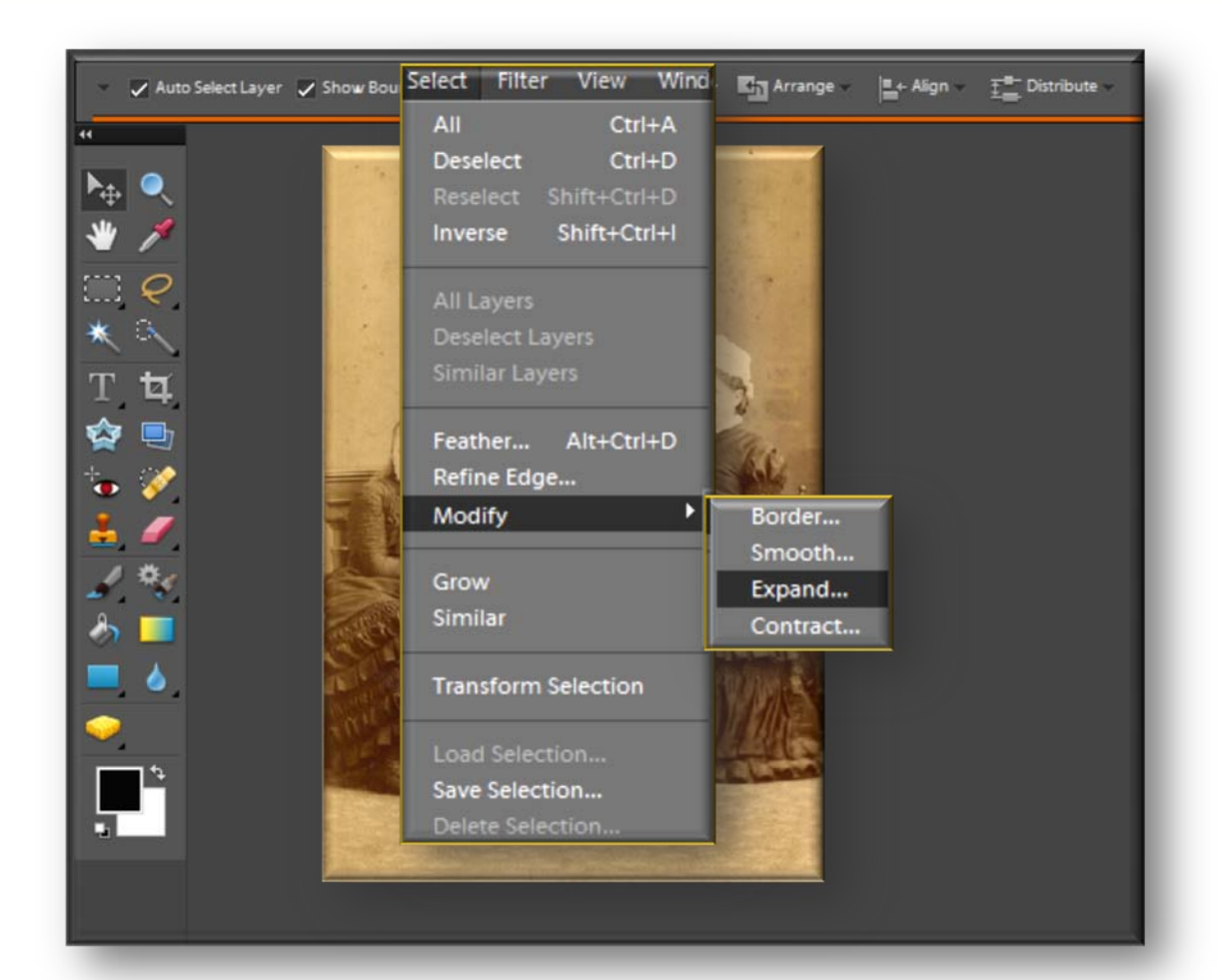

• **To expand a selection by a specific number of pixels, make a selection and choose Select>Modify> Expand... and from the Menu bar**

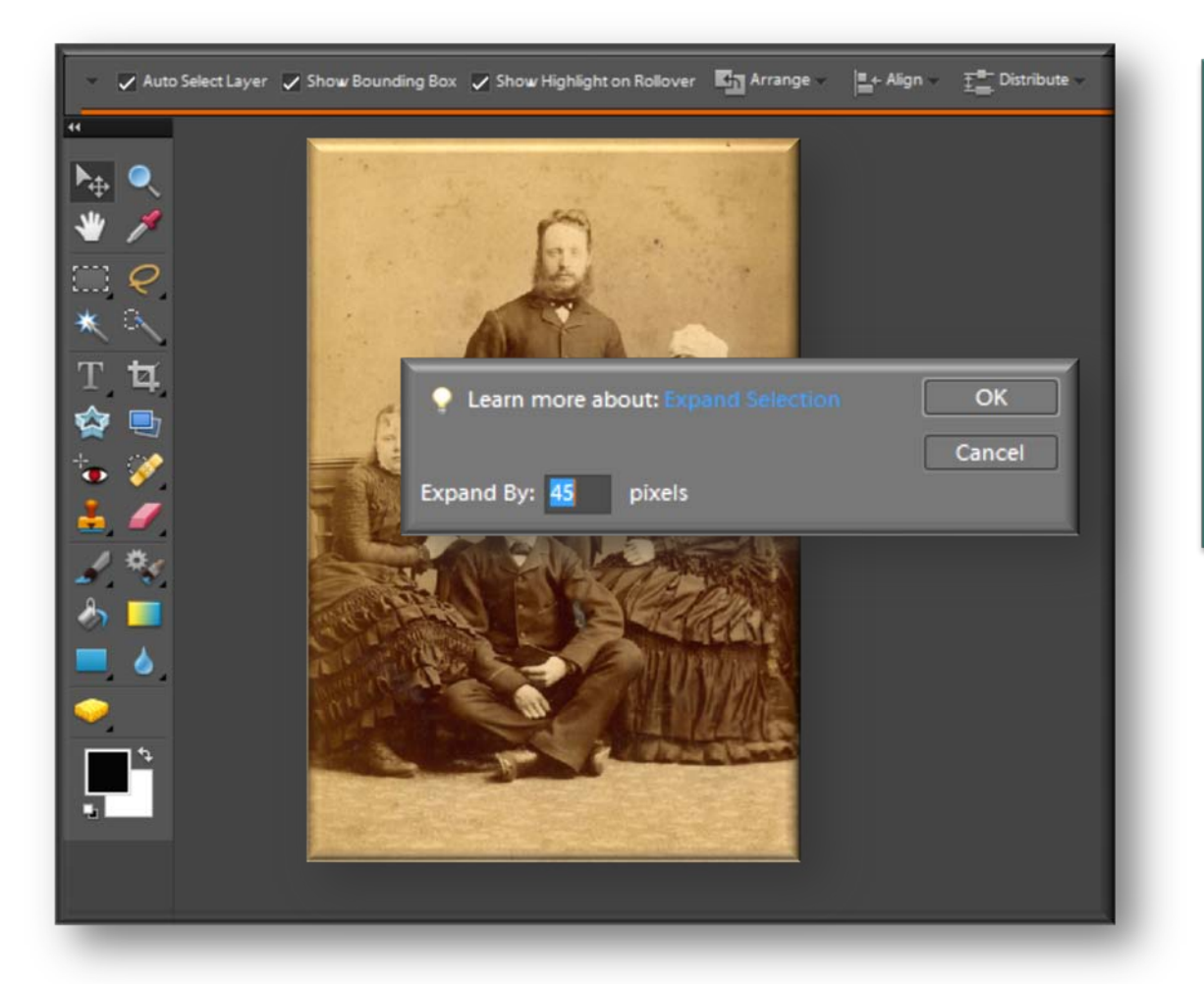

**O** In the Expand **Selection dialog box, enter the amount by which you want the selection expanded**

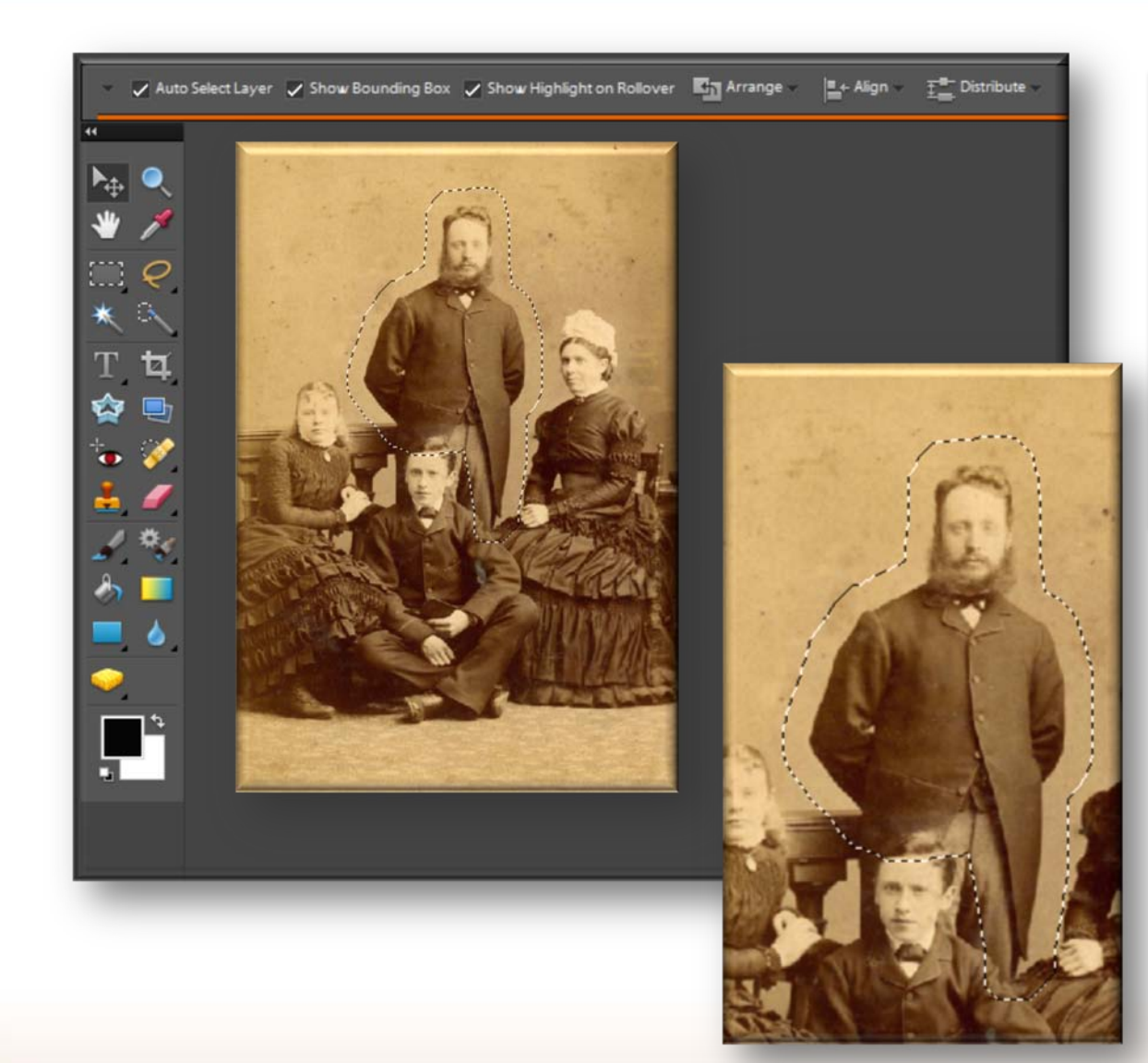

**O** In the Expand **Selection dialog box, enter the amount by which you want the selection expanded**

#### **Editing selections: Growing a selection**

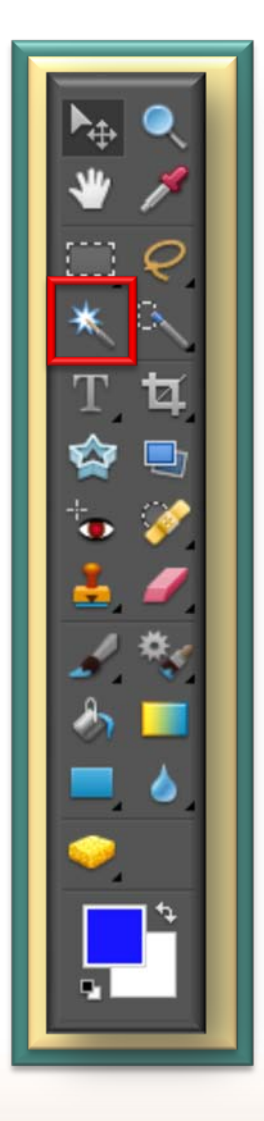

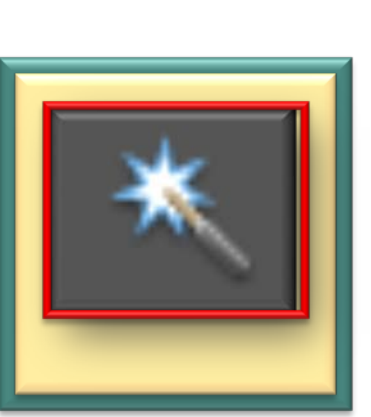

• **The Grow command can be used on a selection when it has been made with the Magic Wand tool and some of the pixels within the selection have been omitted, due to being outside the tolerance**

# **Editing selections: Growing a selection**

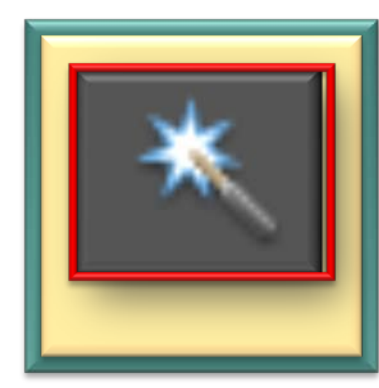

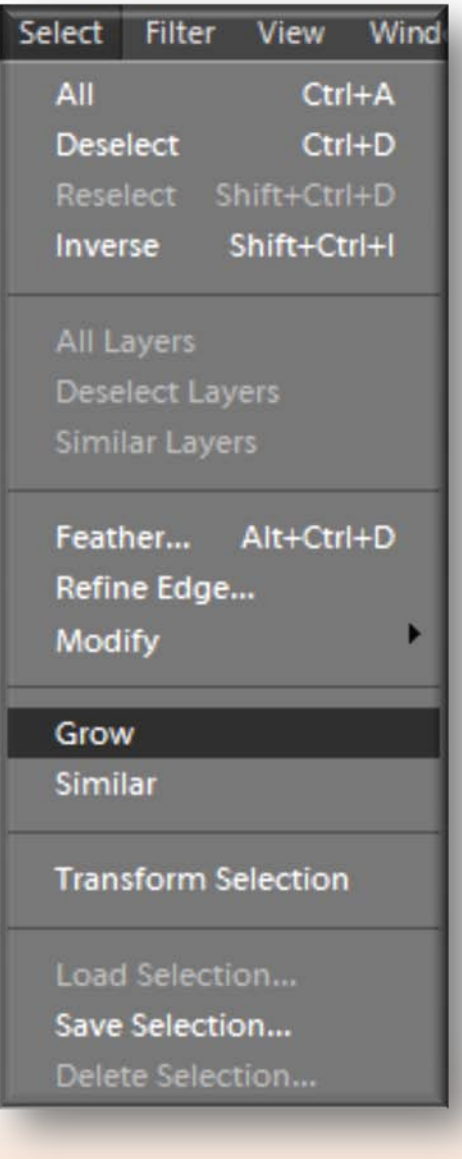

• **Make a selection with the Magic Wand tool and make the required choices from the Options bar**

• **Choose Select>Grow from the Menu bar**

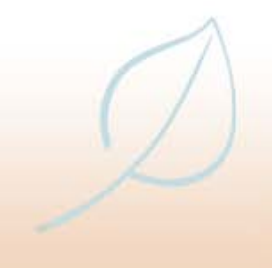

# **Editing selections tip**

• **When changing the selection area, make sure that the New selection button is selected in the Options bar**

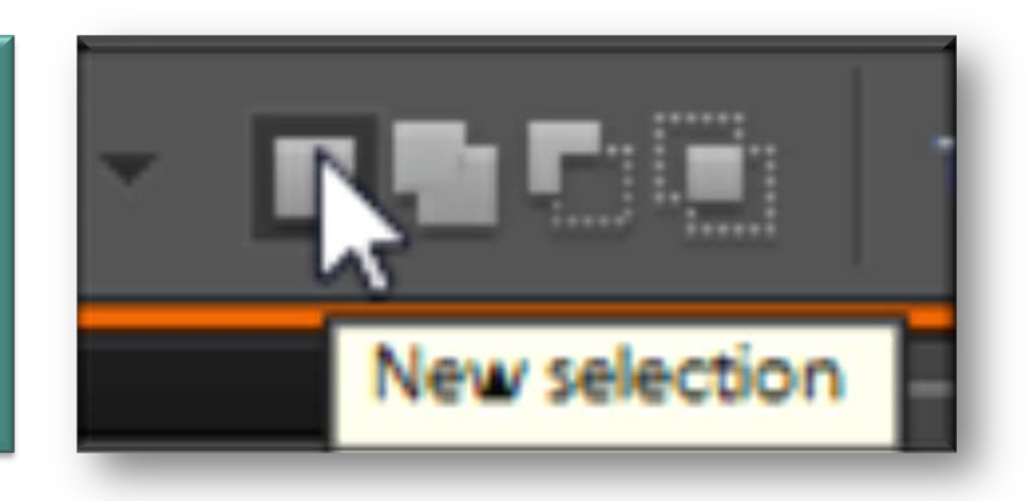

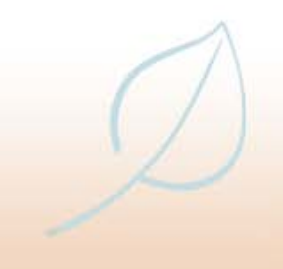

# **Editing selections tip**

• **Additions to selections can also he made by holding down Shift and making another selection**

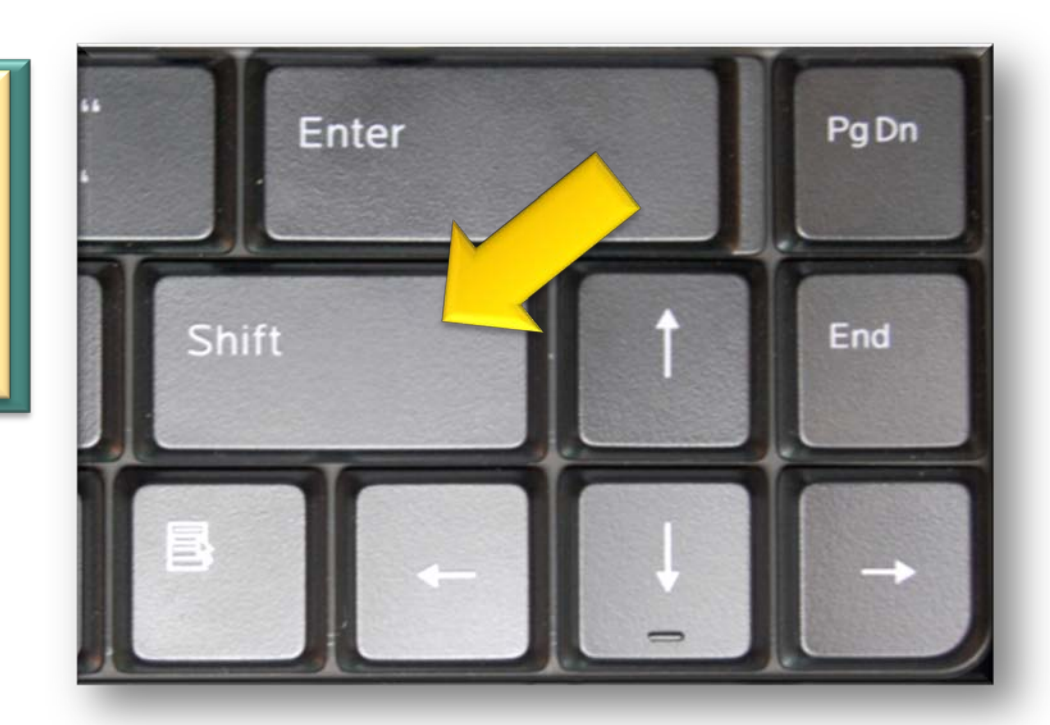

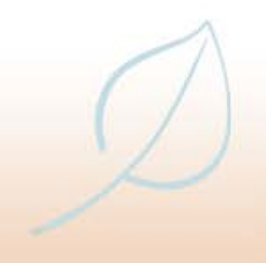

# **Editing selections tip**

• **The Similar command (Select>Similar from the Menu bar) increases the selection in the same way as the Grow command, except that it includes non-adjacent pixels throughout the image too**

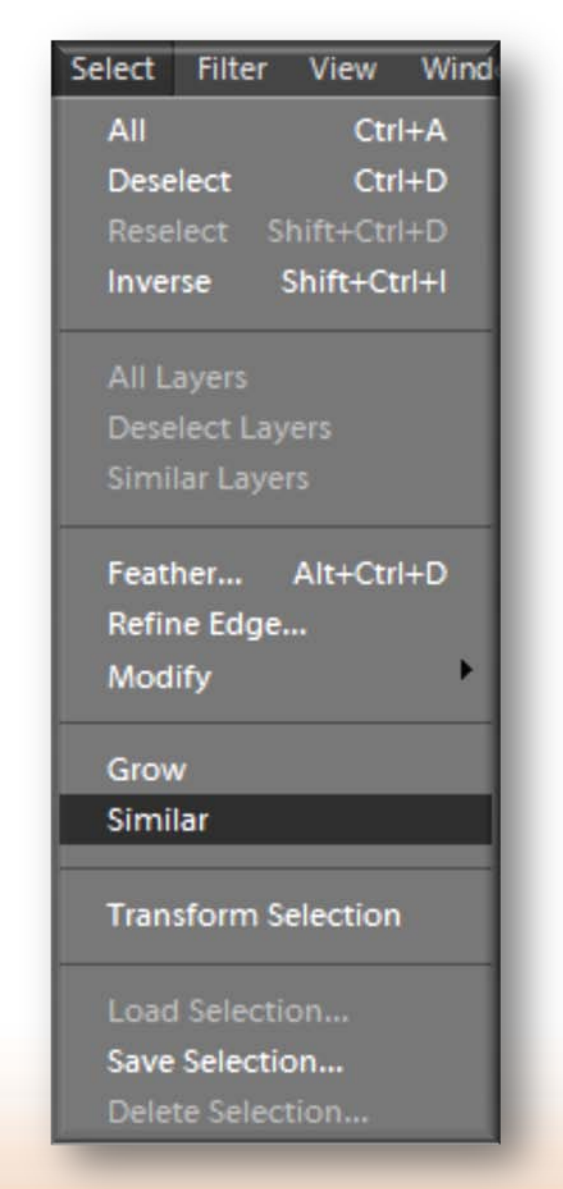

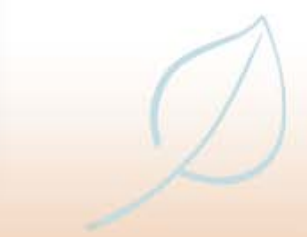

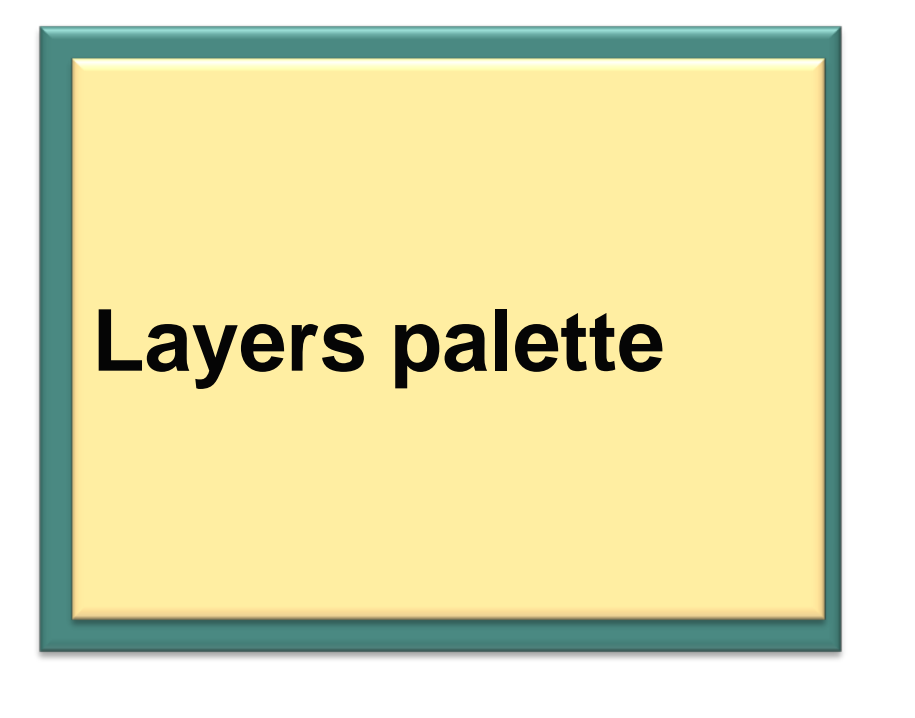

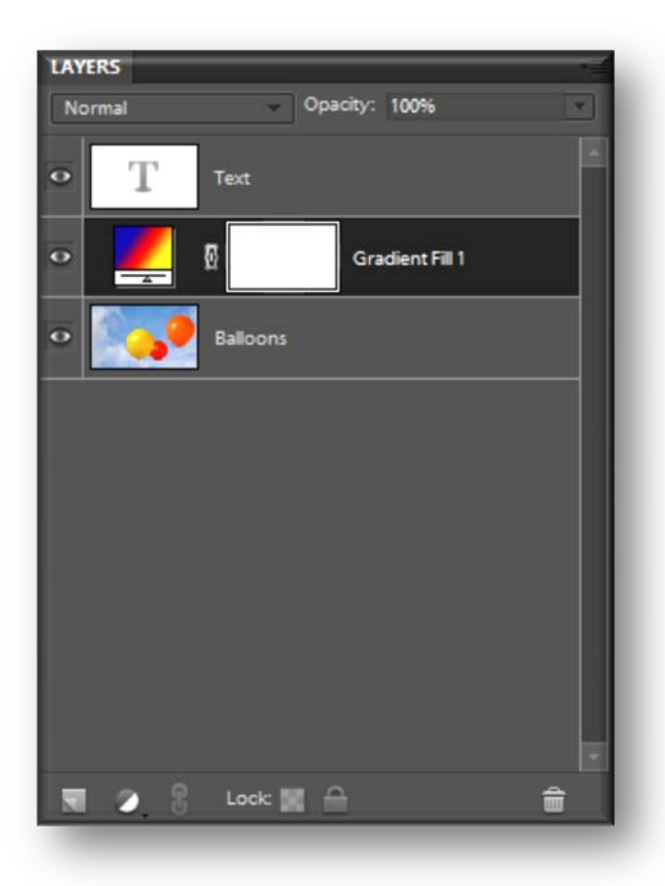

- **O** The use of layers within **Elements is governed by the Layers palette**
- **When an image is first opened it is shown in the Layers palette as the Background layer**

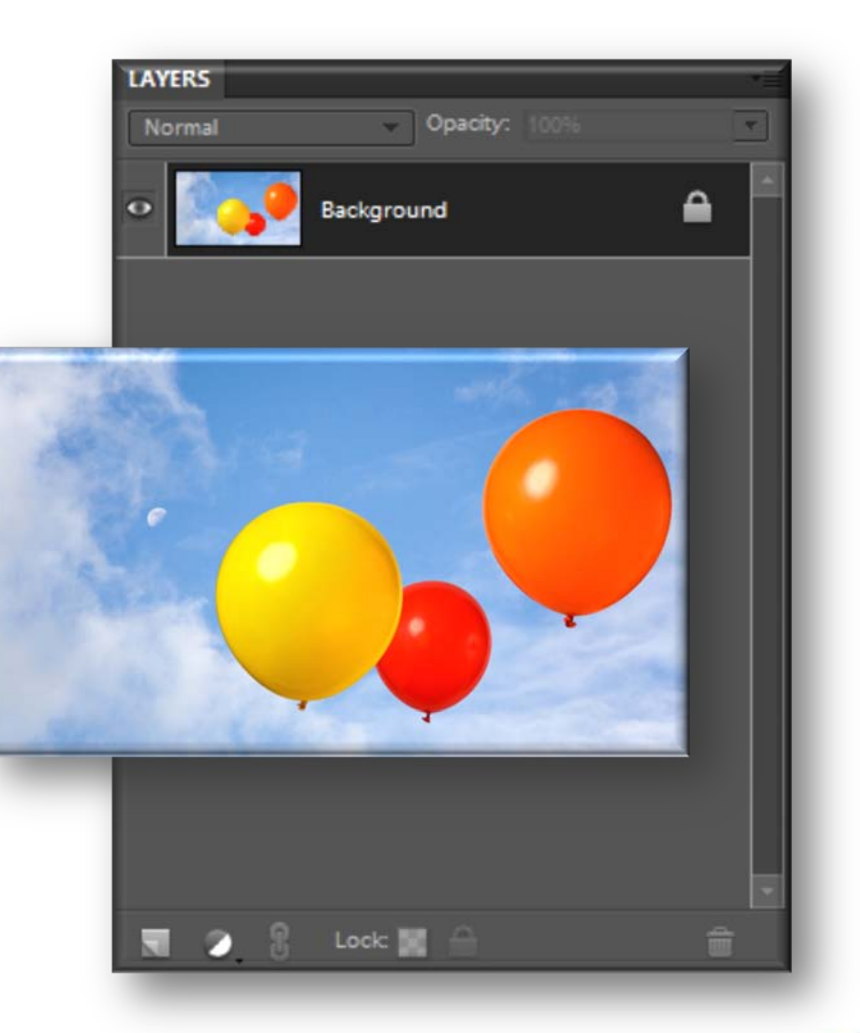

• **While this remains as the Background layer it cannot be moved above any other layers**

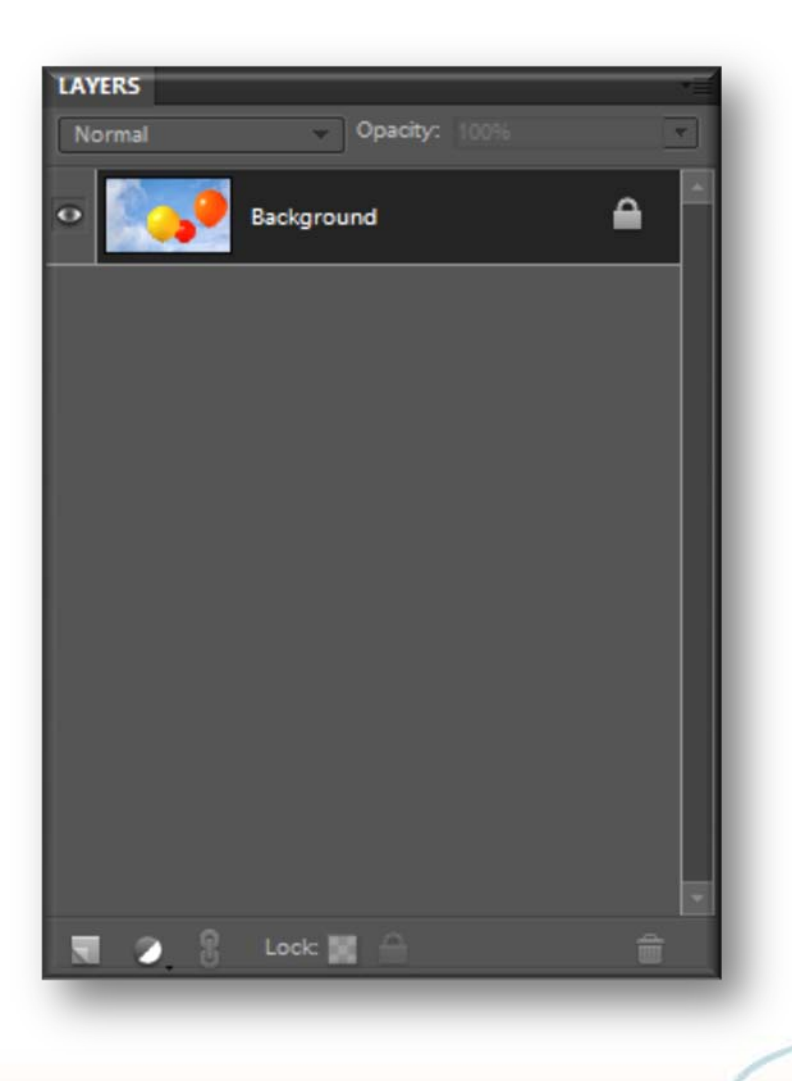

• **However, it can be converted into a normal layer, in which case it operates in the same way as any other layer**

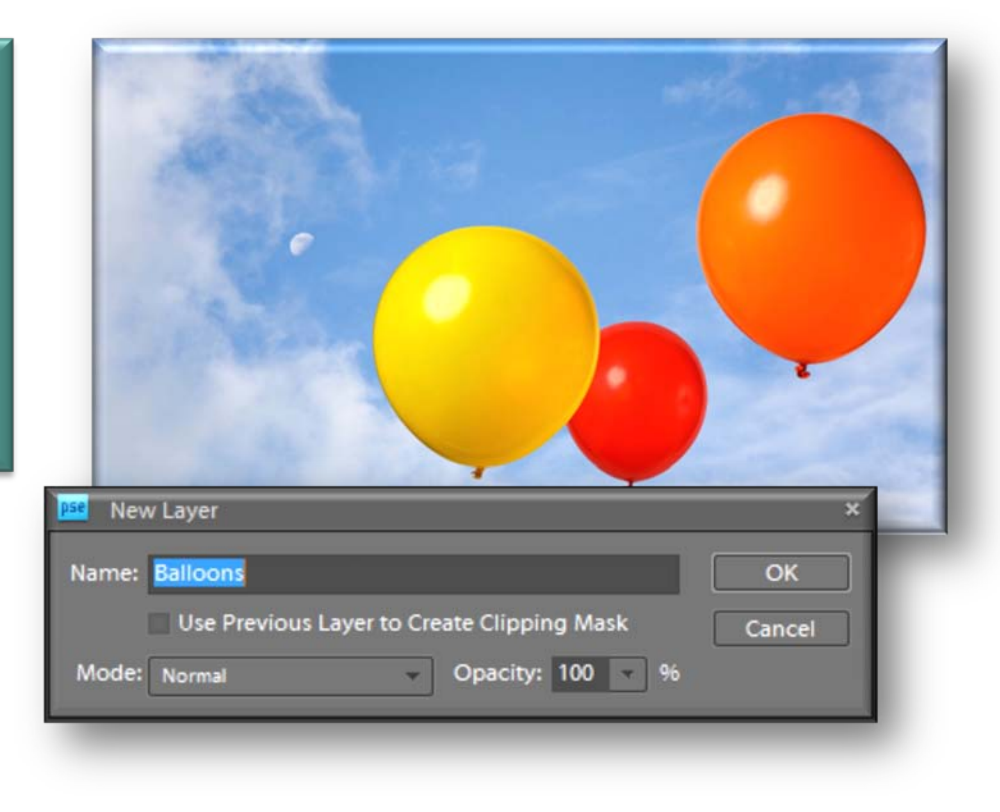

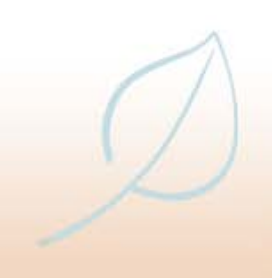

• **The Layers palette menu can be accessed by clicking on the More button at the top right of the Layers palette**

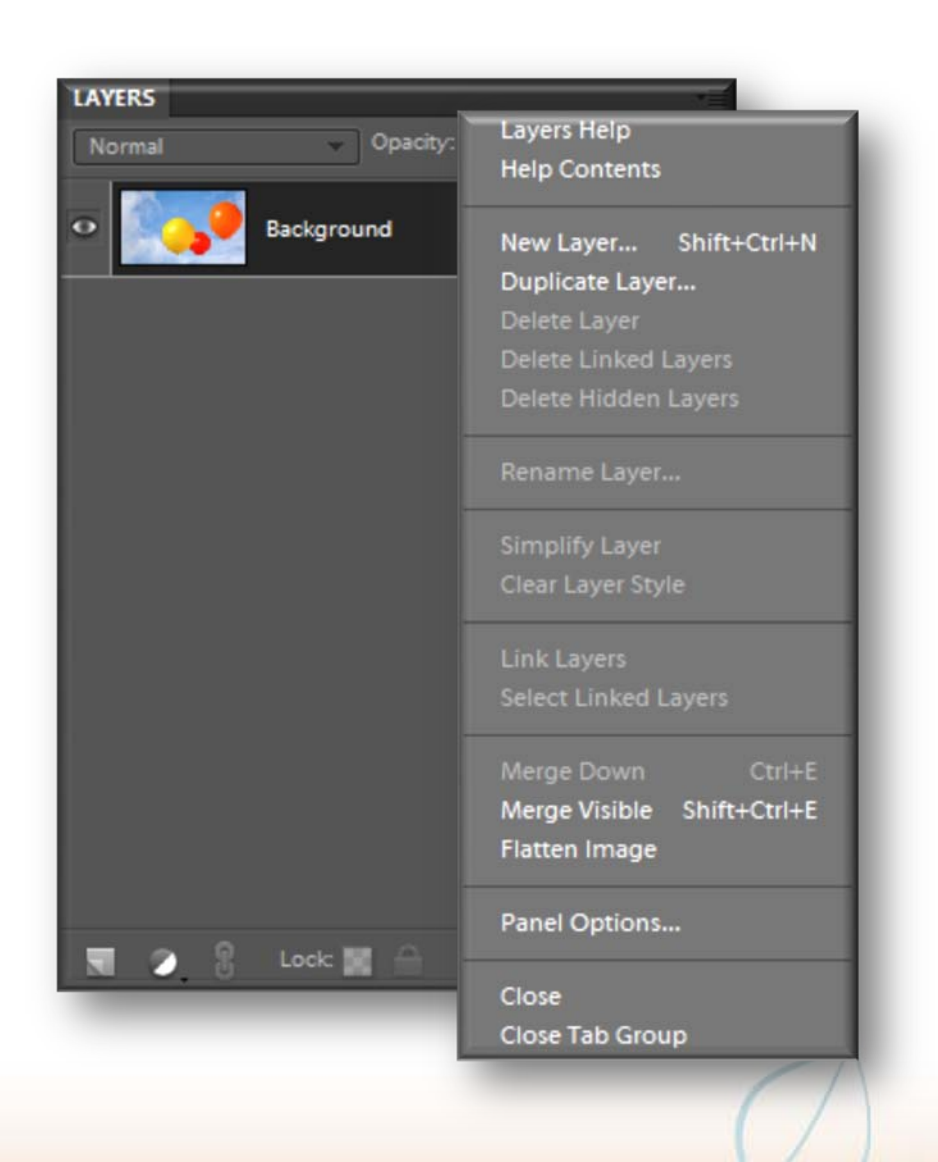

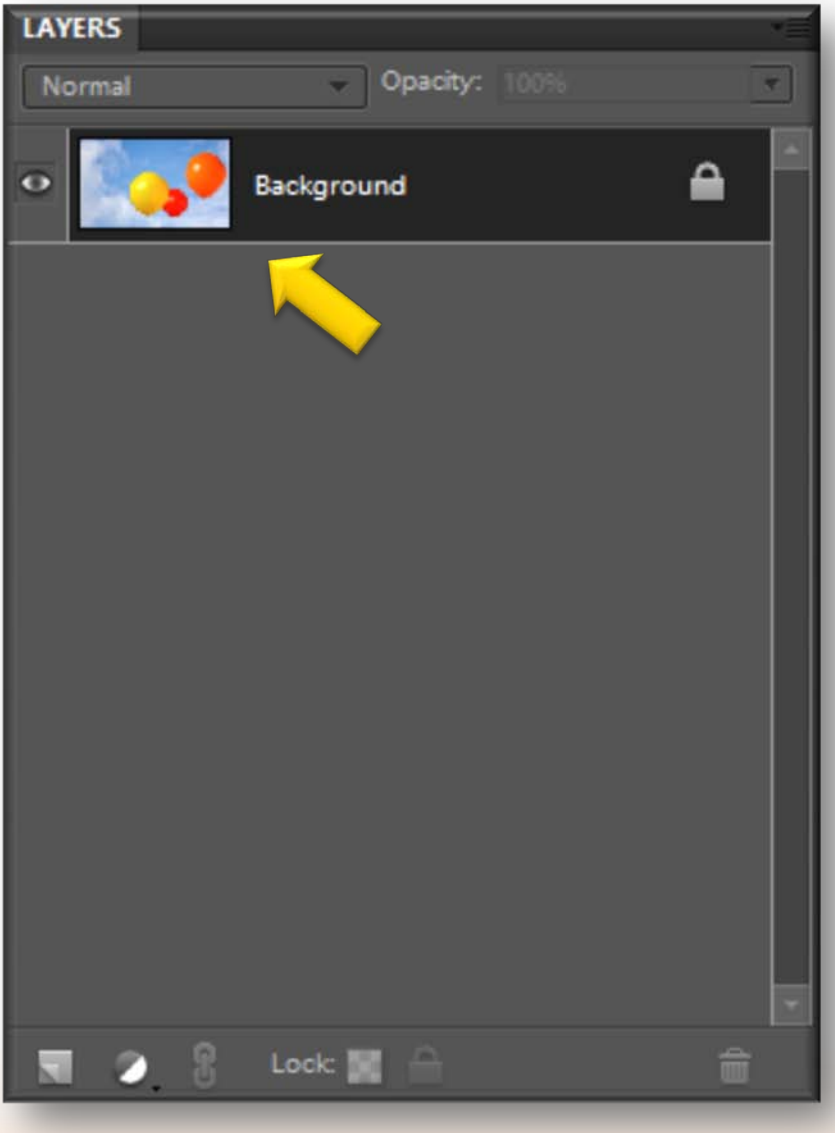

• **To convert a Background layer into a normal one, the open image is shown in the Layers palette as the Background**

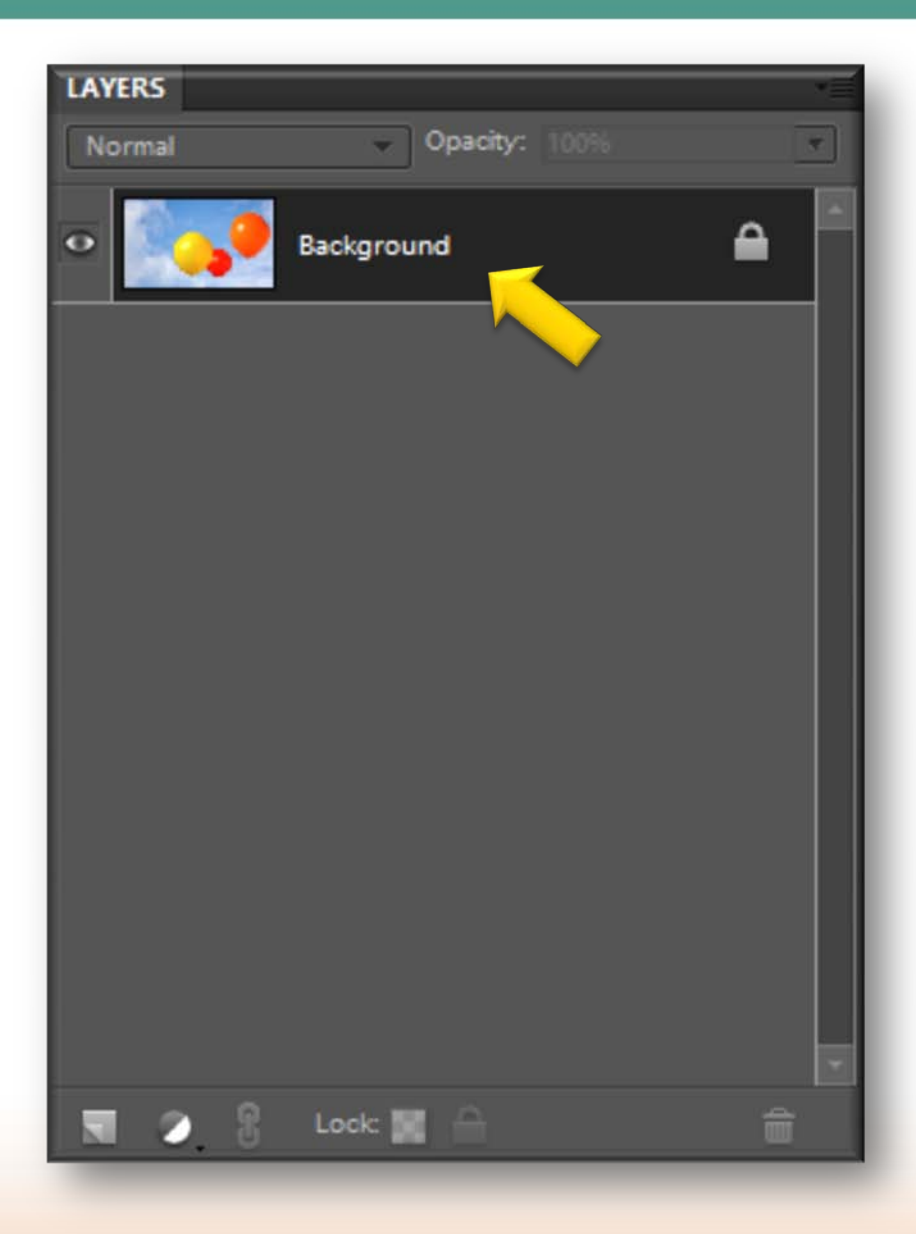

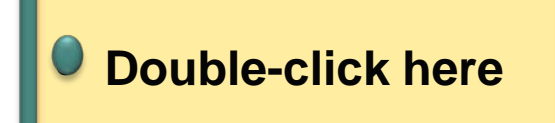

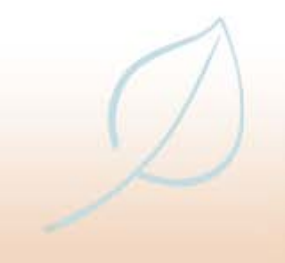

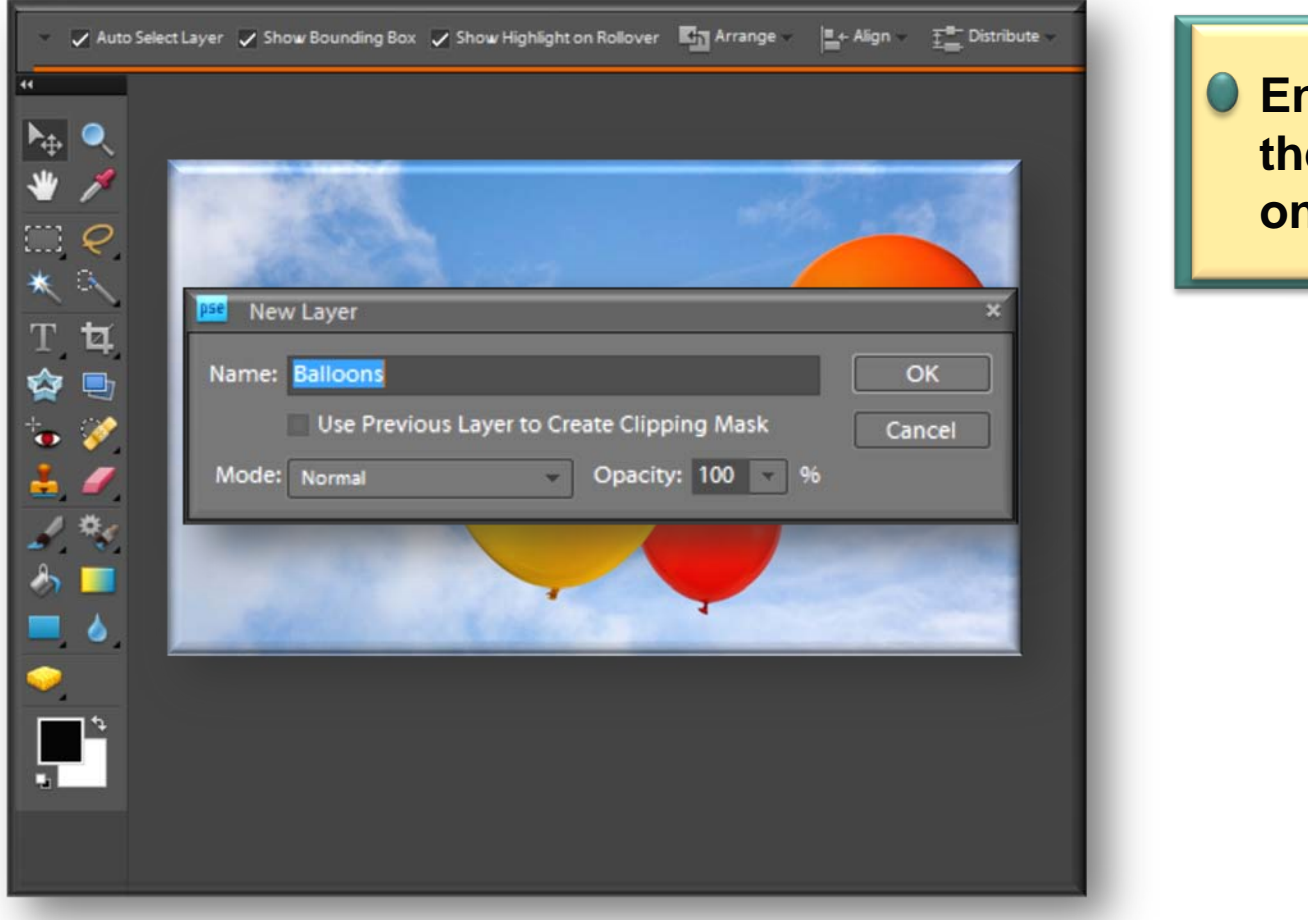

**nter a name for the laver and click on the OK button**

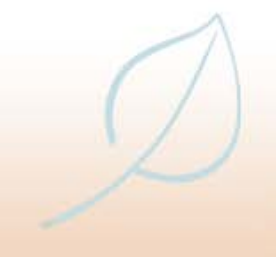

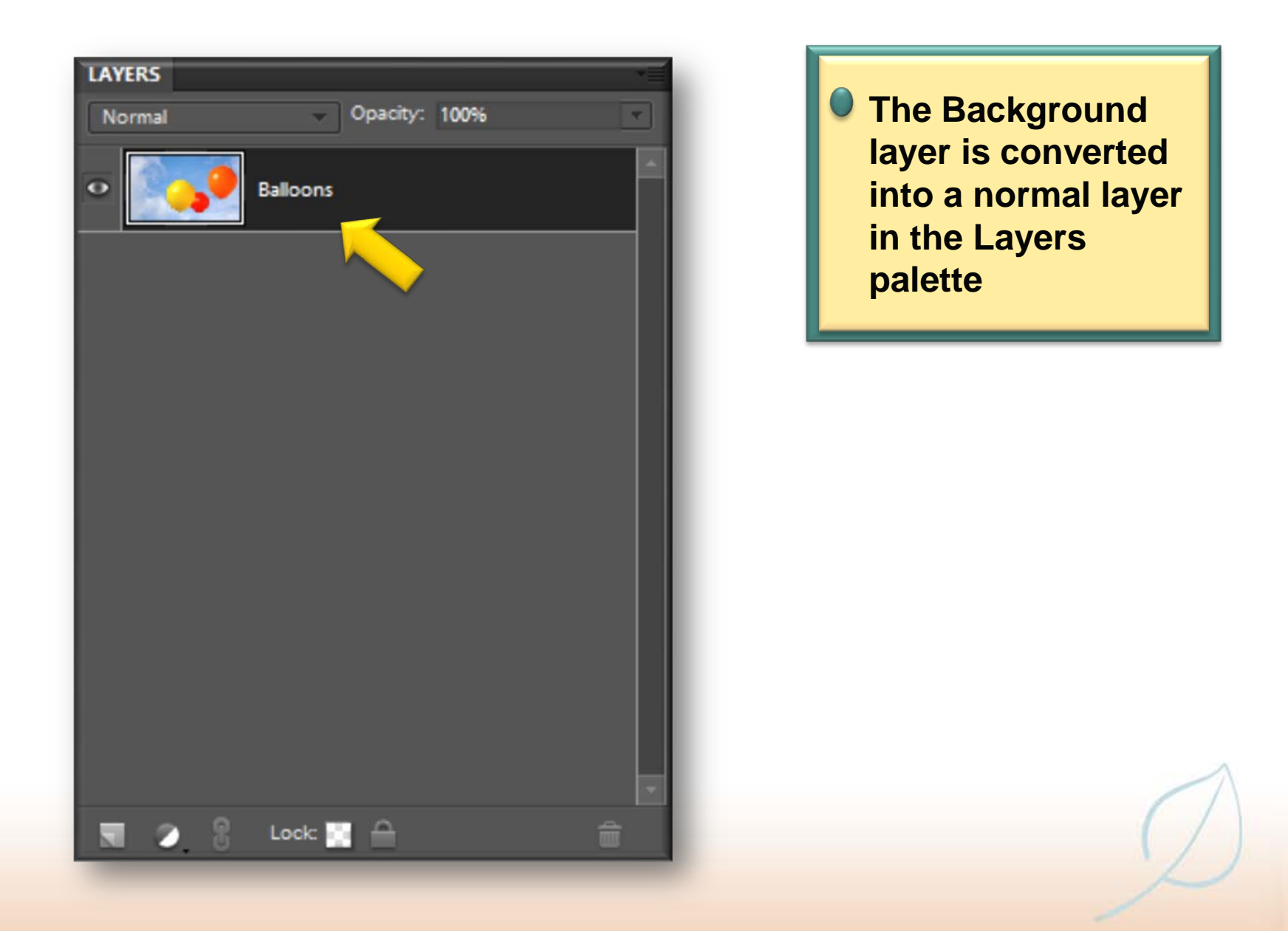

**• The Background layer can also be converted into a normal one by applying certain editing functions to the image**

• **These are the Background Eraser tool, the Magic Eraser tool and the Red-Eye Removal tool**

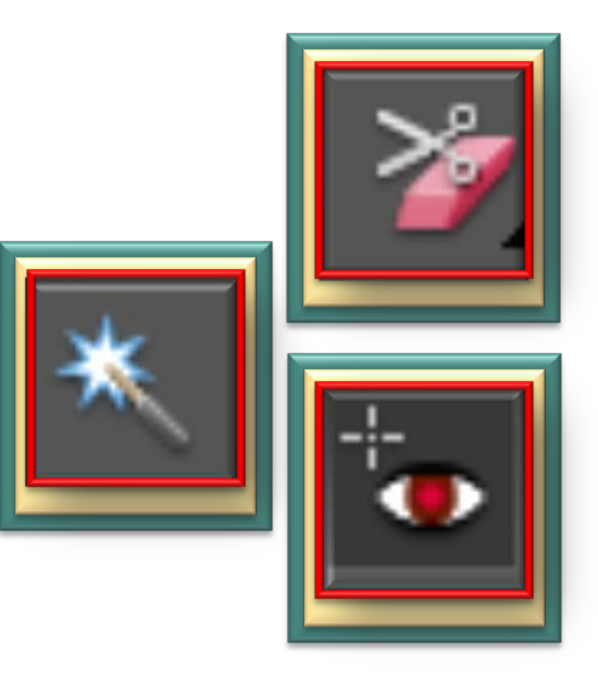

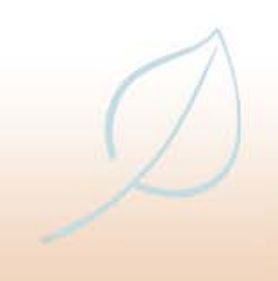

# **Adding layers**

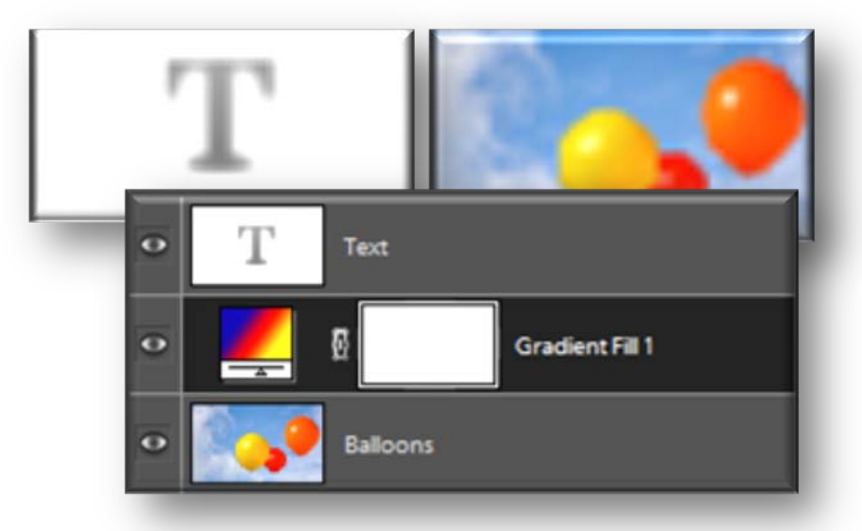

Ø
- **New blank layers can be added whenever you want to include new content within an image**
- **This could be part of another image that has been copied and pasted, a whole new image, text or an object**

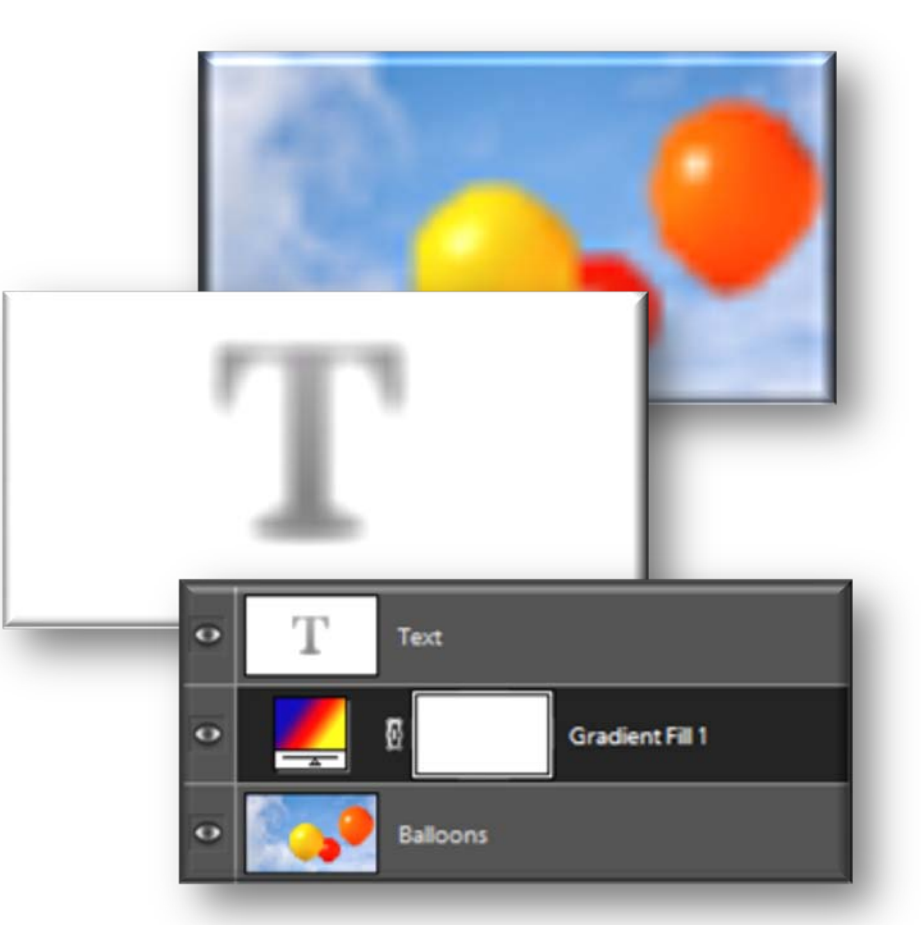

**• Text is automatically added on a new layer within an image**

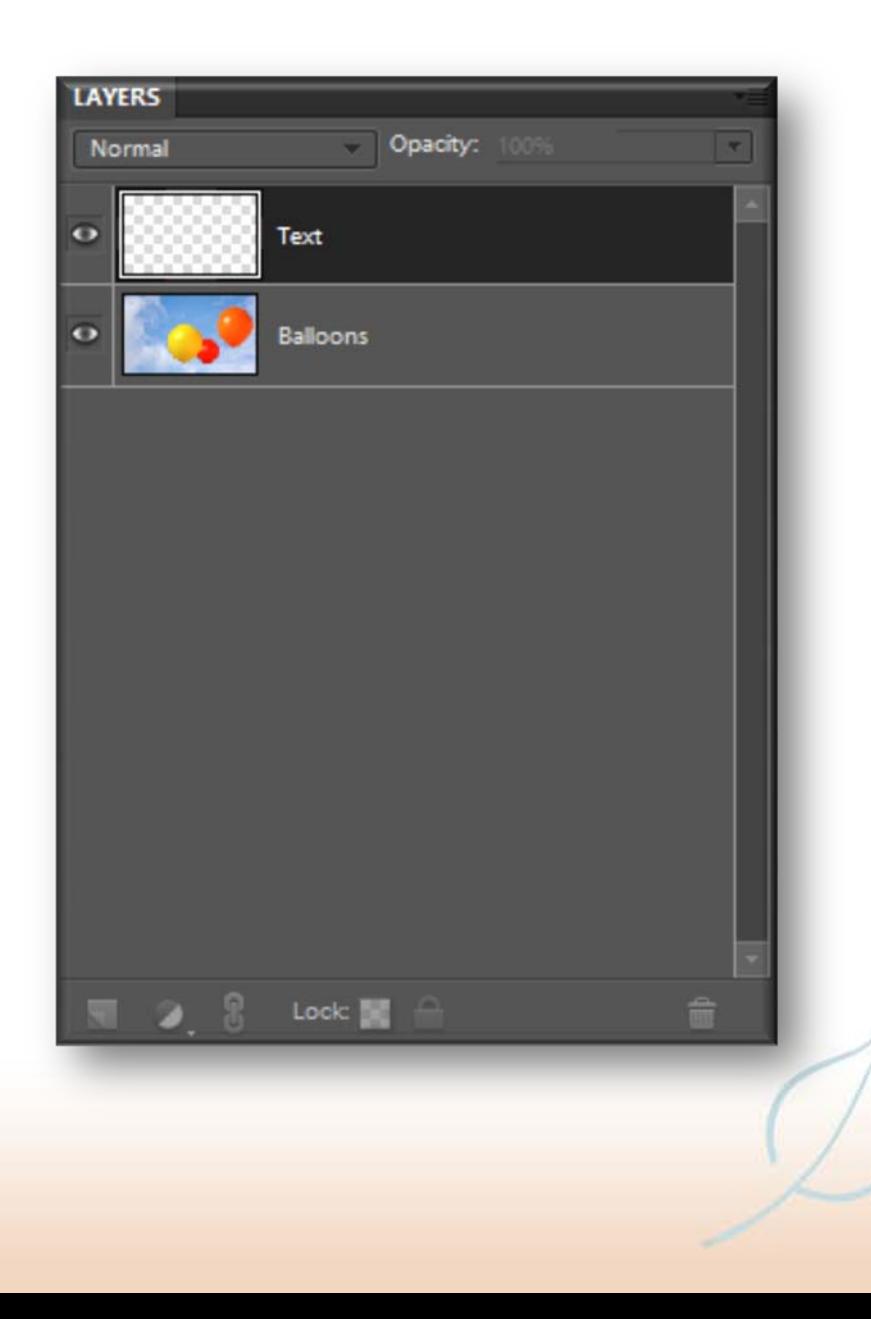

• **To edit an item on a particular layer, first make sure that the correct layer is selected in the Layers palette**

• **A selected layer is known as the active layer and it is highlighted in the Layers palette with a solid color through it**

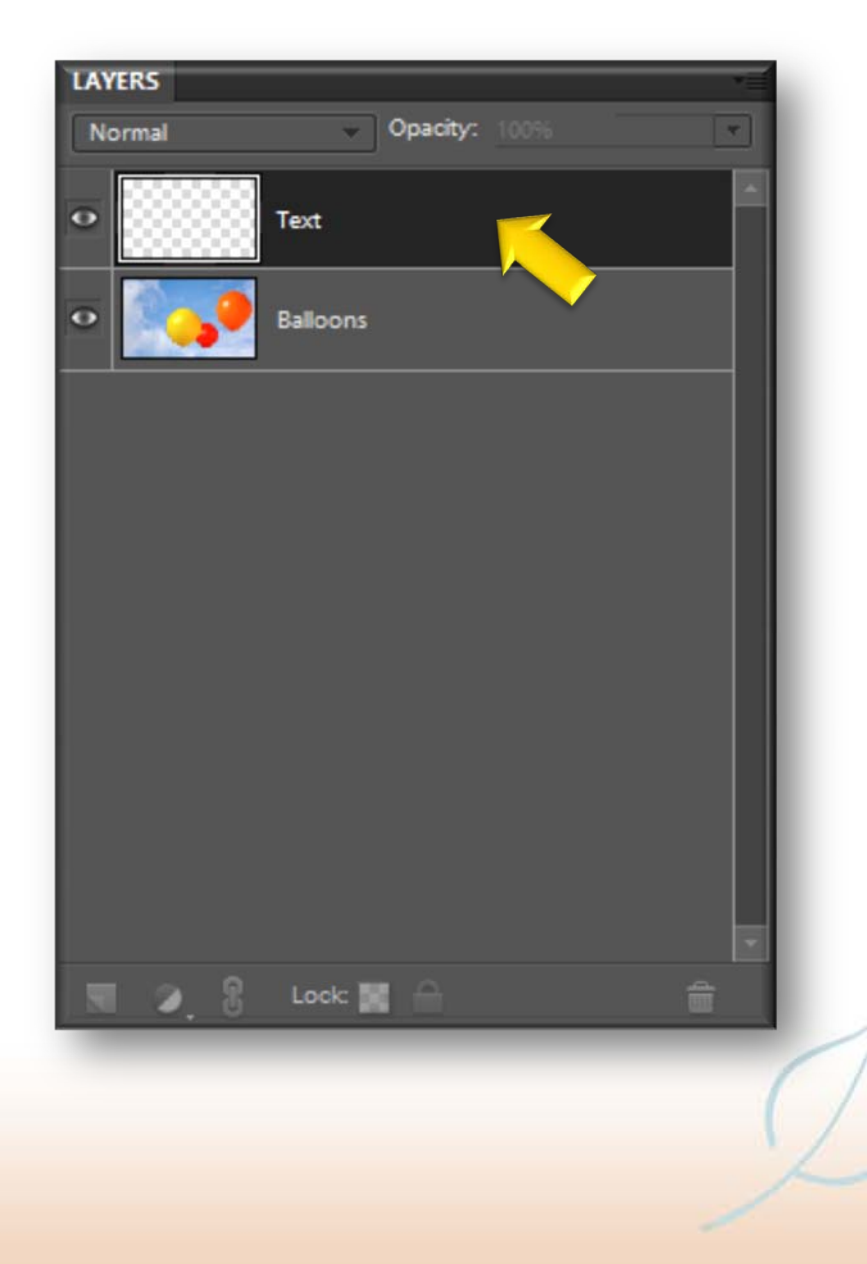

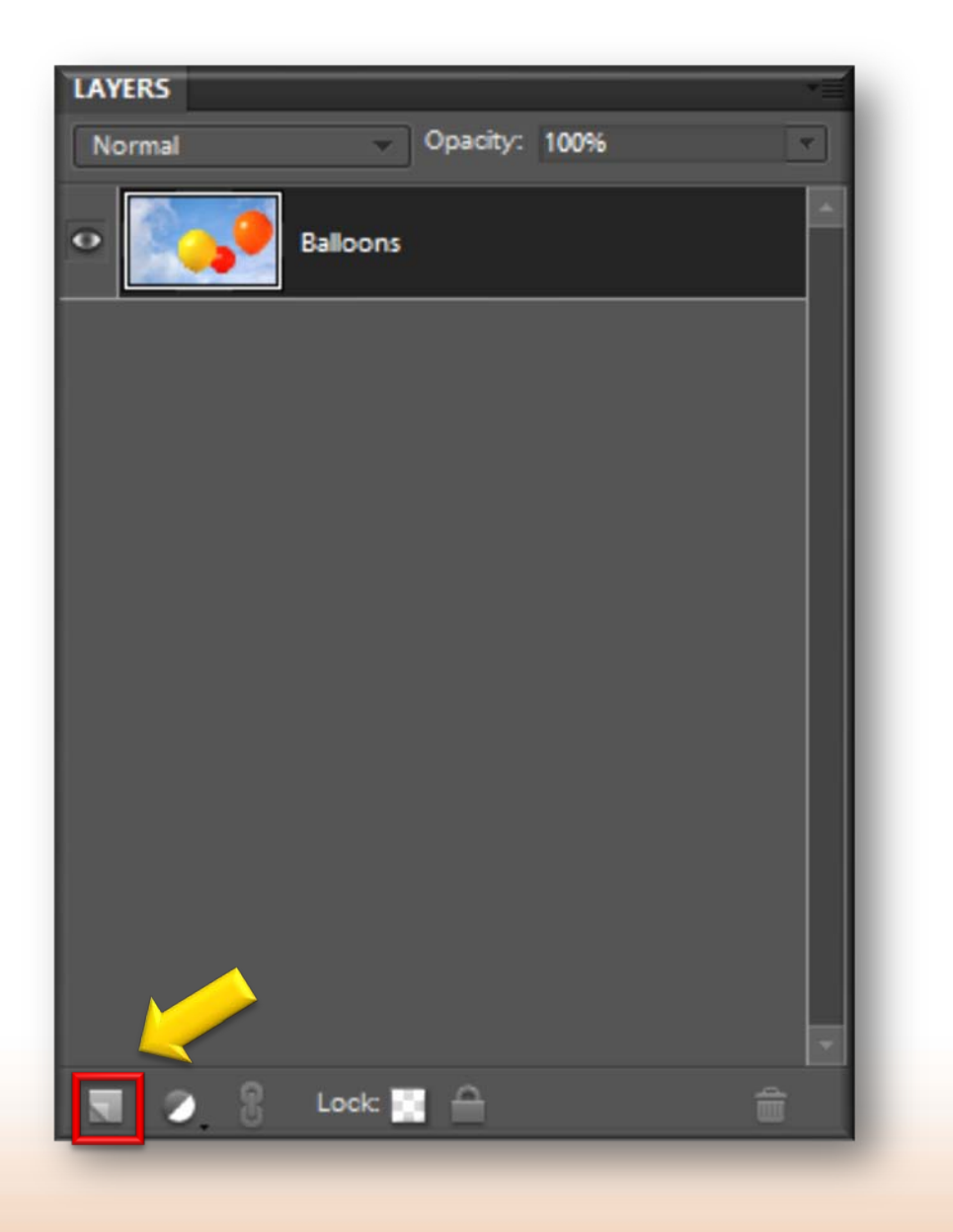

#### **O** Click here on the **Layers palette**

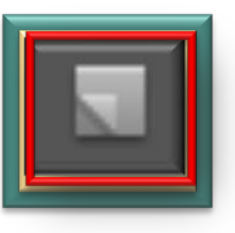

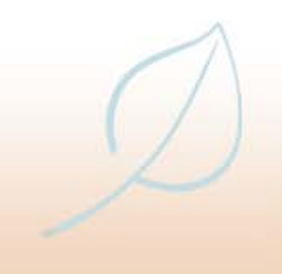

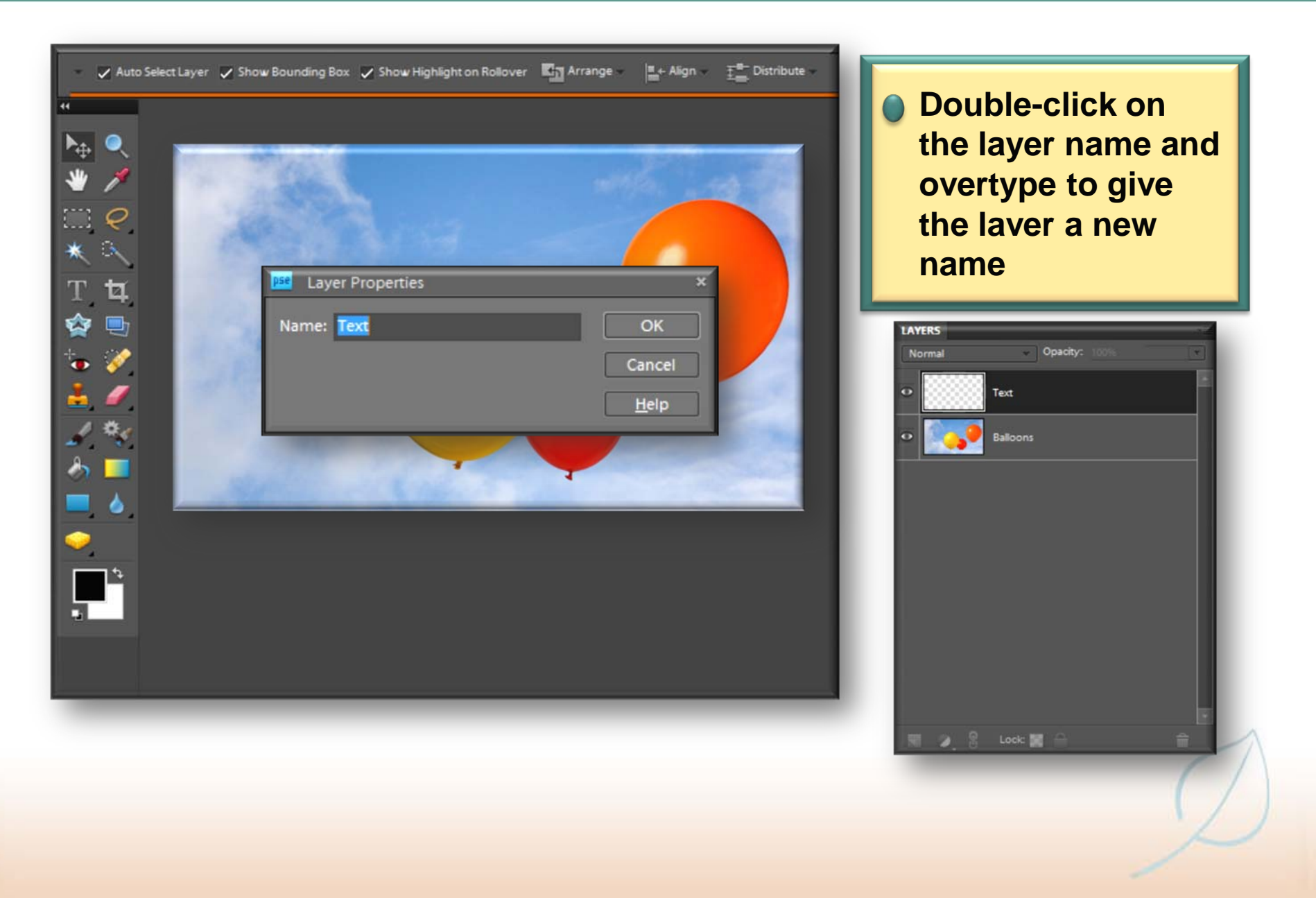

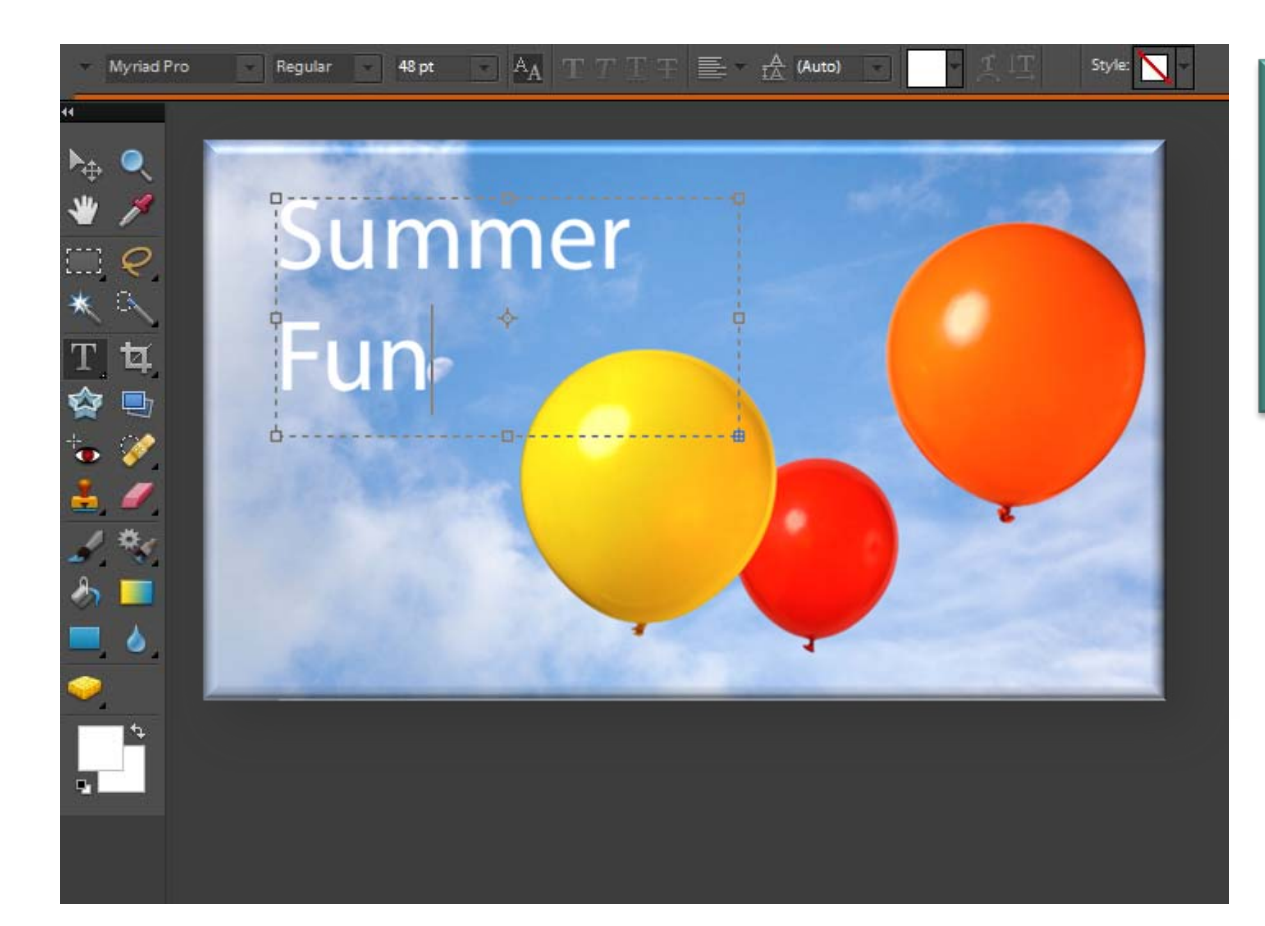

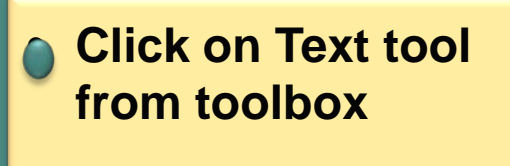

• **Create text field and enter text**

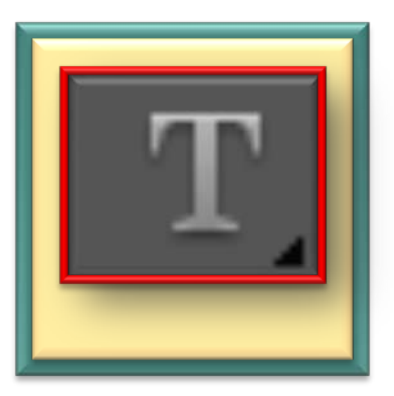

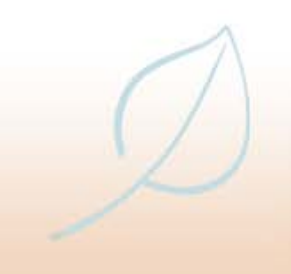

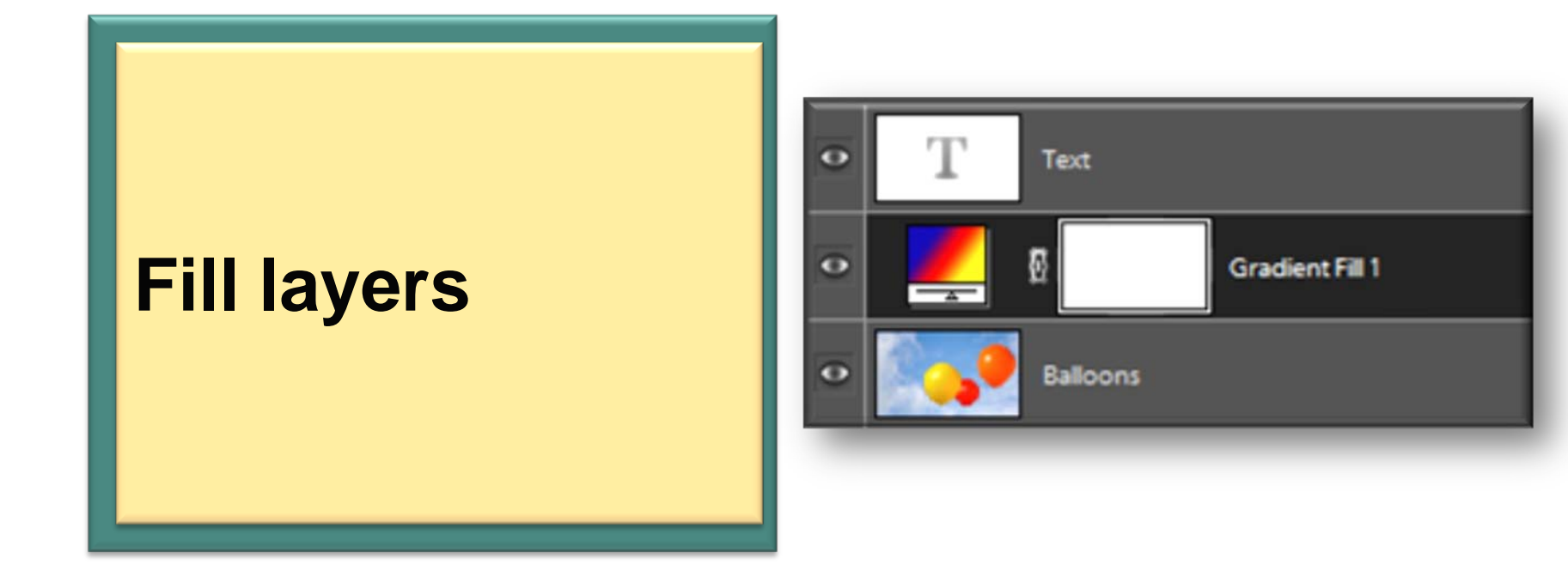

• **Fill layers can he added to images to give a gradient or solid color effect behind or above the main subject**

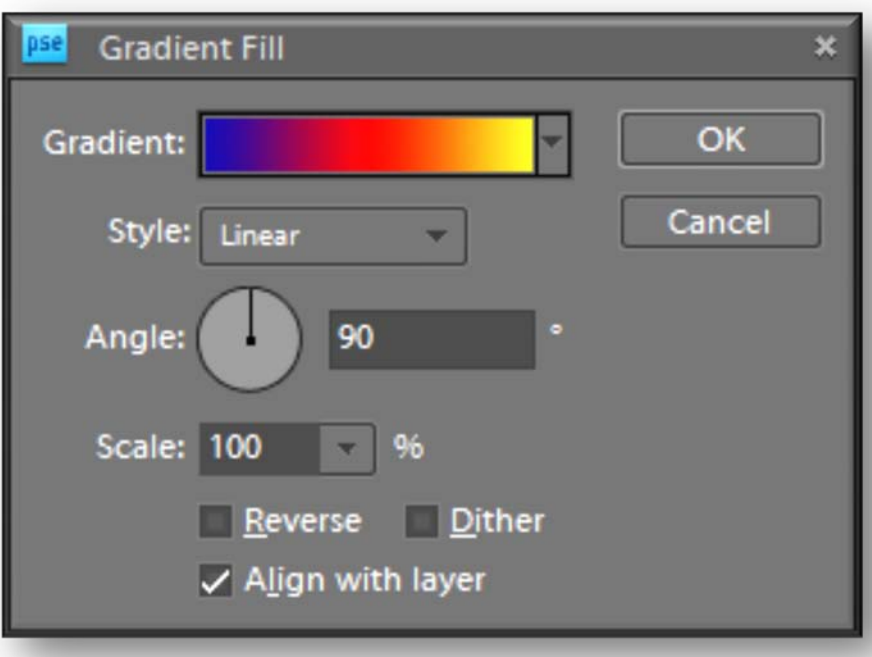

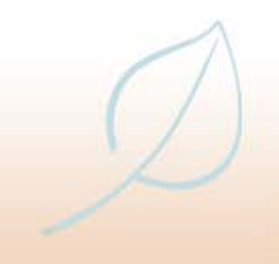

• **Fill layers can he added to images to give a gradient or solid color effect behind or above the main subject**

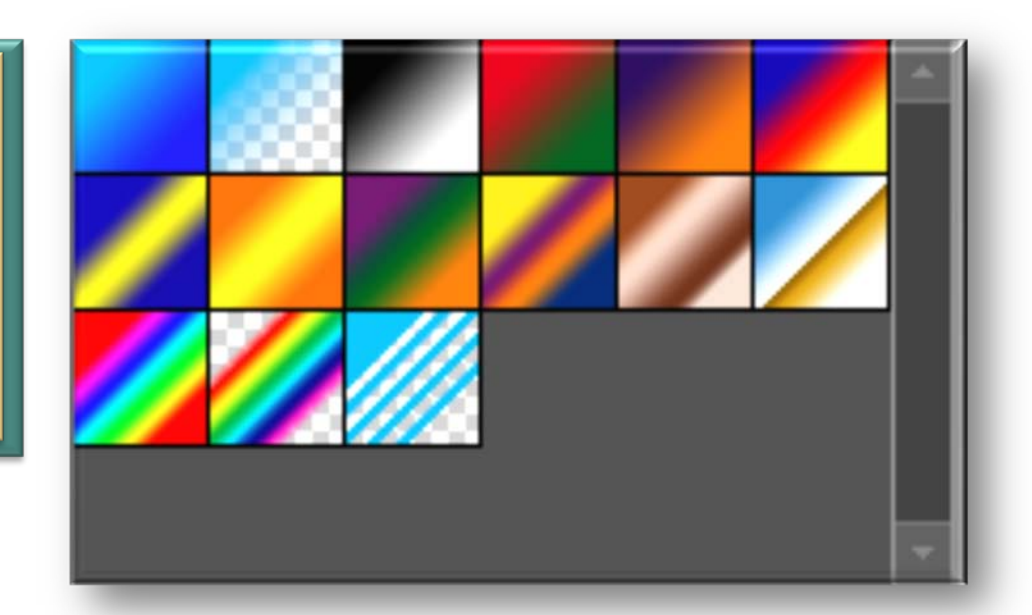

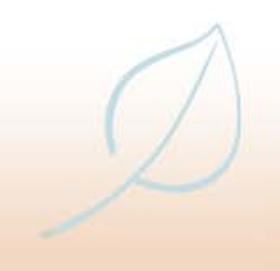

**• For the Fill layer to be visible behind the main image, the image must have a transparent background**

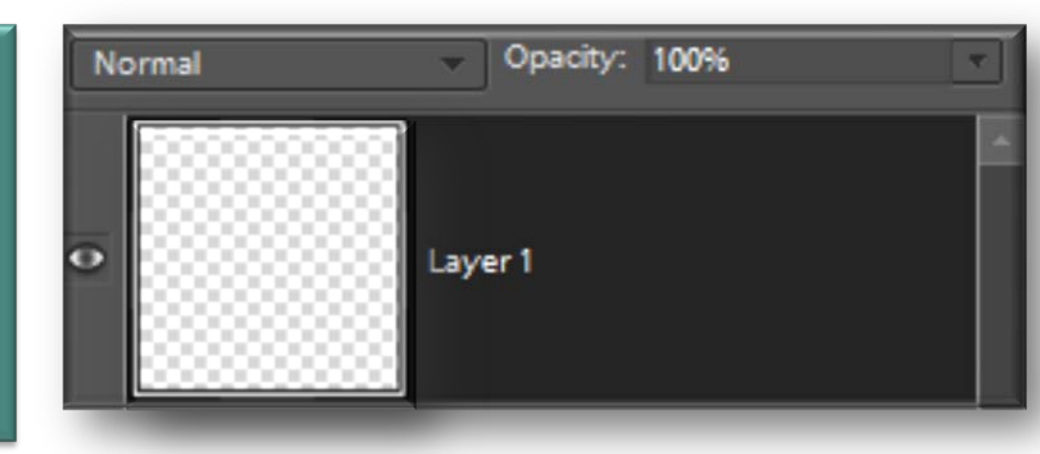

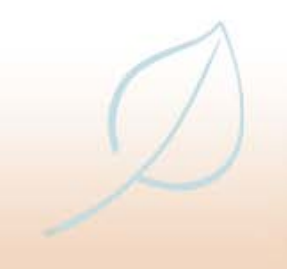

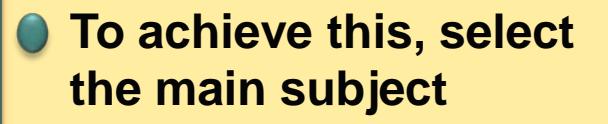

• **Choose Select>Inverse from the Menu bar and press the Delete key to delete the background**

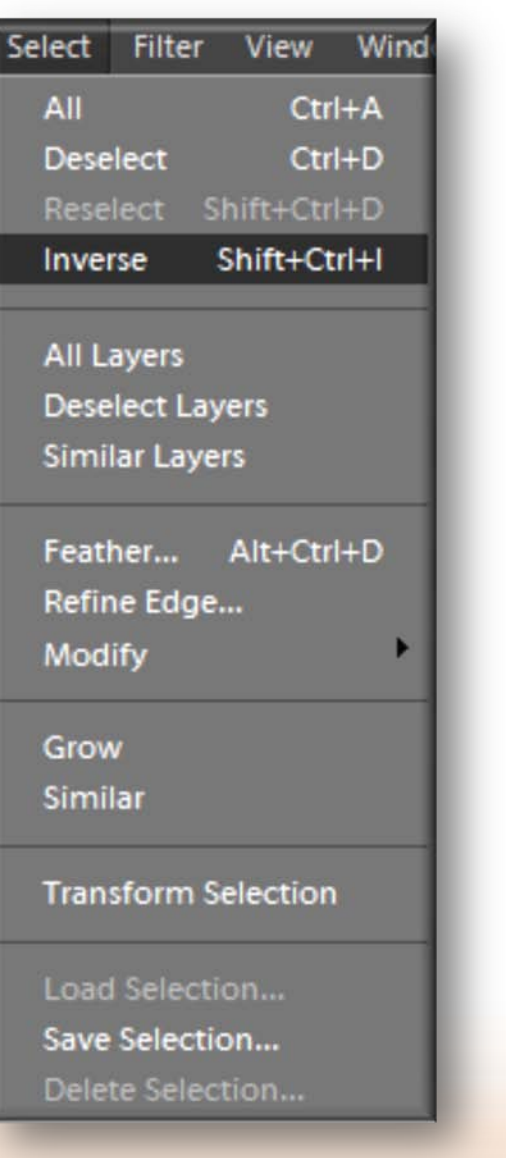

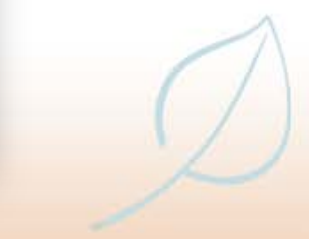

- **A checkerboard effect should be visible, which denotes that this part of the image is transparent**
- **This only works on layers that have been converted into normal layers, rather than the Background one**

**• The Solid Color and Pattern options for fill layers have their own dialog boxes and can be added in a similar way to the gradient option**

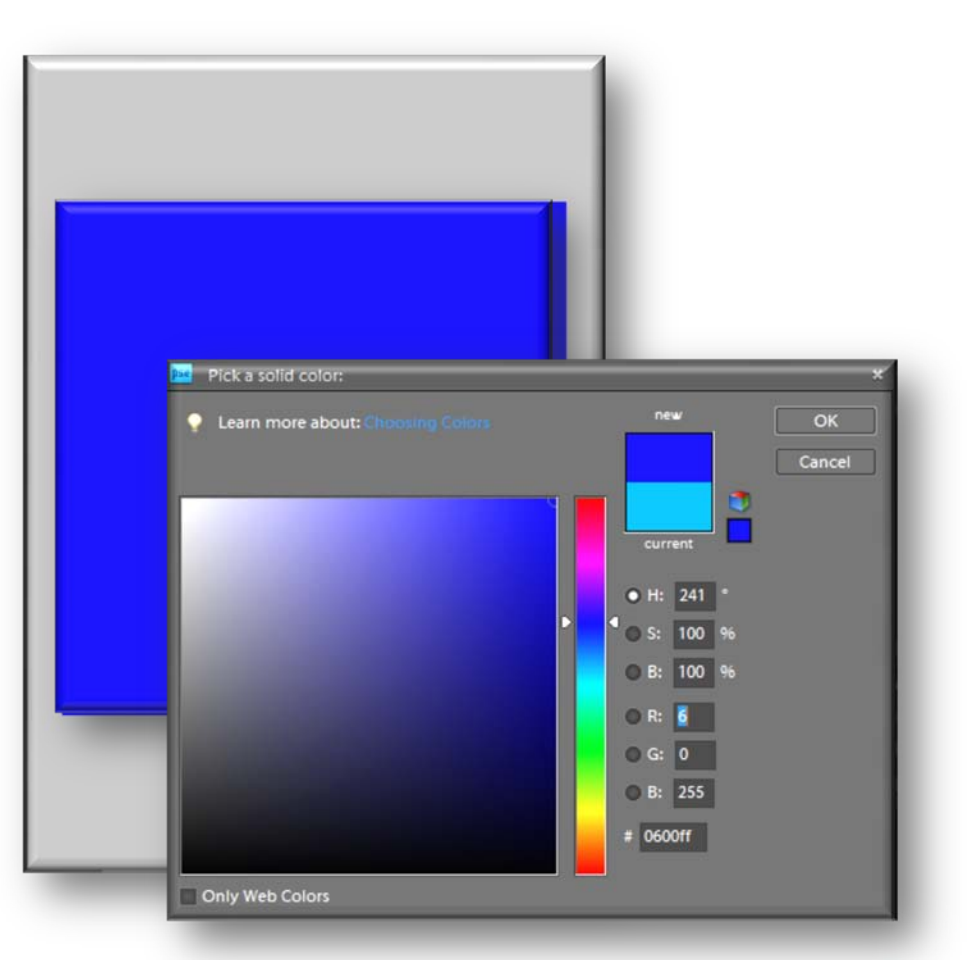

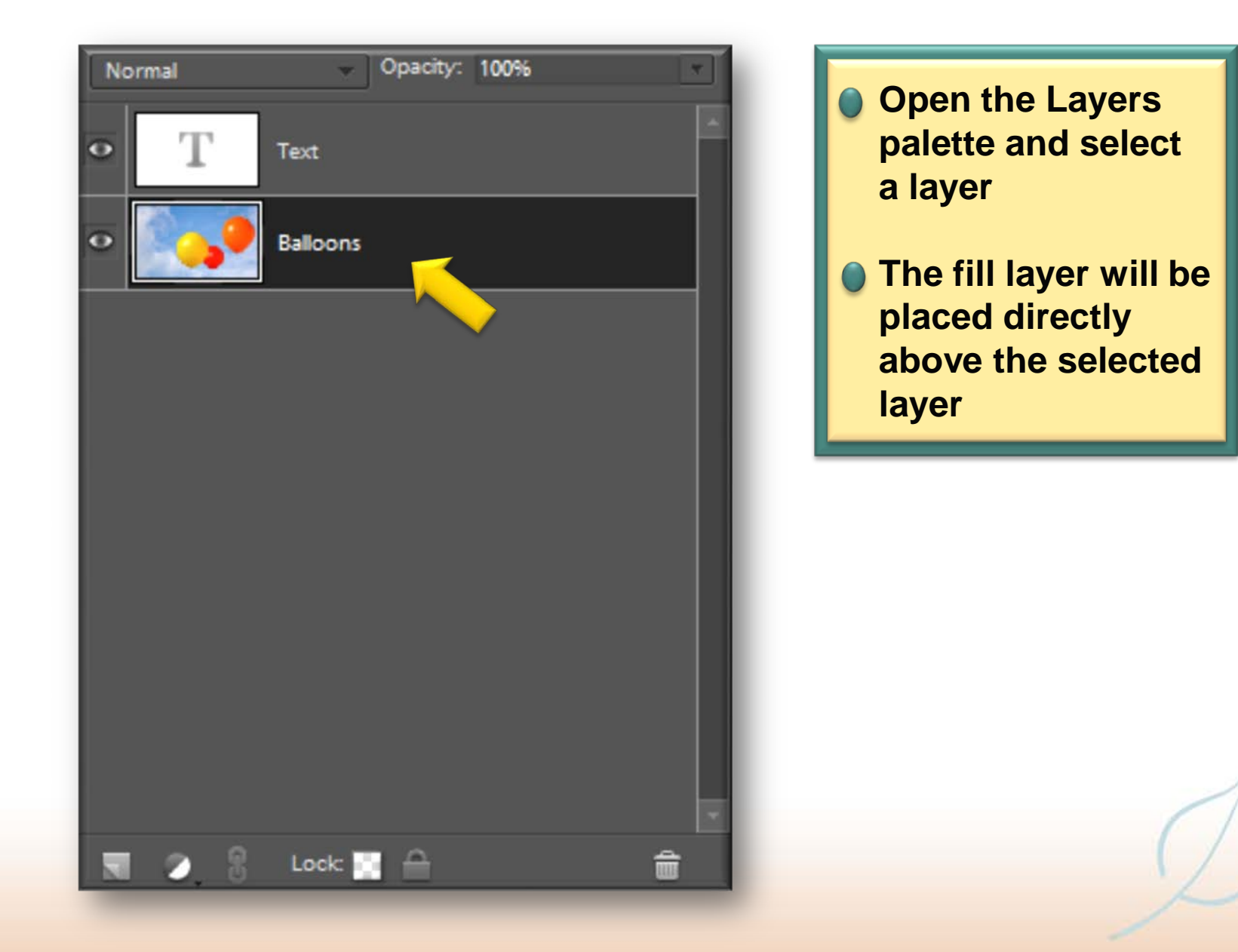

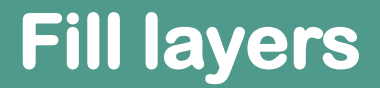

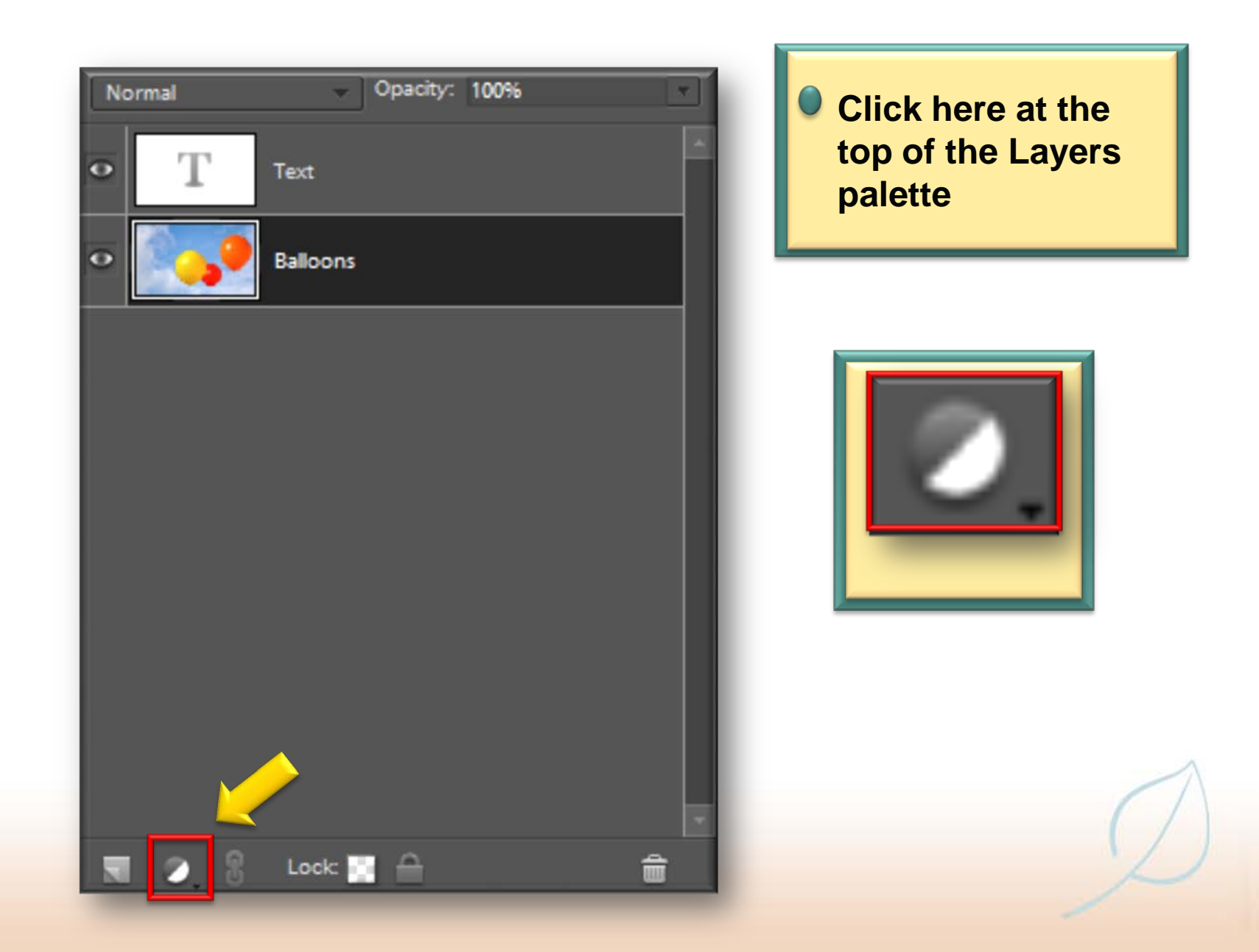

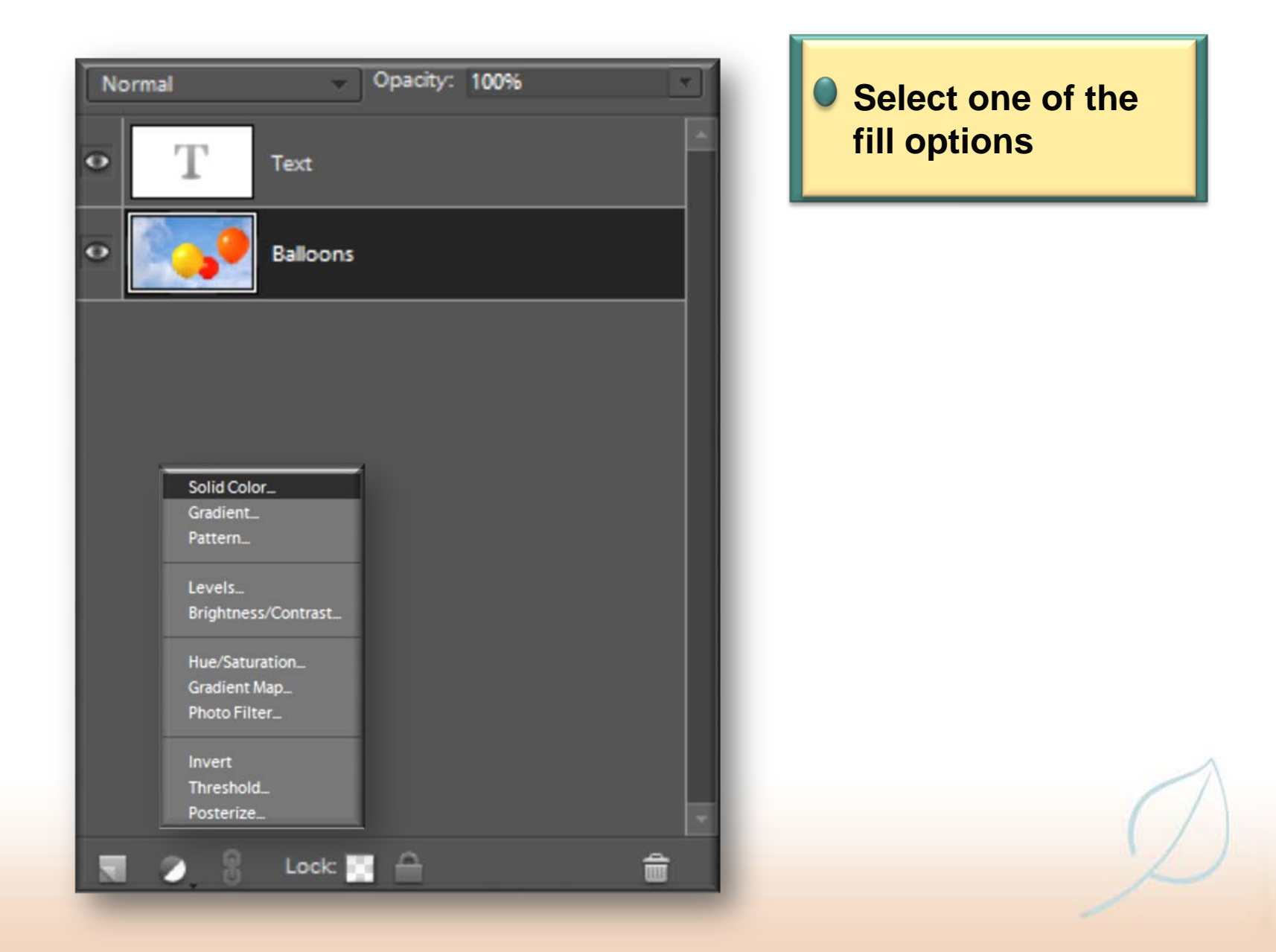

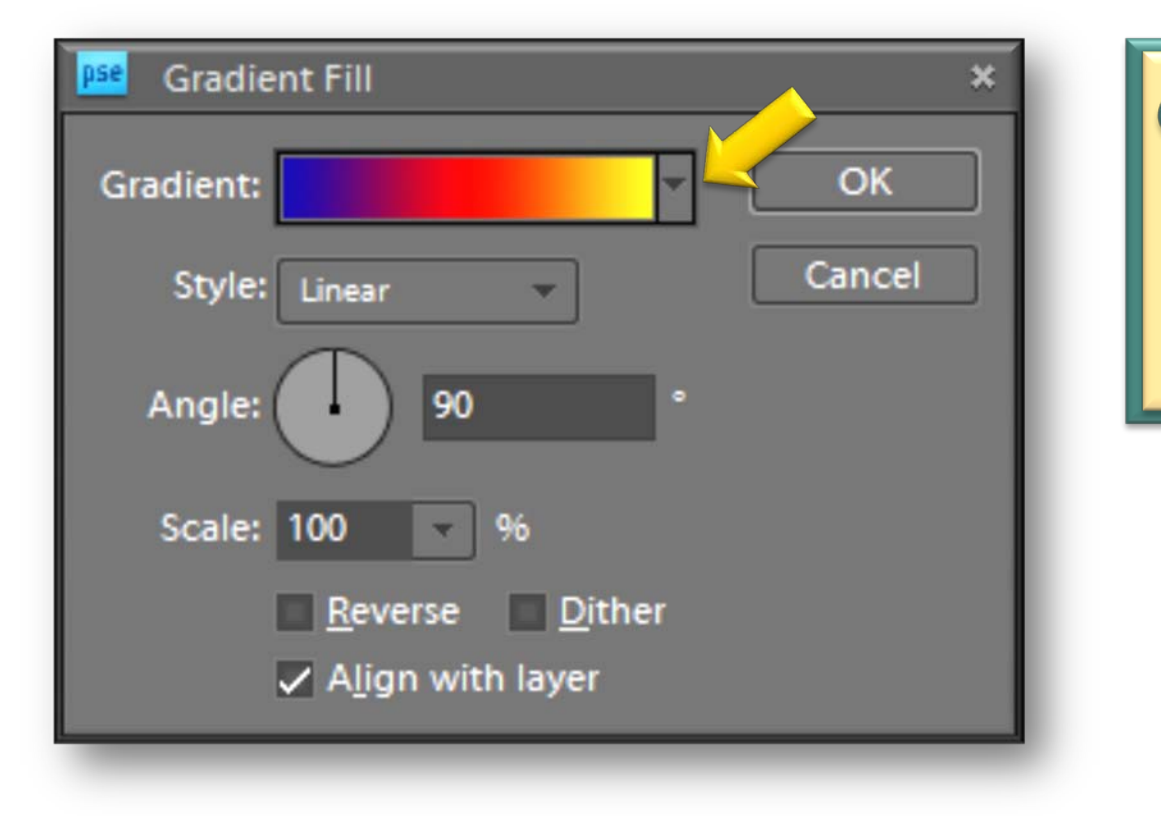

**• For a Gradient Fill, click here to select a gradient pattern and click on the OK button**

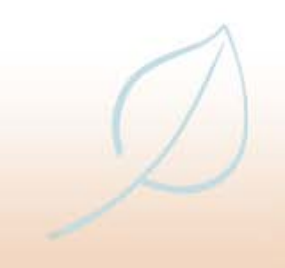

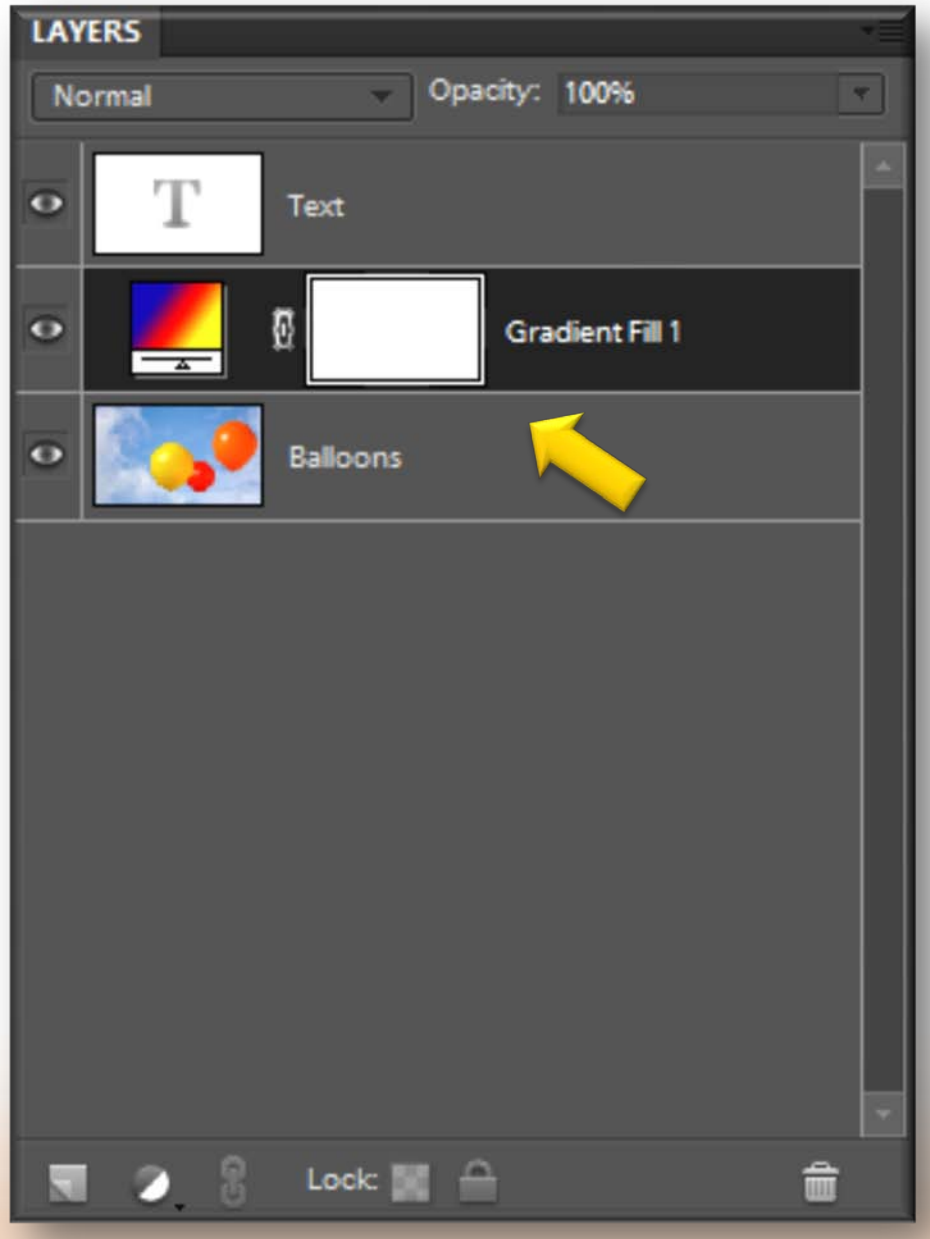

• **The fill layer appears above the layer that was initially selected**

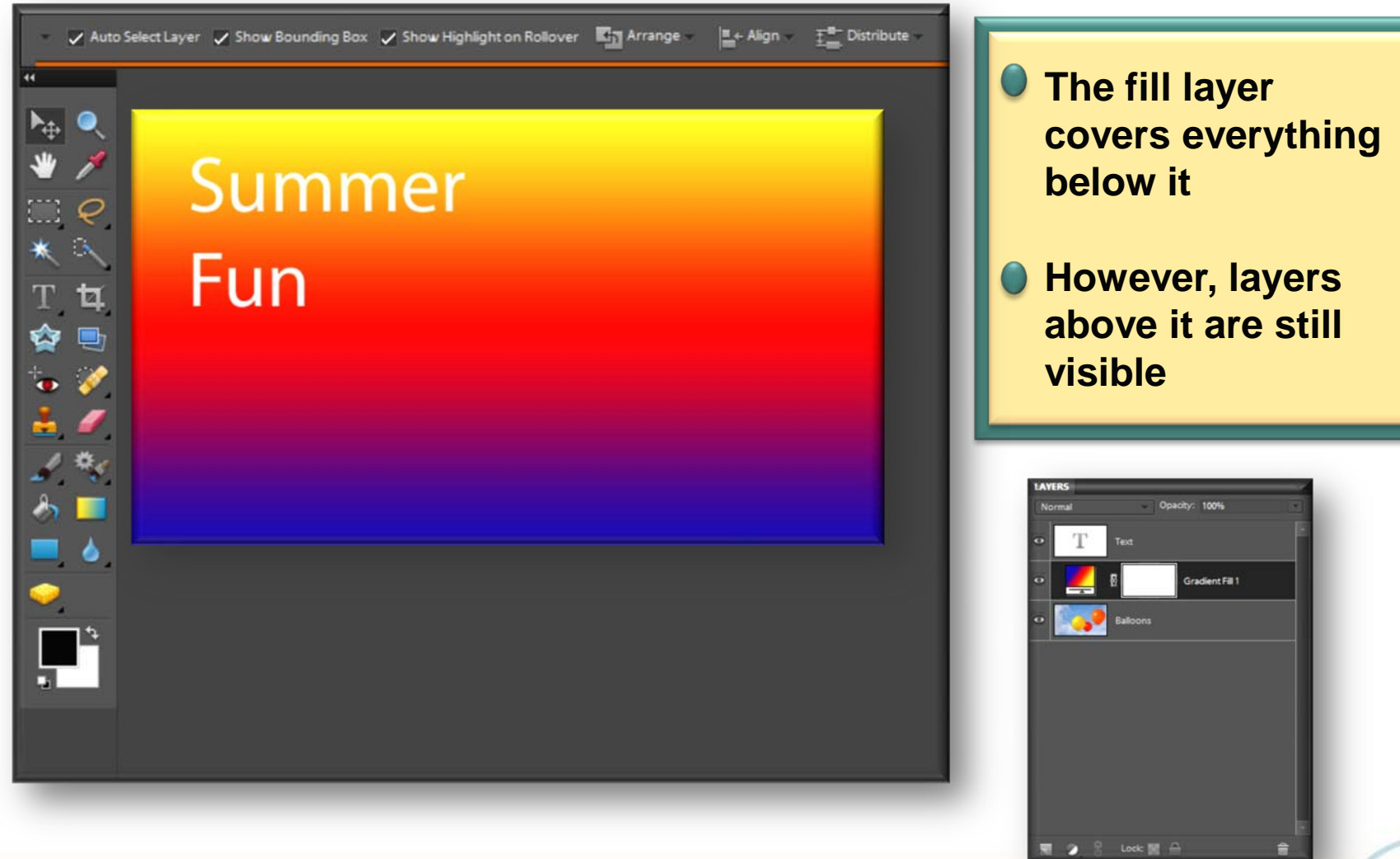

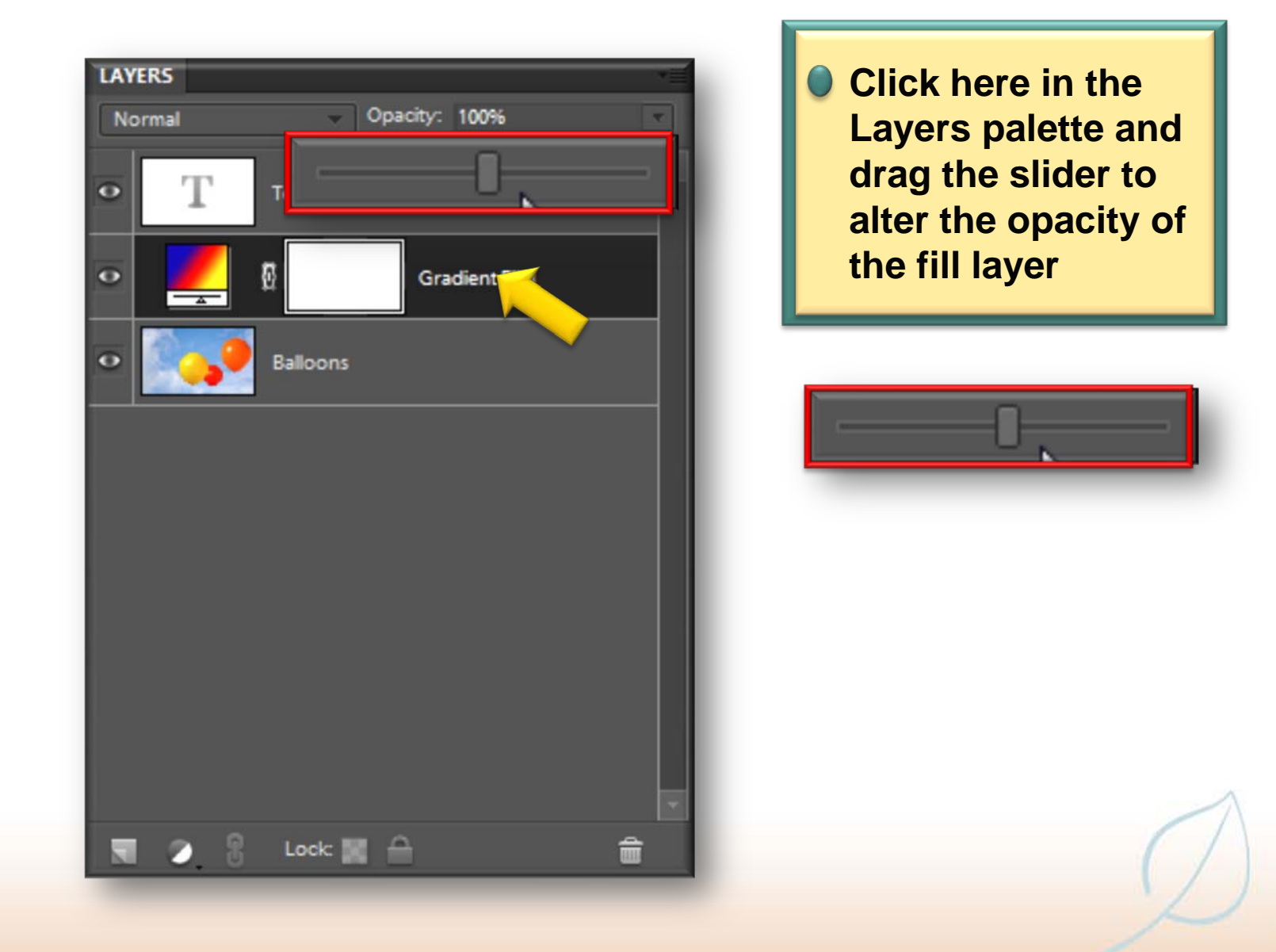

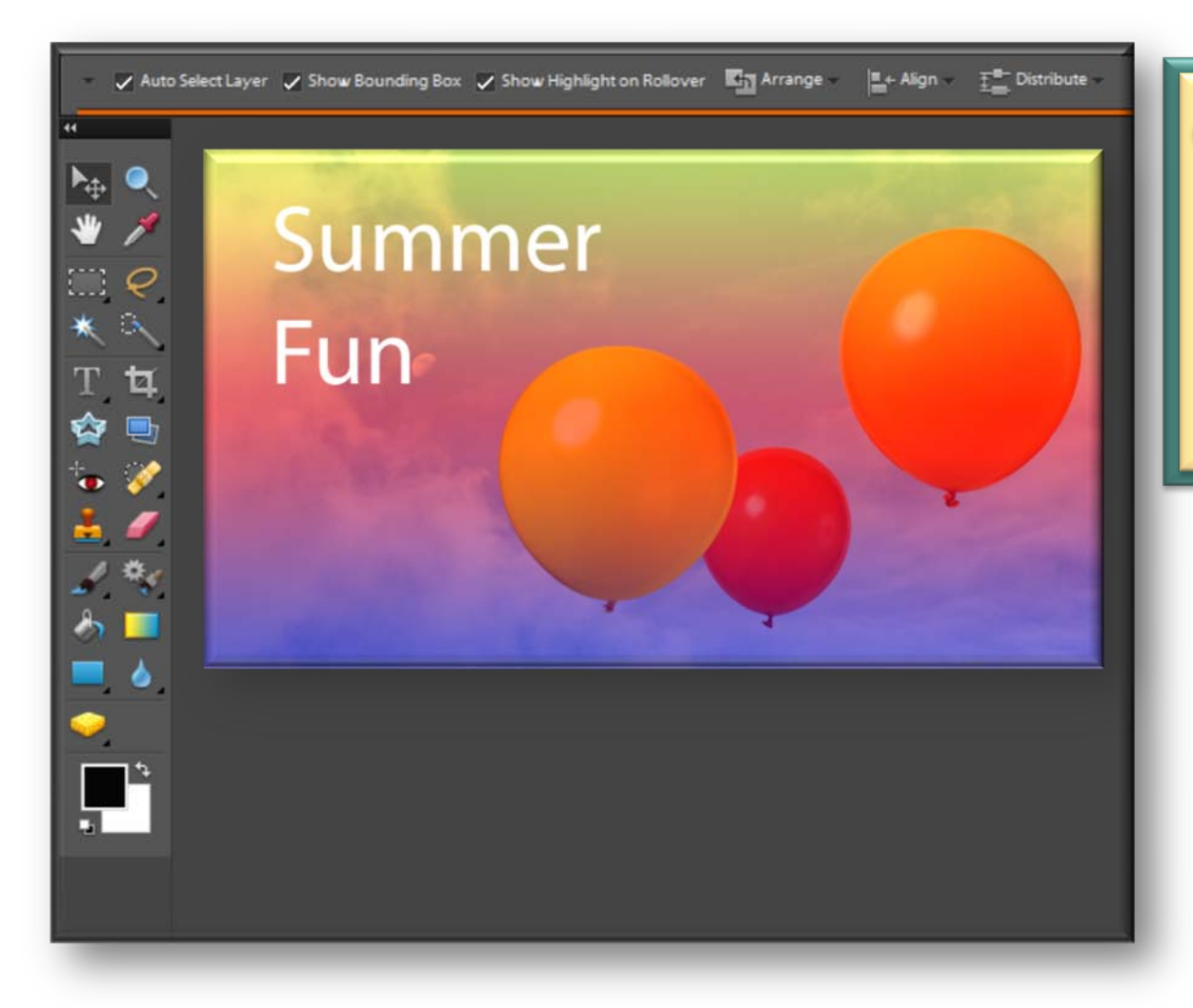

**O** Once the opacity is **altered, the layers below the fill layer are now visible, creating an artistic effect**

### **Fill layers tip**

- **If you want to edit a Fill or Adjustment layer, double-click on its icon in the Layers palette and then apply the required changes**
- **To change the type of layer, select Layer>Change Layer Content from the Menu bar and select the new attributes for the layer**

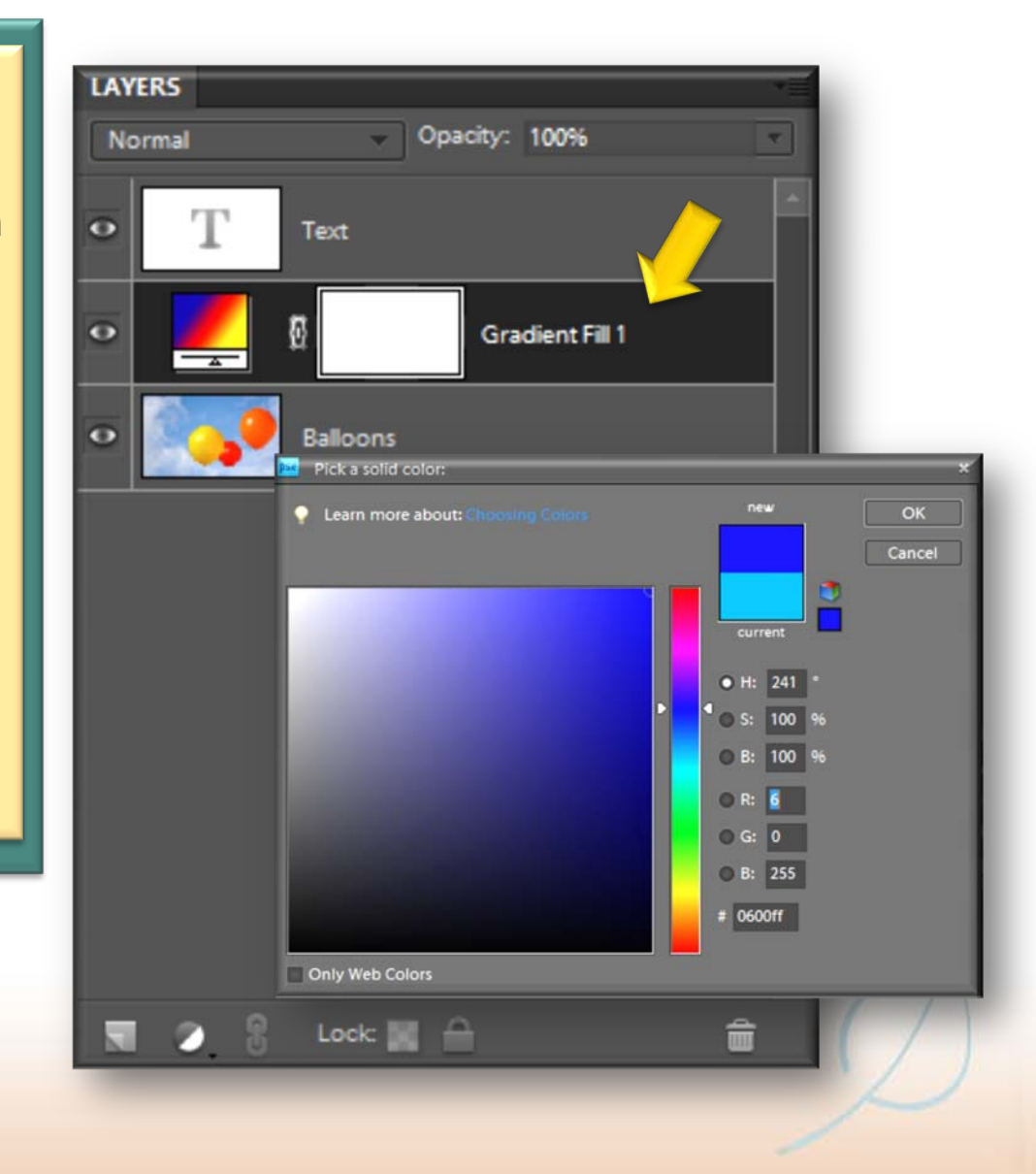

# **Working with layers**

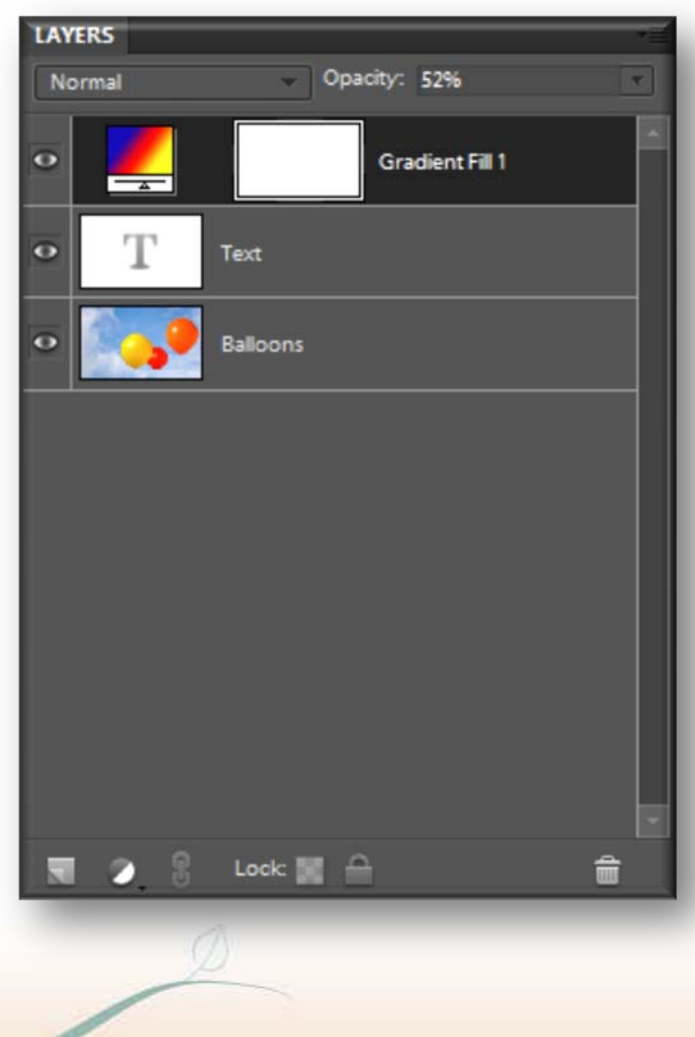

- **The order in which layers are arranged in the Layers palette is known as the stacking order**
- **It is possible to change a layer's position in the stacking order, which affects how it is viewed in the composite image**

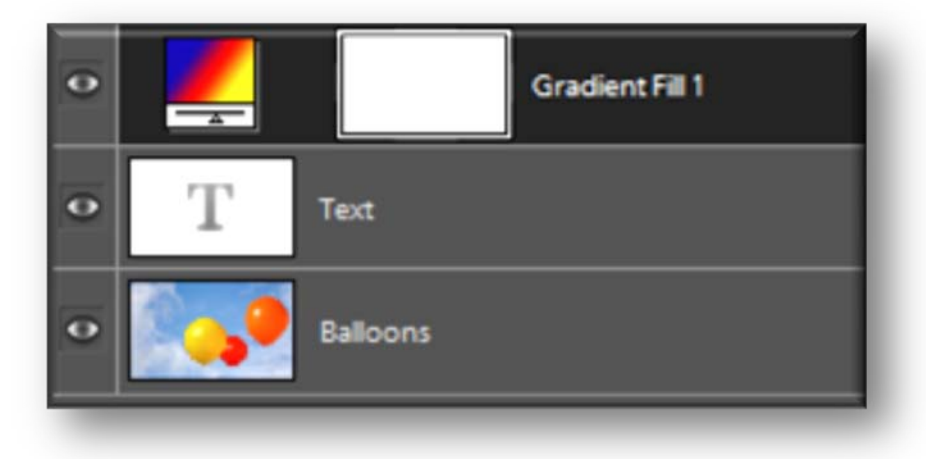

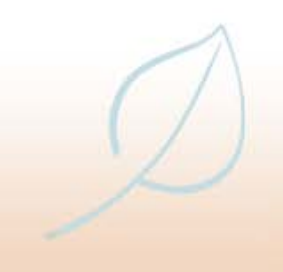

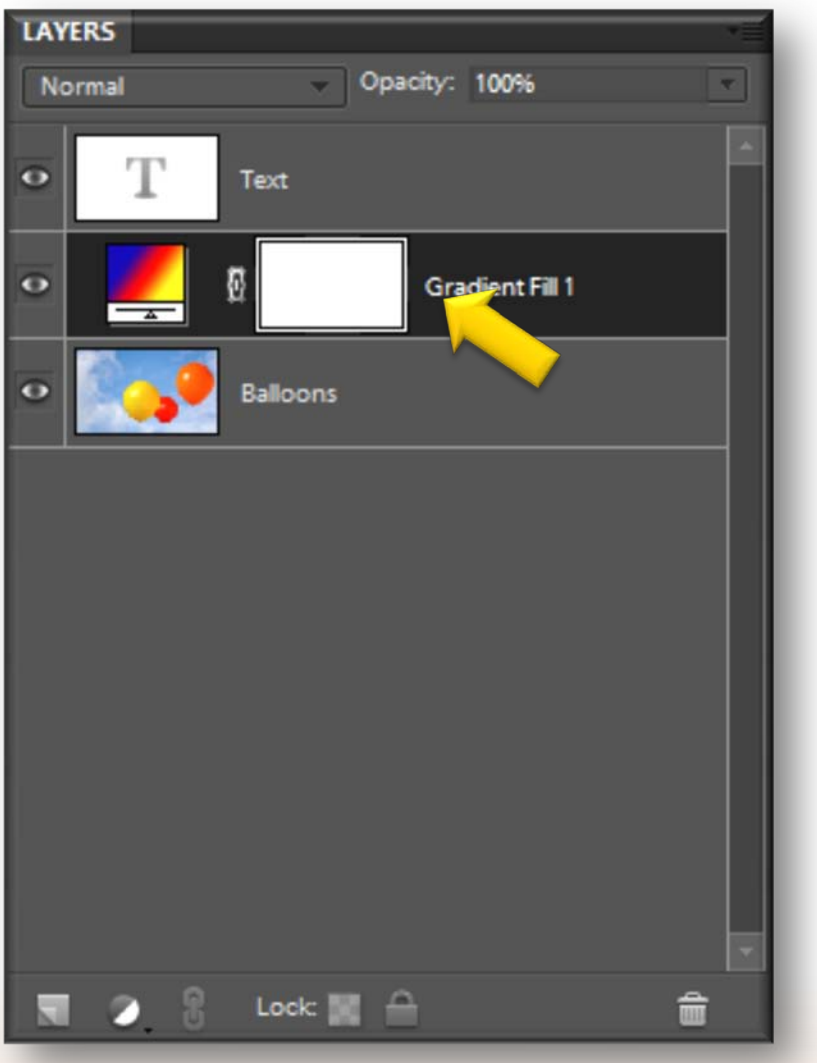

• **Click and drag a layer within the Layers palette to change its stacking order**

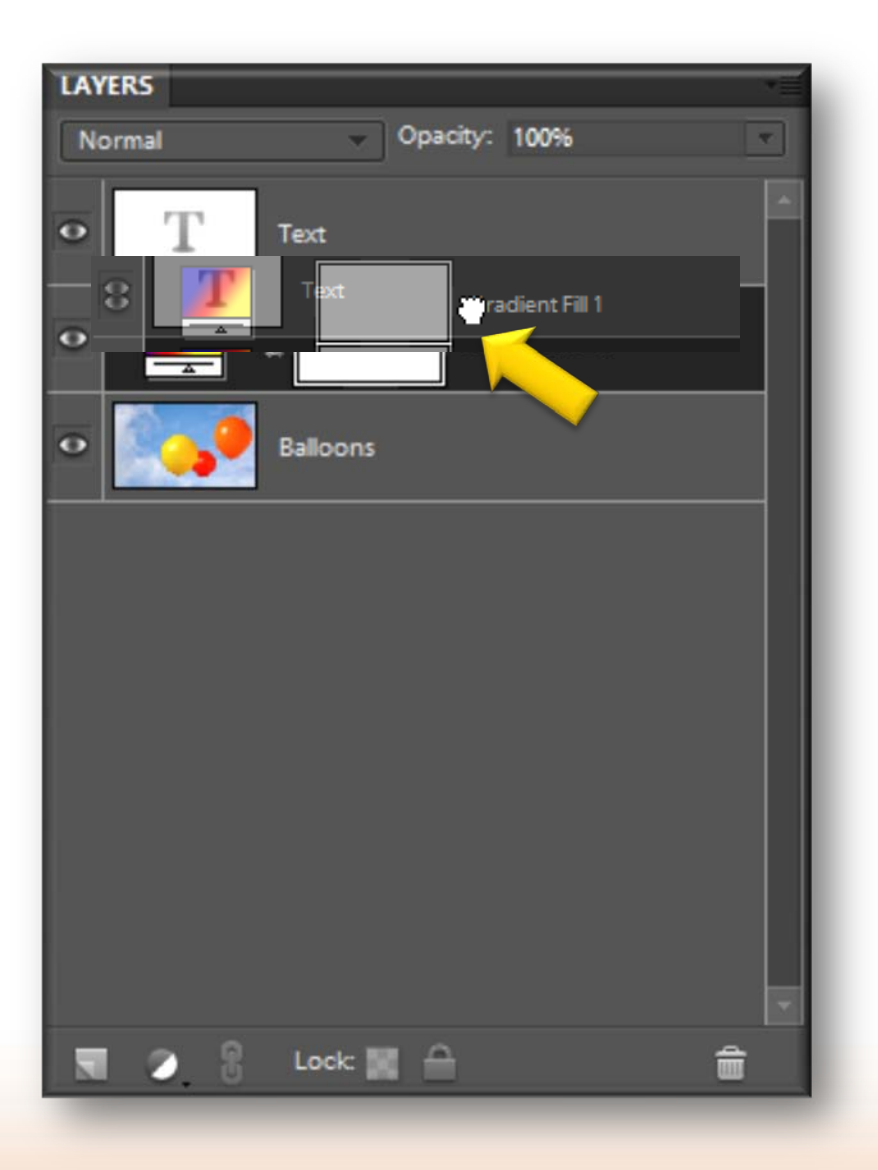

• **Click and drag a layer within the Layers palette to change its stacking order**

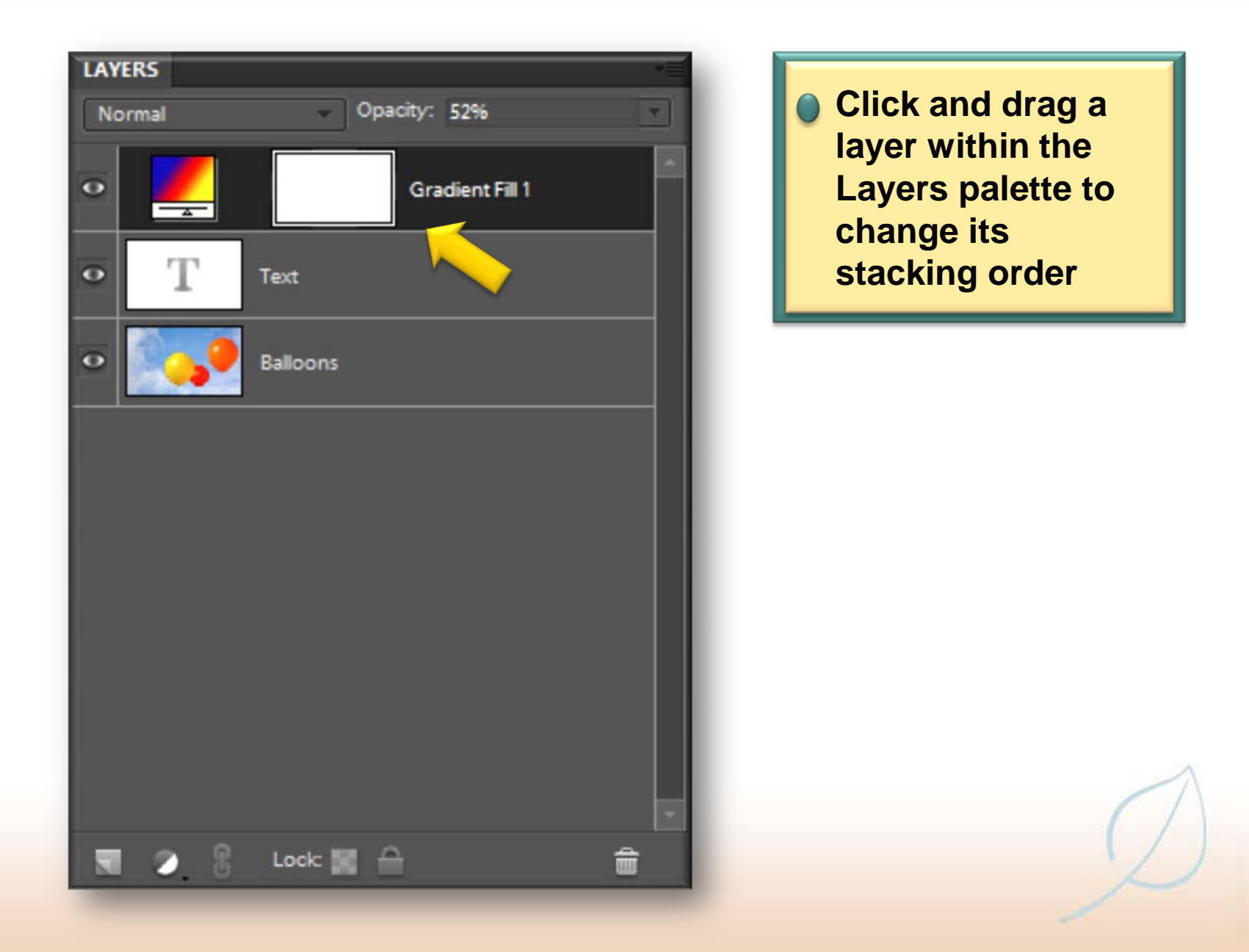

- **Layers can be hidden while yon arc working on other parts of an image**
	- **However, the layer is still part of the composite image - it has not been removed**

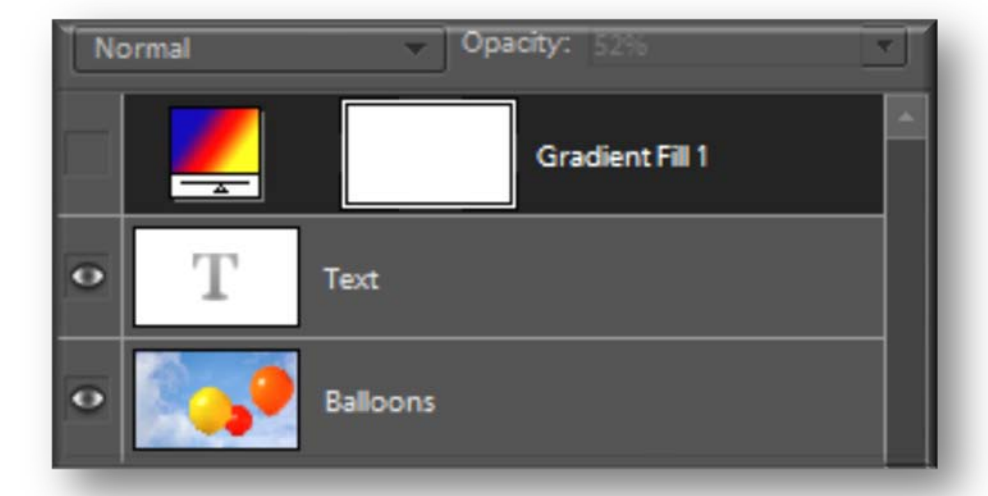

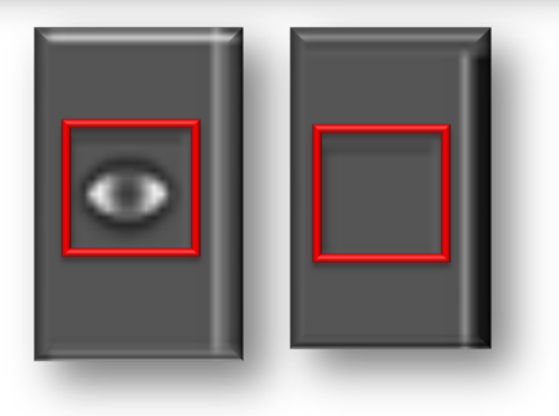

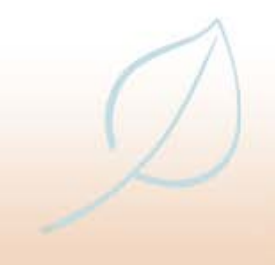

• **Layers can be deleted by selecting them and clicking on the Wastebasket icon in the Layers palette**

• **However, this also deletes all of the content on that layer**

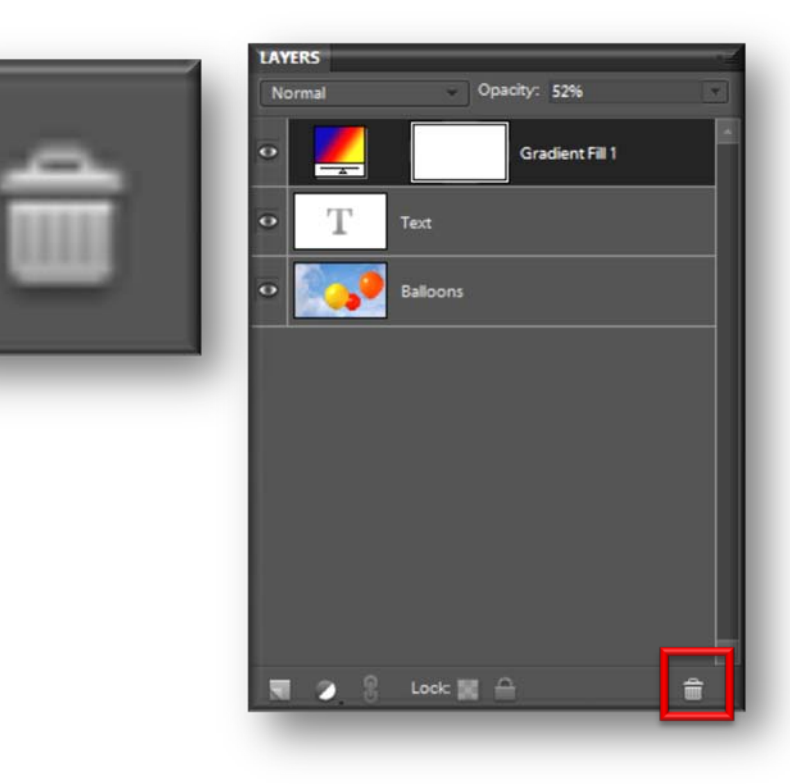

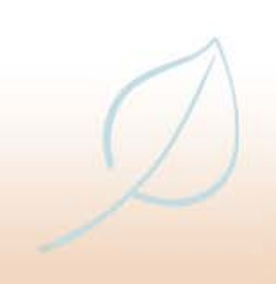

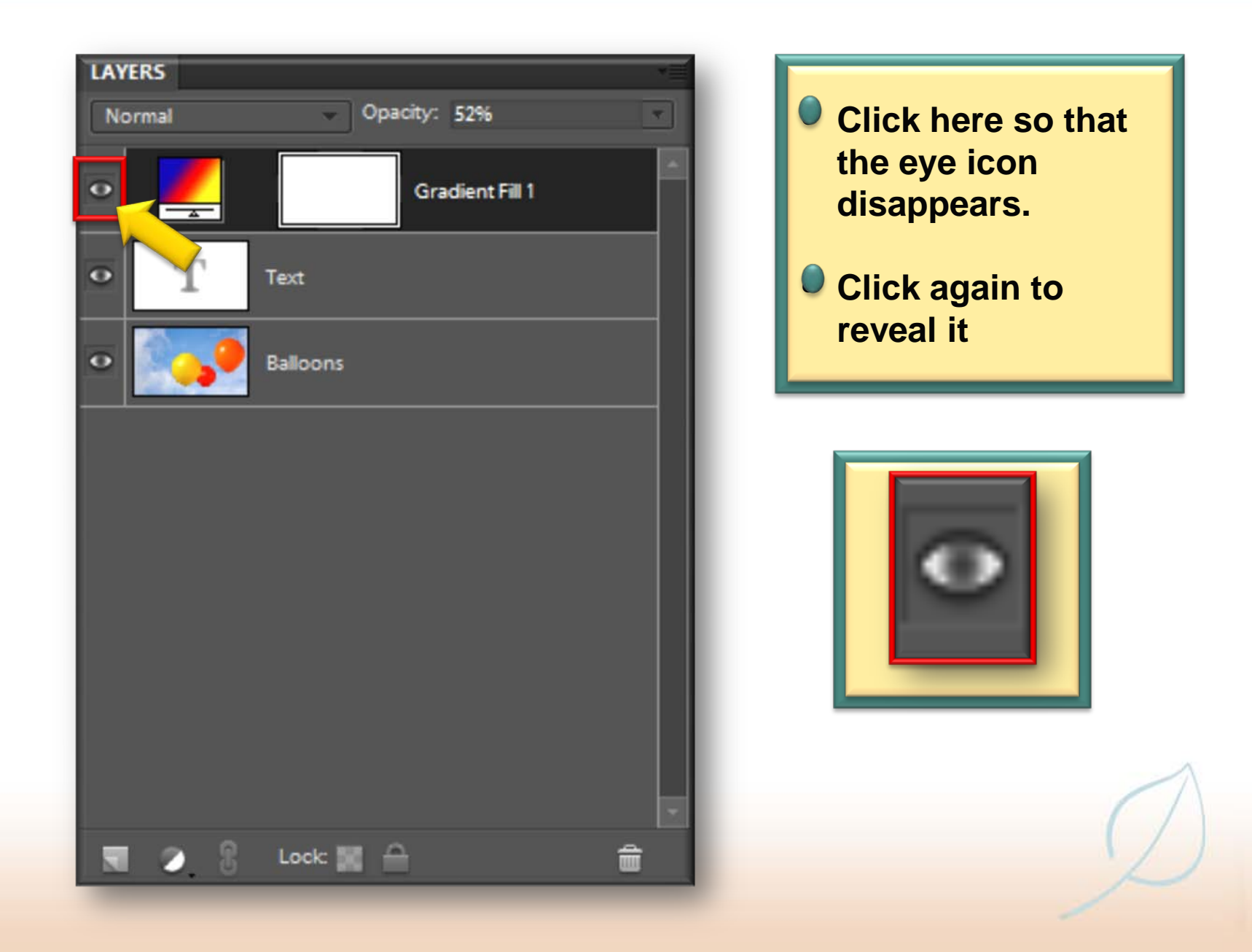

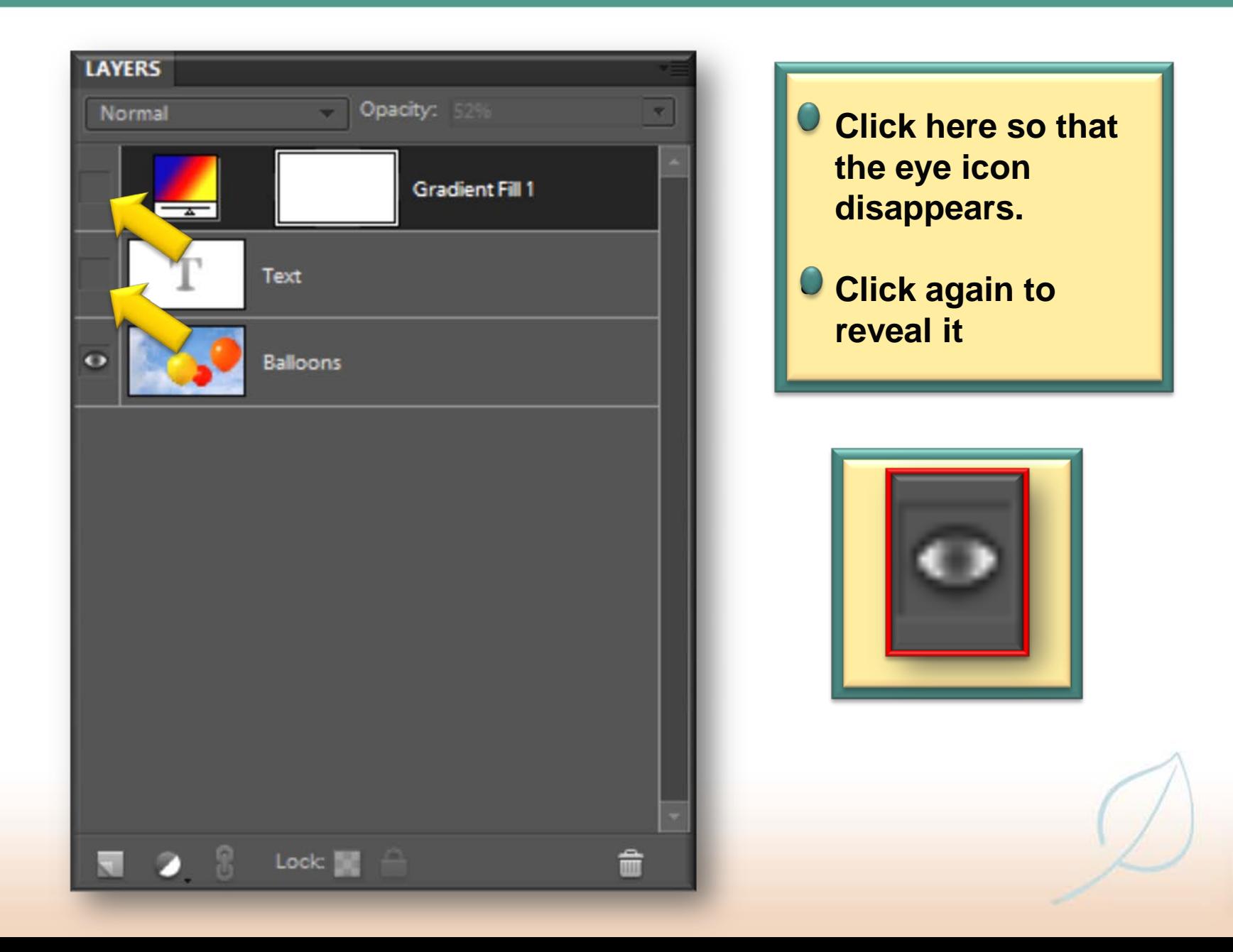

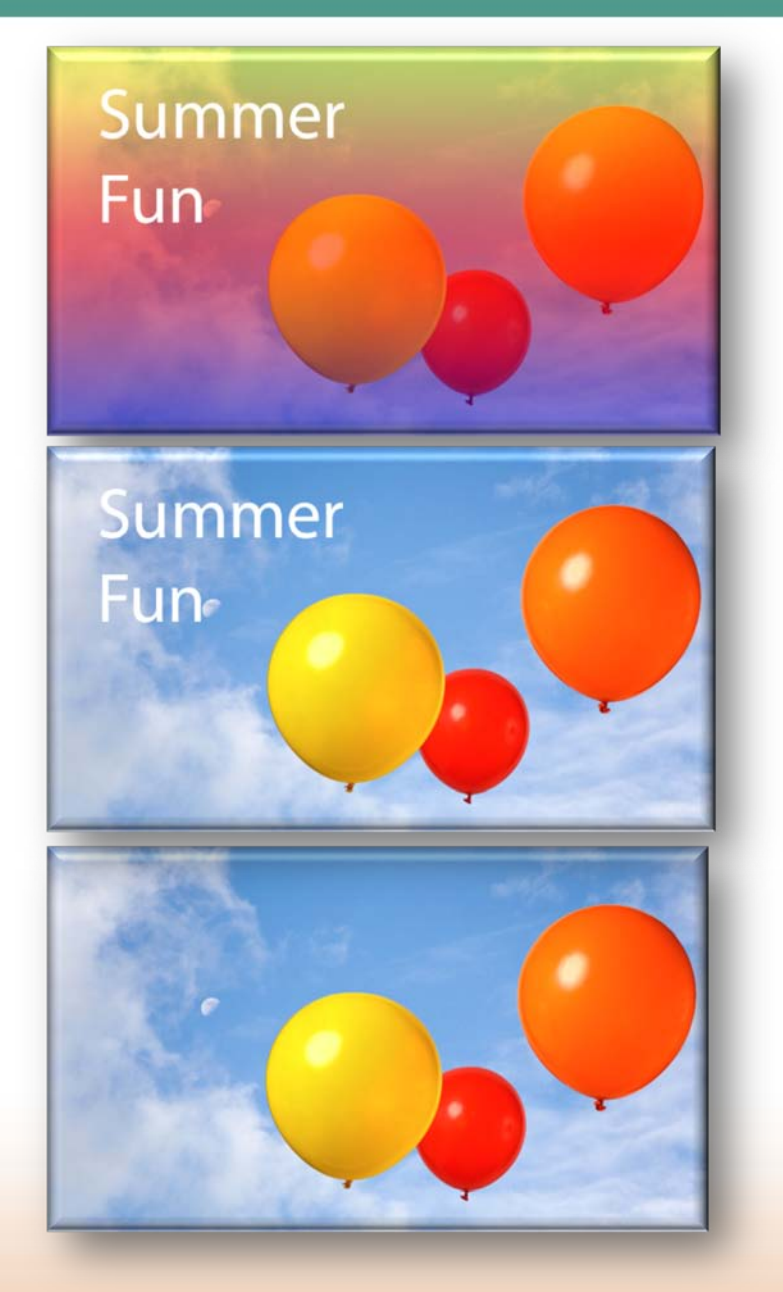

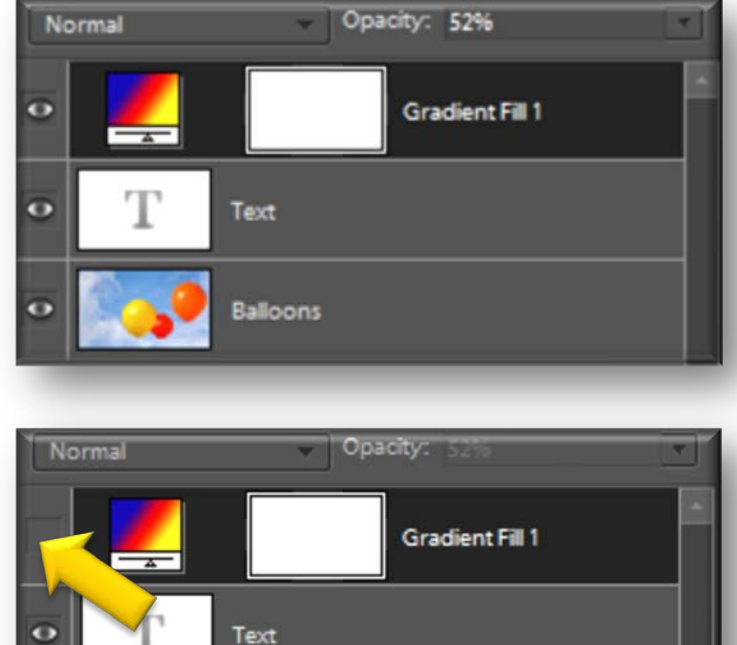

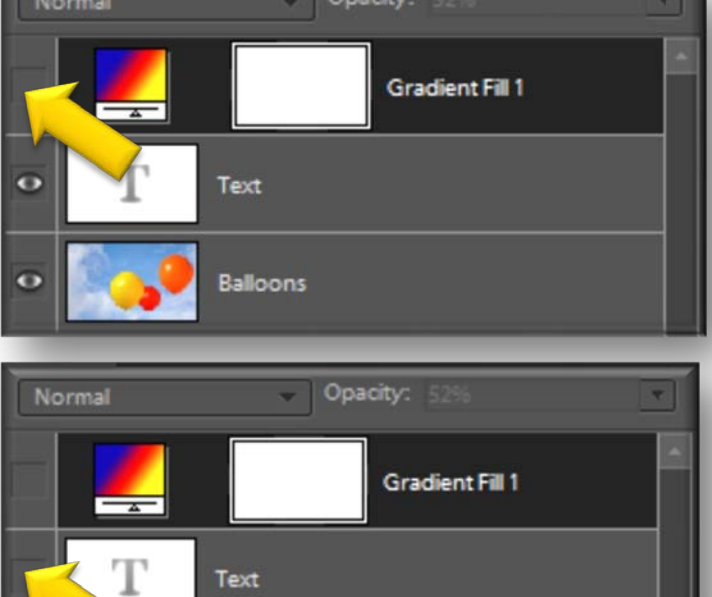

Balloons

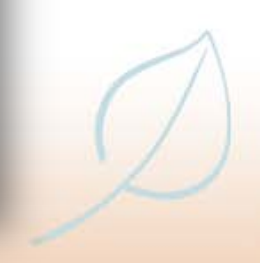

• **Layers can be locked so that they cannot accidentally be edited while you are working on other parts of an image**

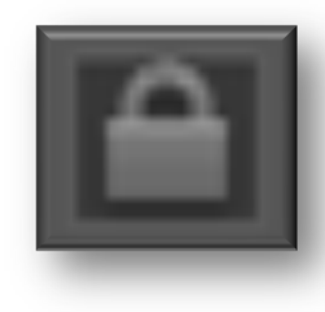

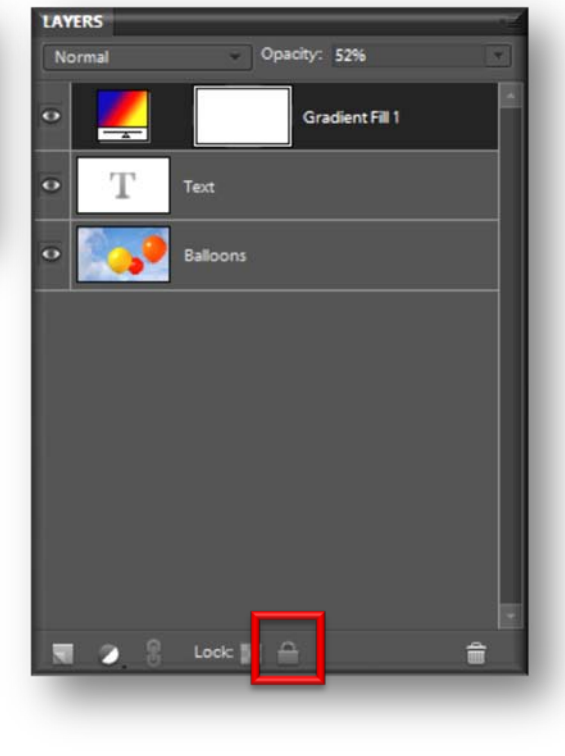

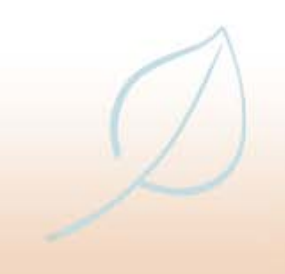

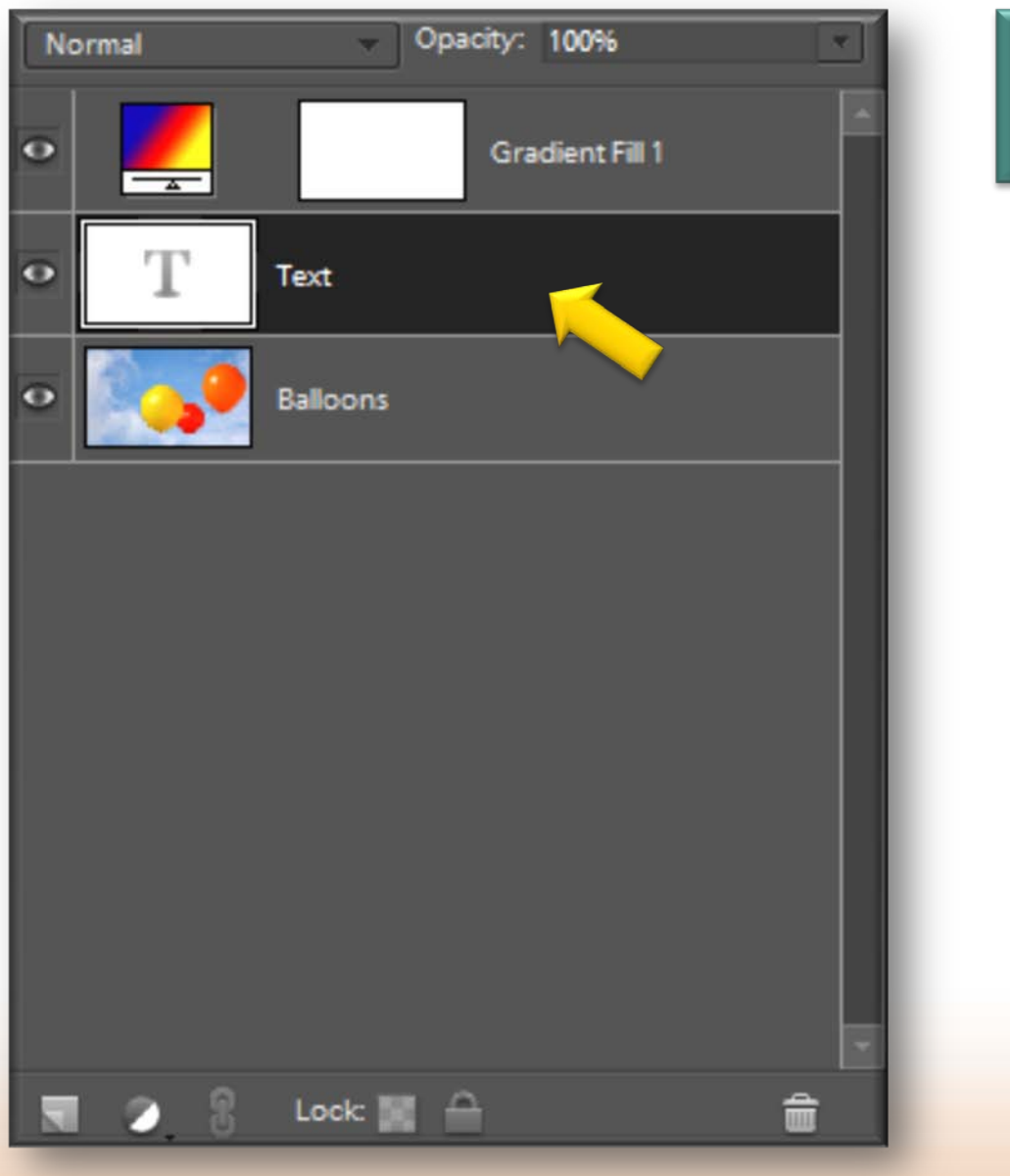

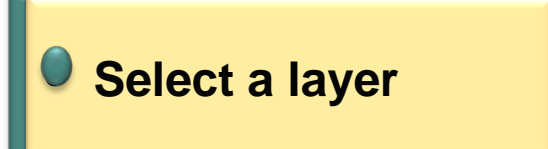

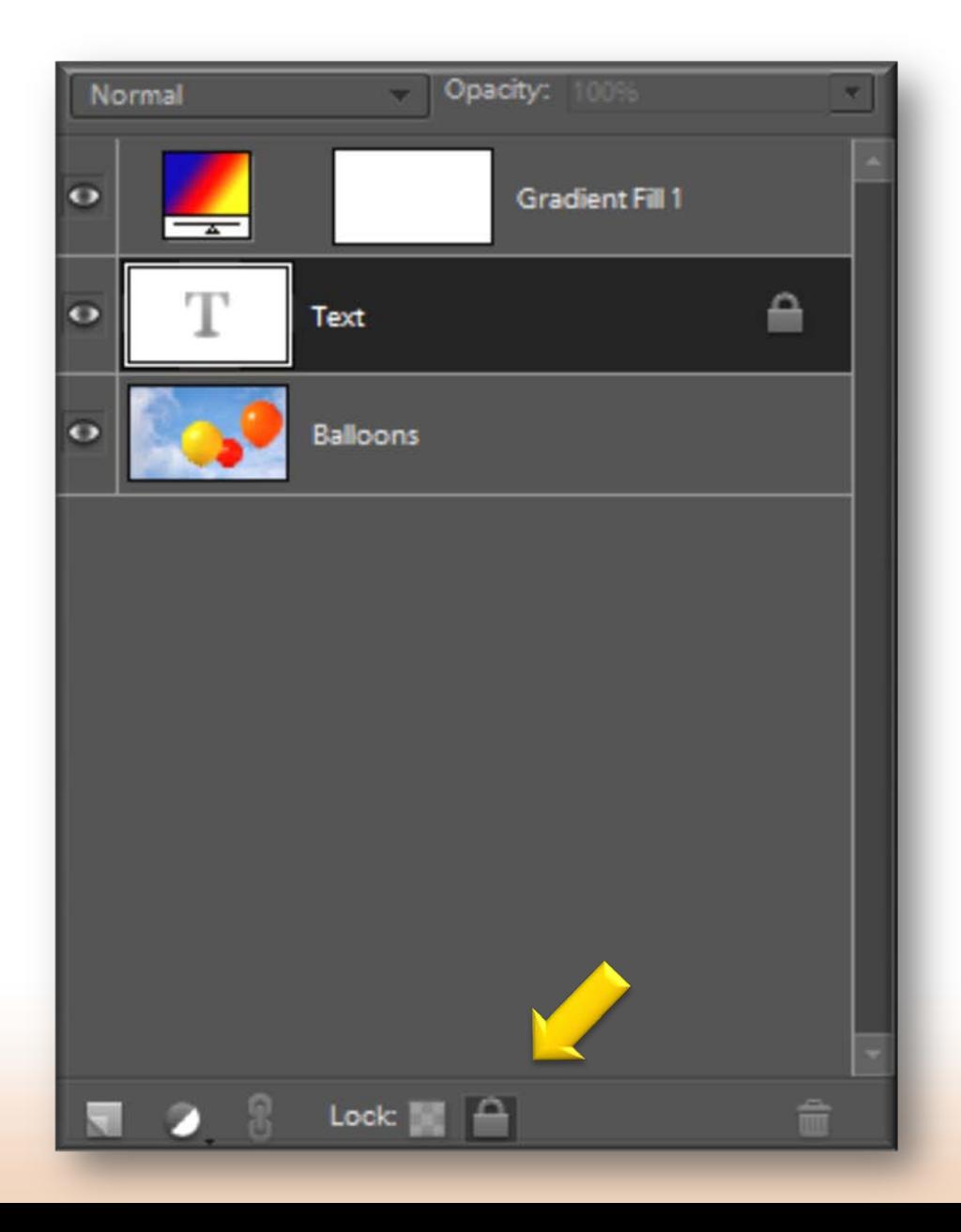

• **Click here so that a padlock appears next to it**

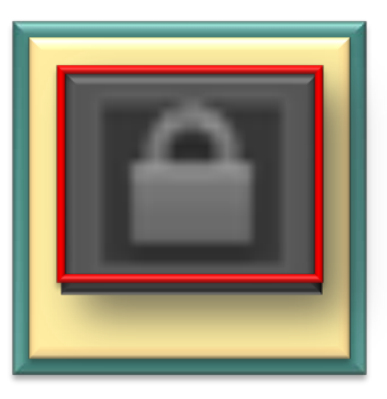

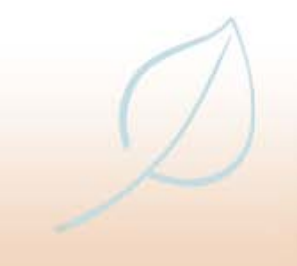

# **Blending layers**

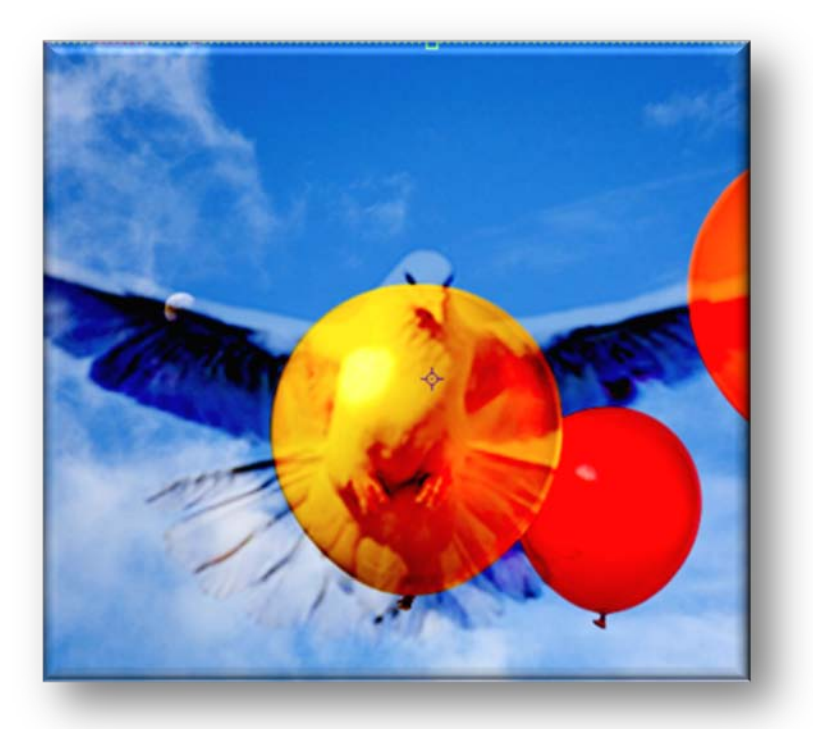
### **Blending layers**

• **Blending is a technique that enables two layers to interact with each other in a variety of ways**

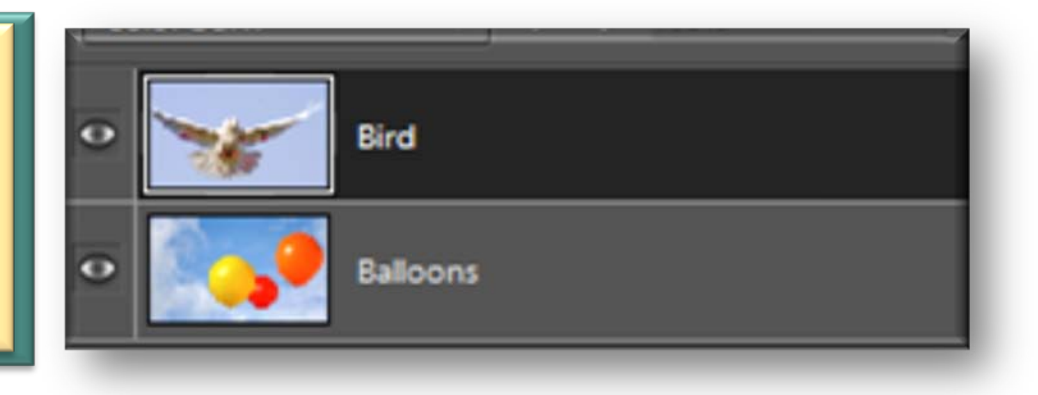

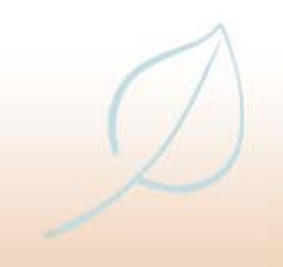

#### **Blending layers**

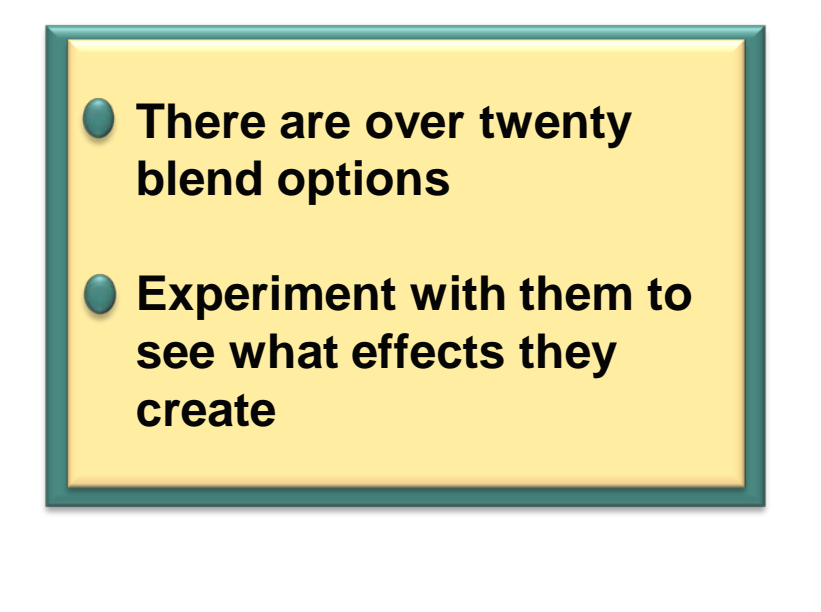

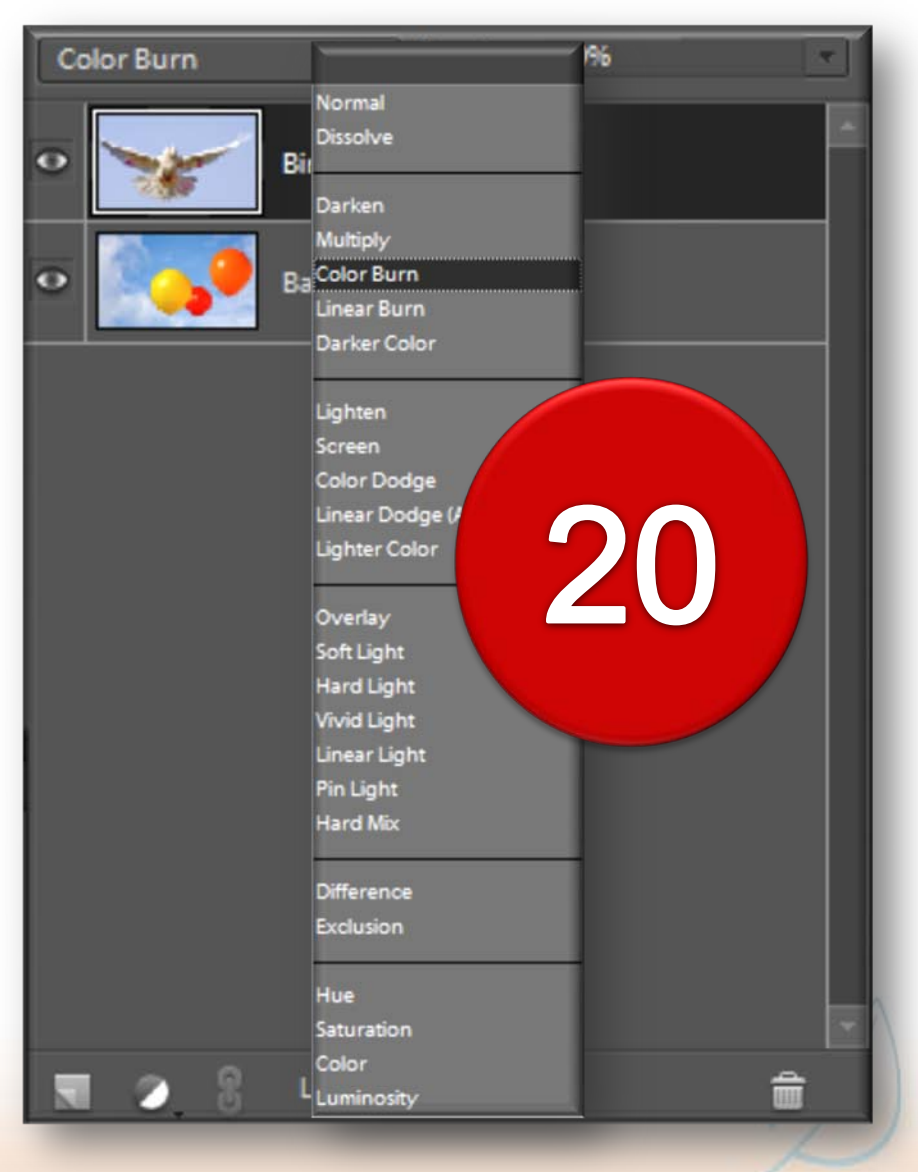

#### **Blending layers**

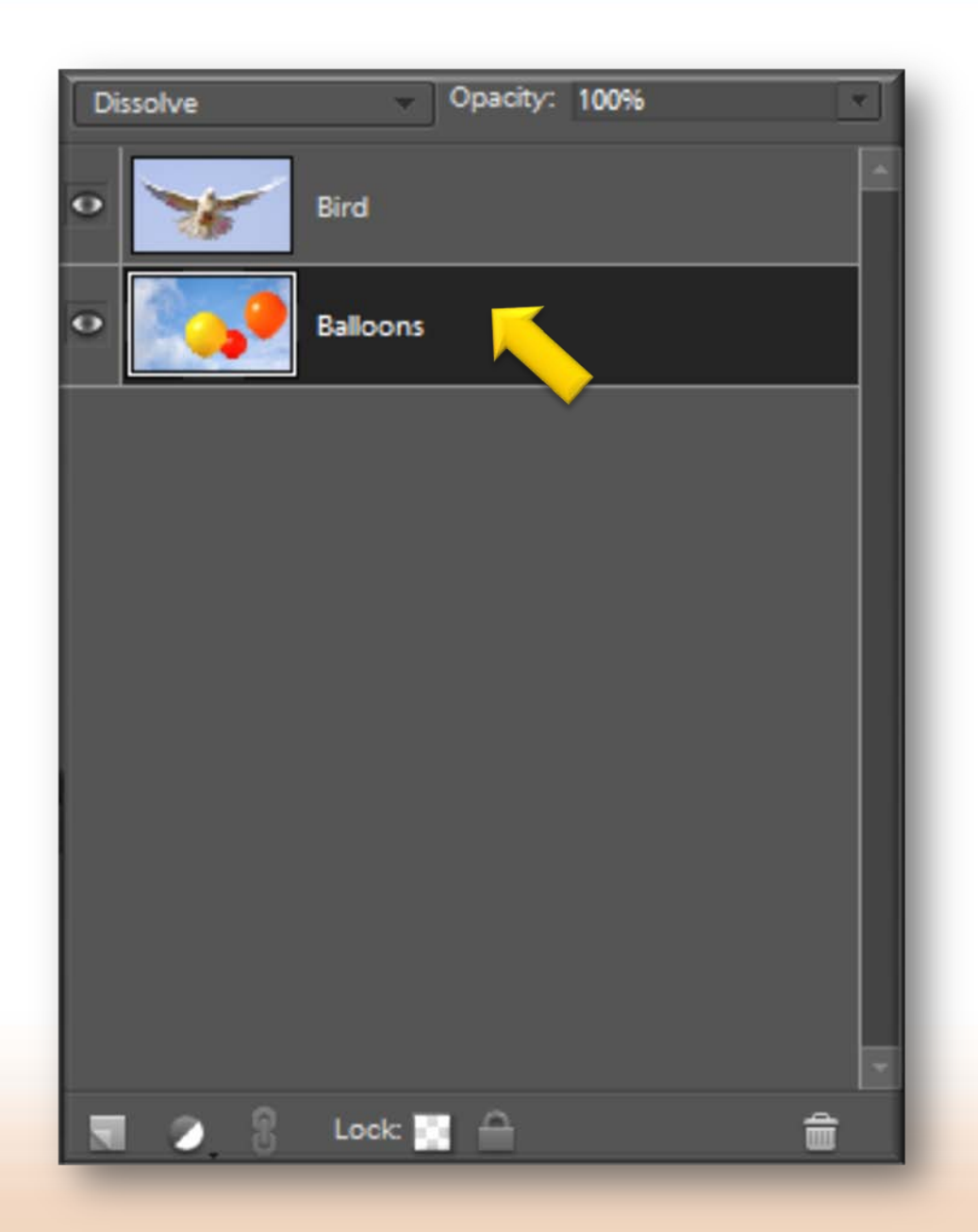

• **Select a layer either in the Layers palette or by clicking on the relevant item within an image**

#### **Selection Brush tool**

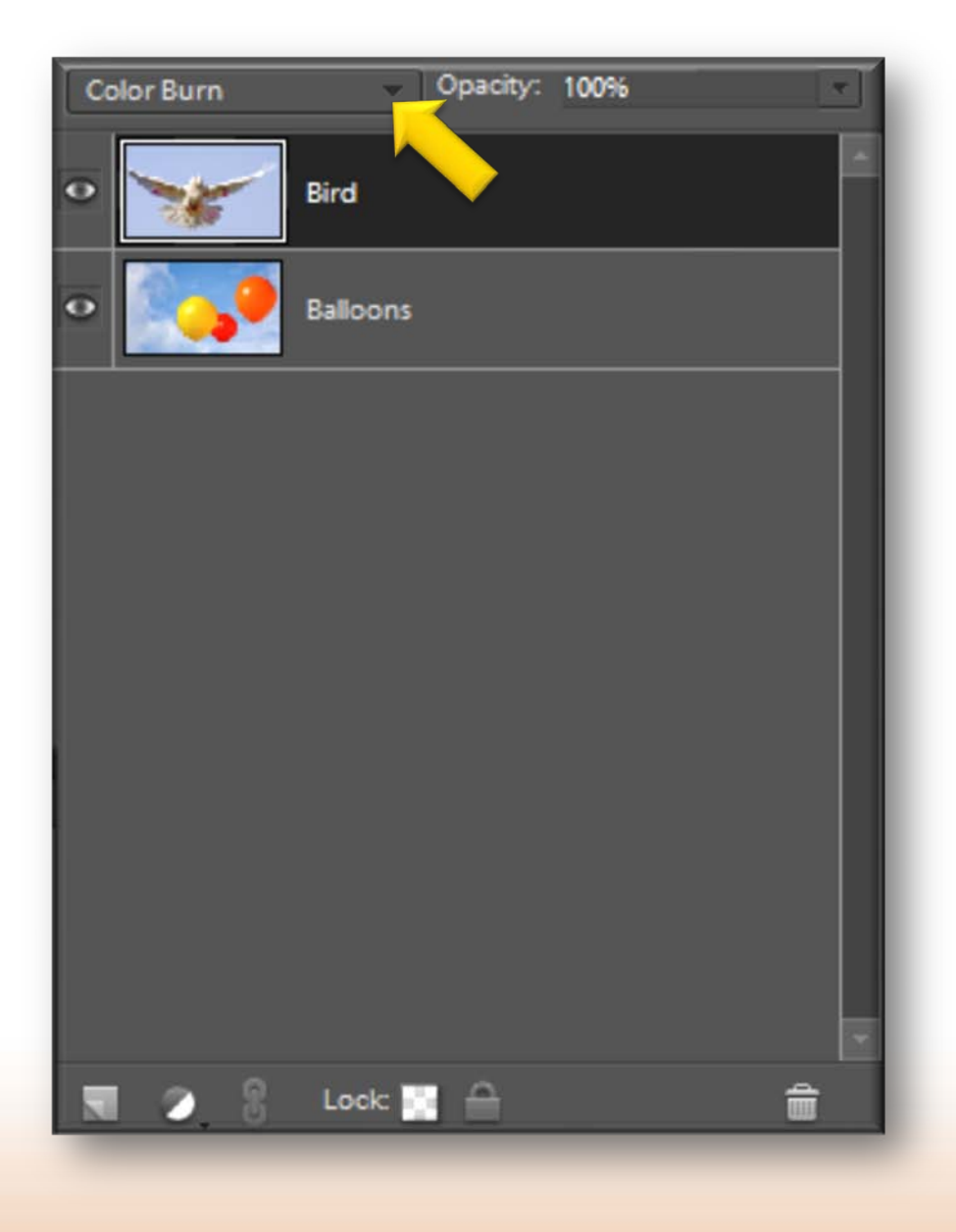

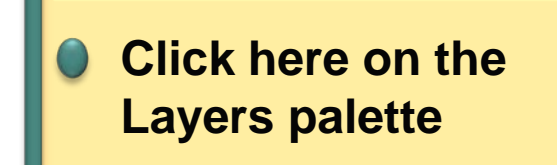

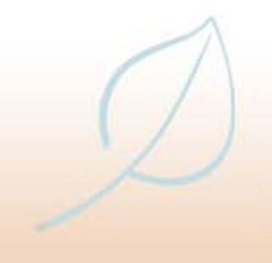

#### **Selection Brush tool**

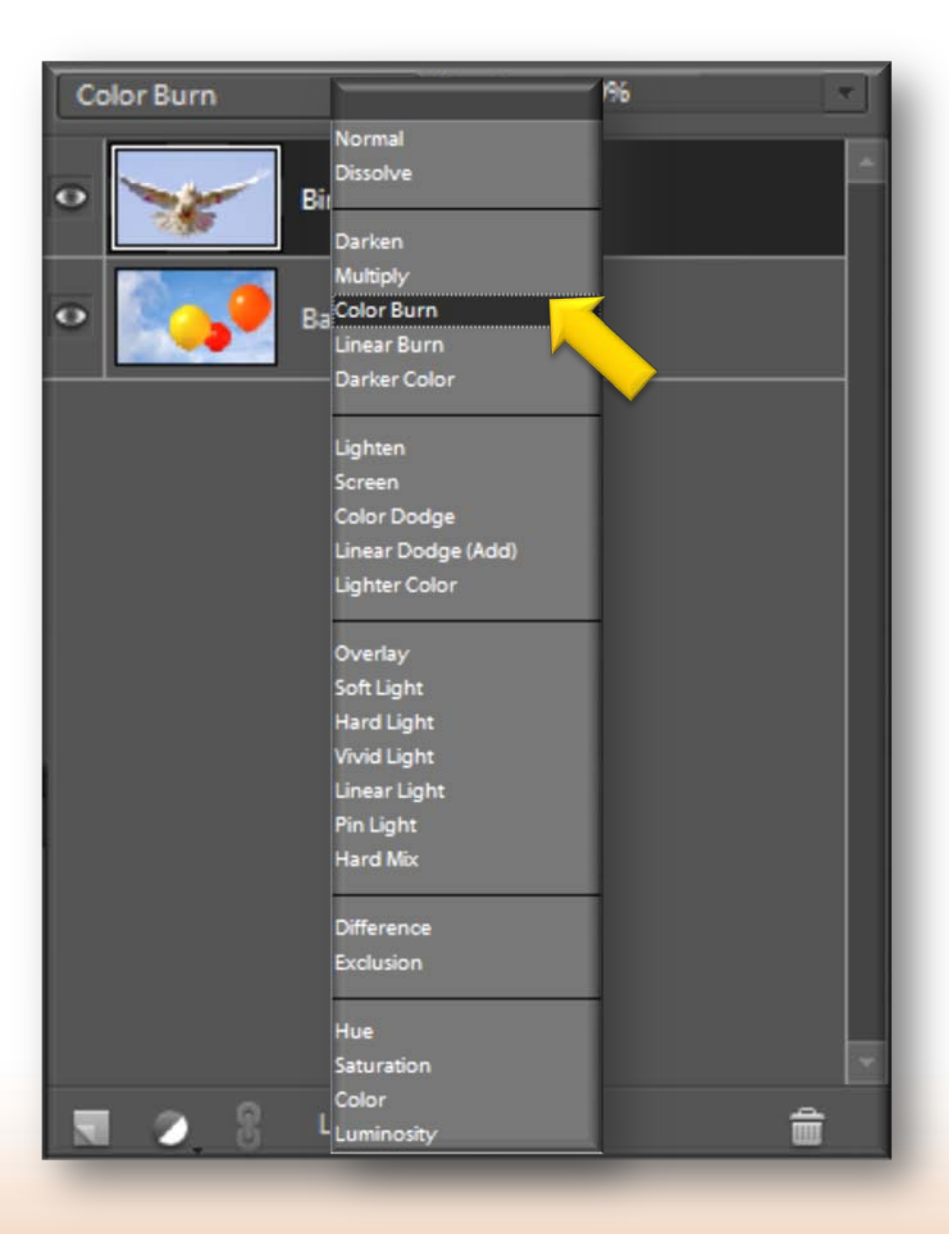

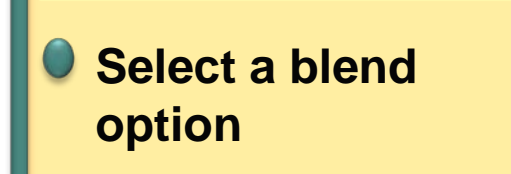

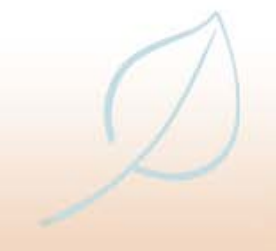

#### **Selection Brush tool**

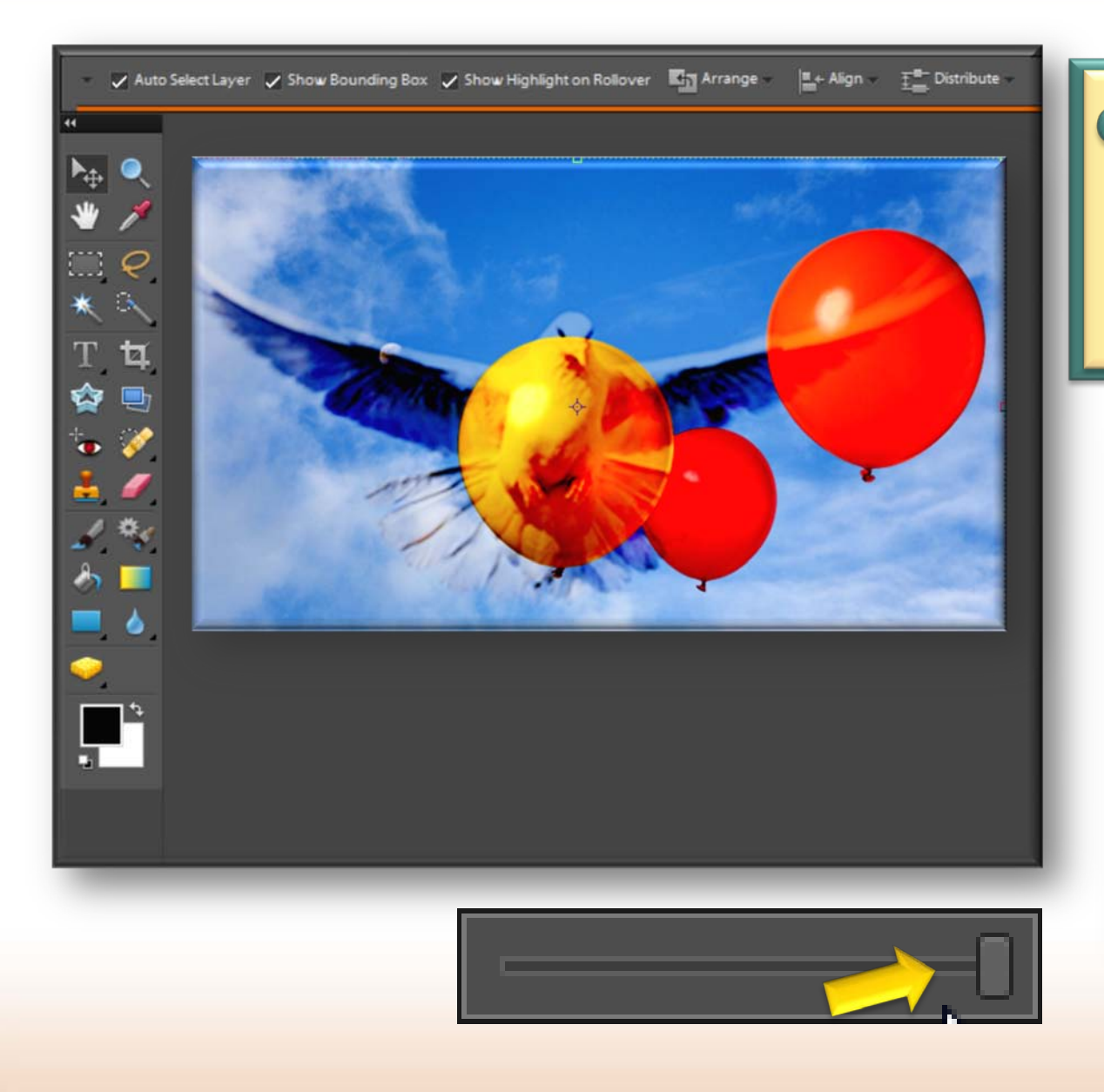

• **The selected blend option determines how the selected layer interacts with the one below**

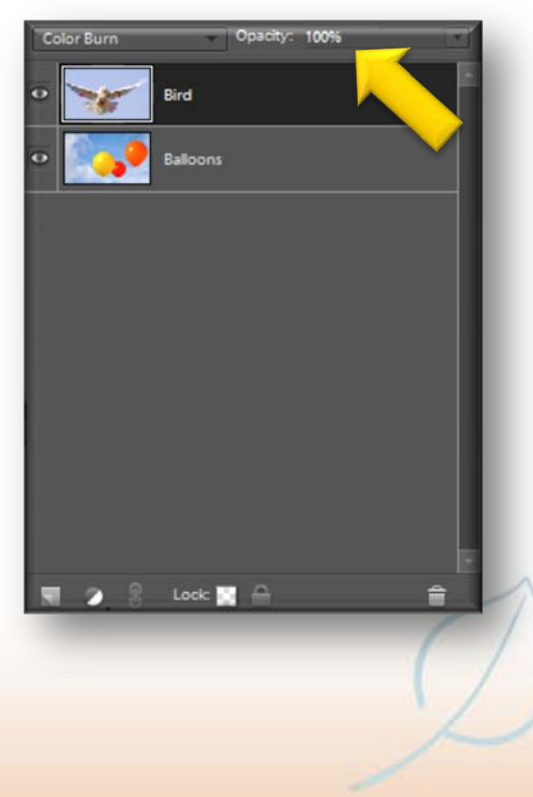

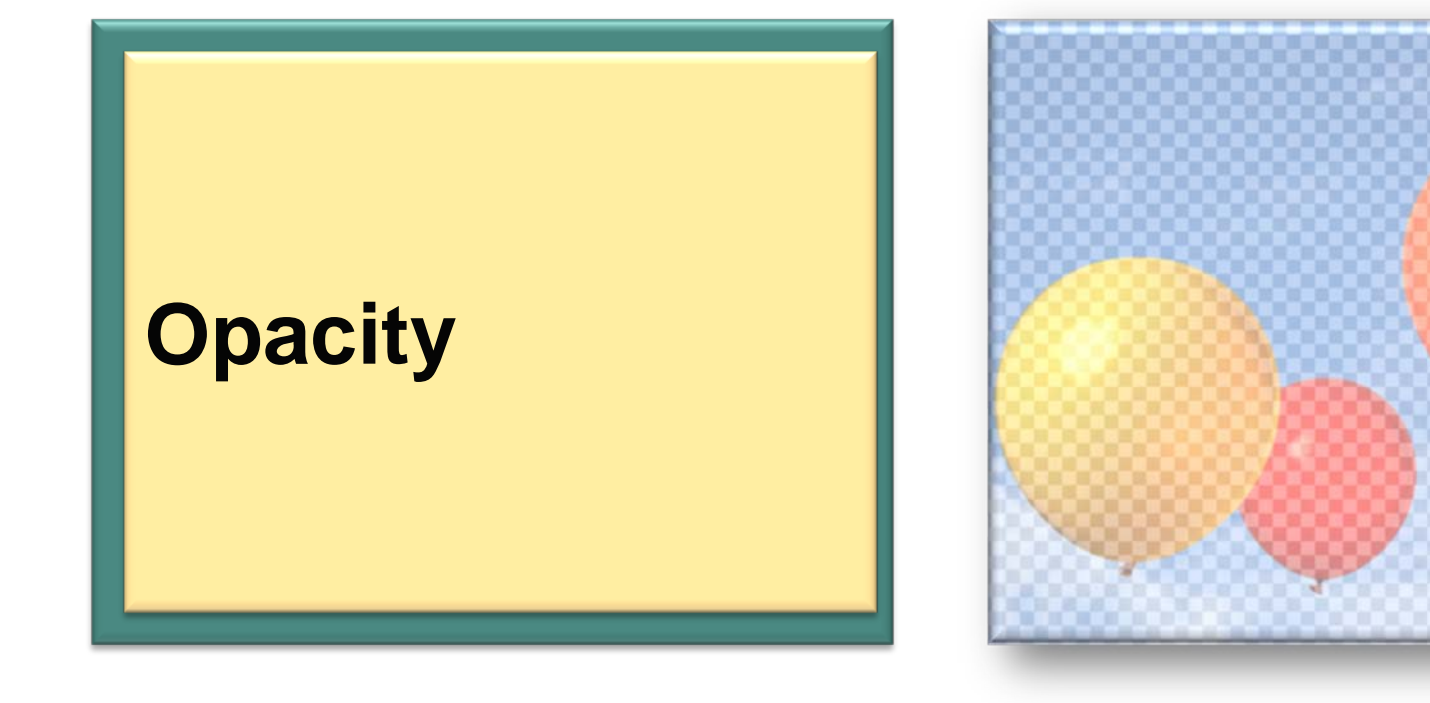

**• The opacity of a layer can be set to determine how much of the layer below is visible through the selected layer**

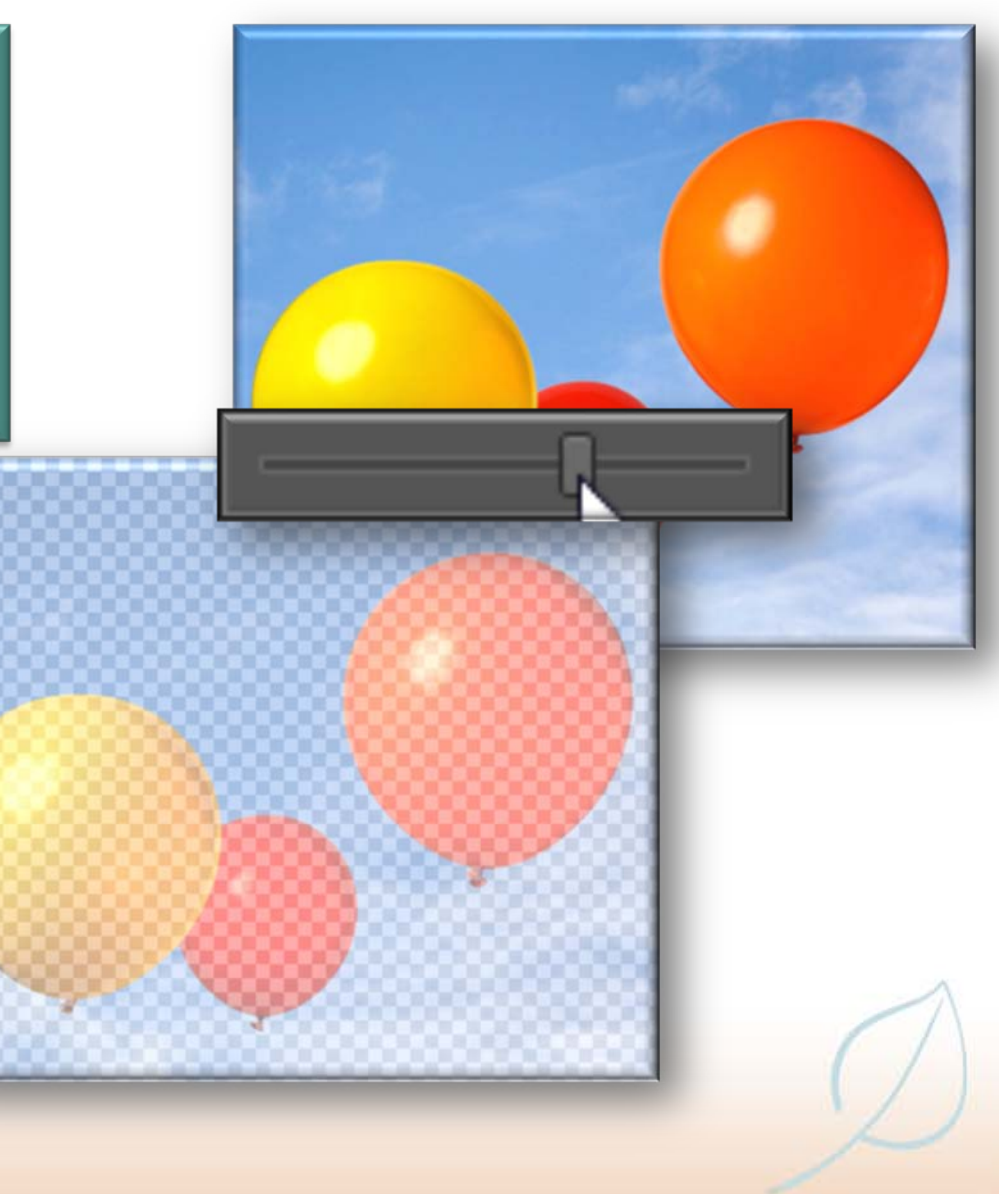

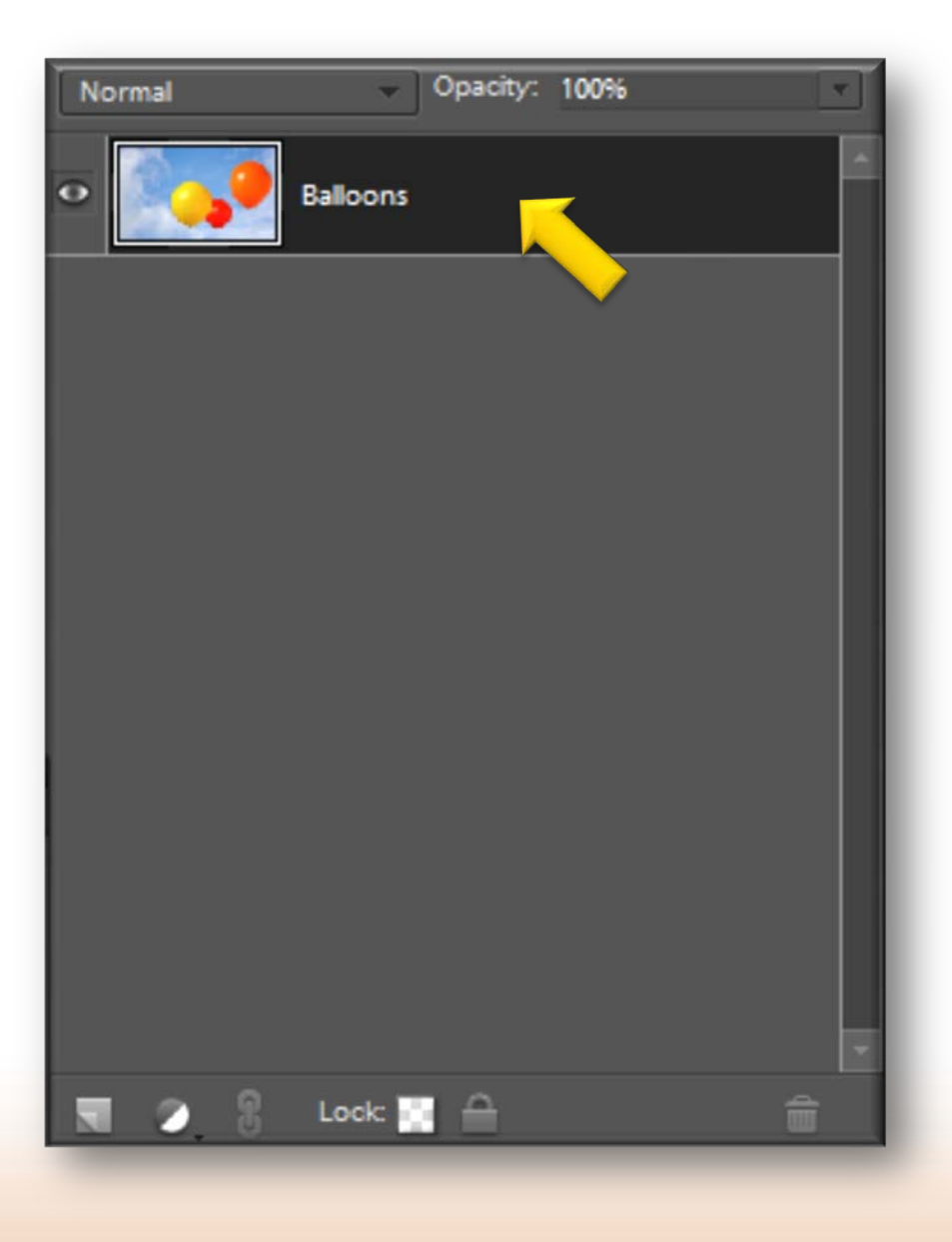

• **Select a layer either in the Layers palette or by clicking on the relevant item within an image**

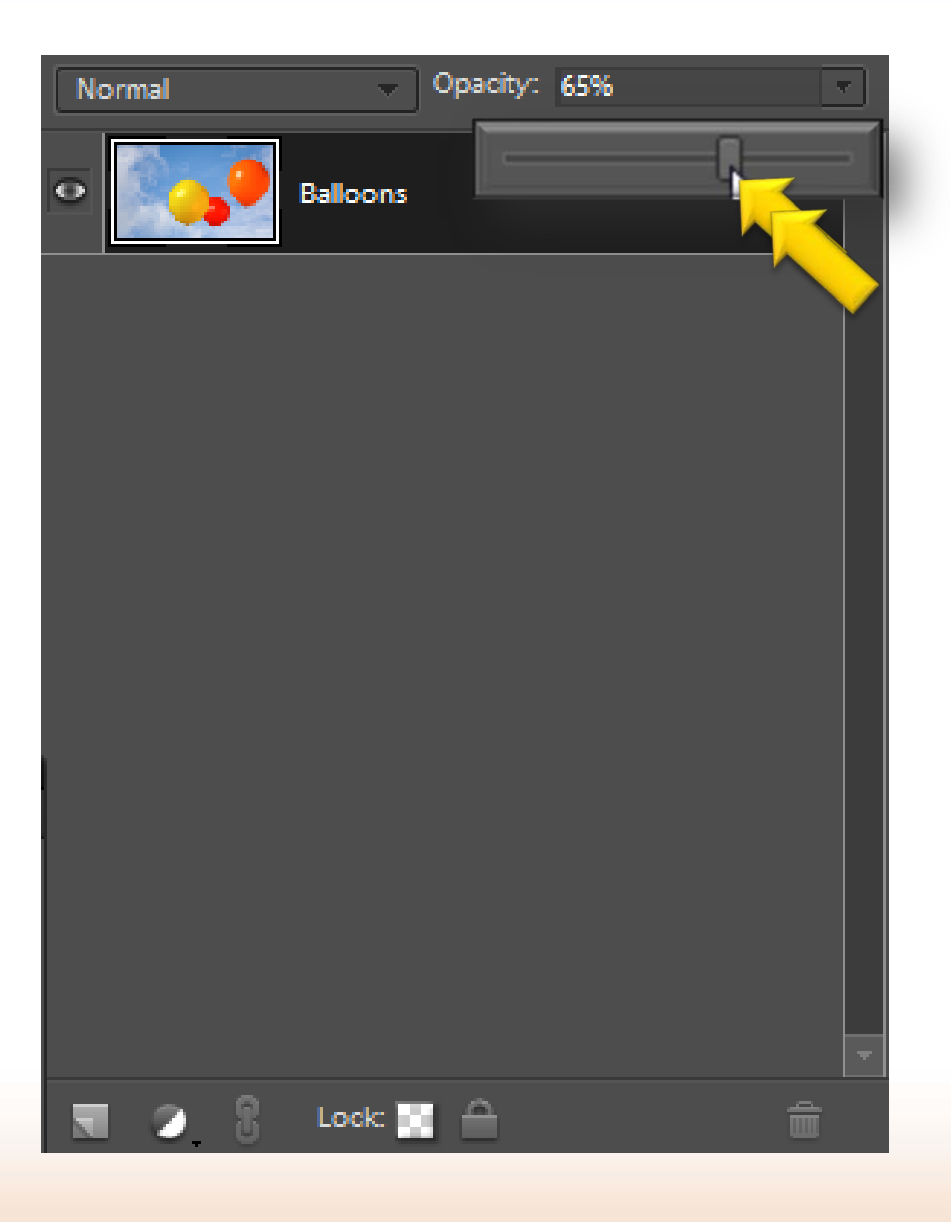

• **Click here and drag the slider to achieve the required level of opacity**

• **The greater the amount of opacity, the less transparent the selected layer becomes**

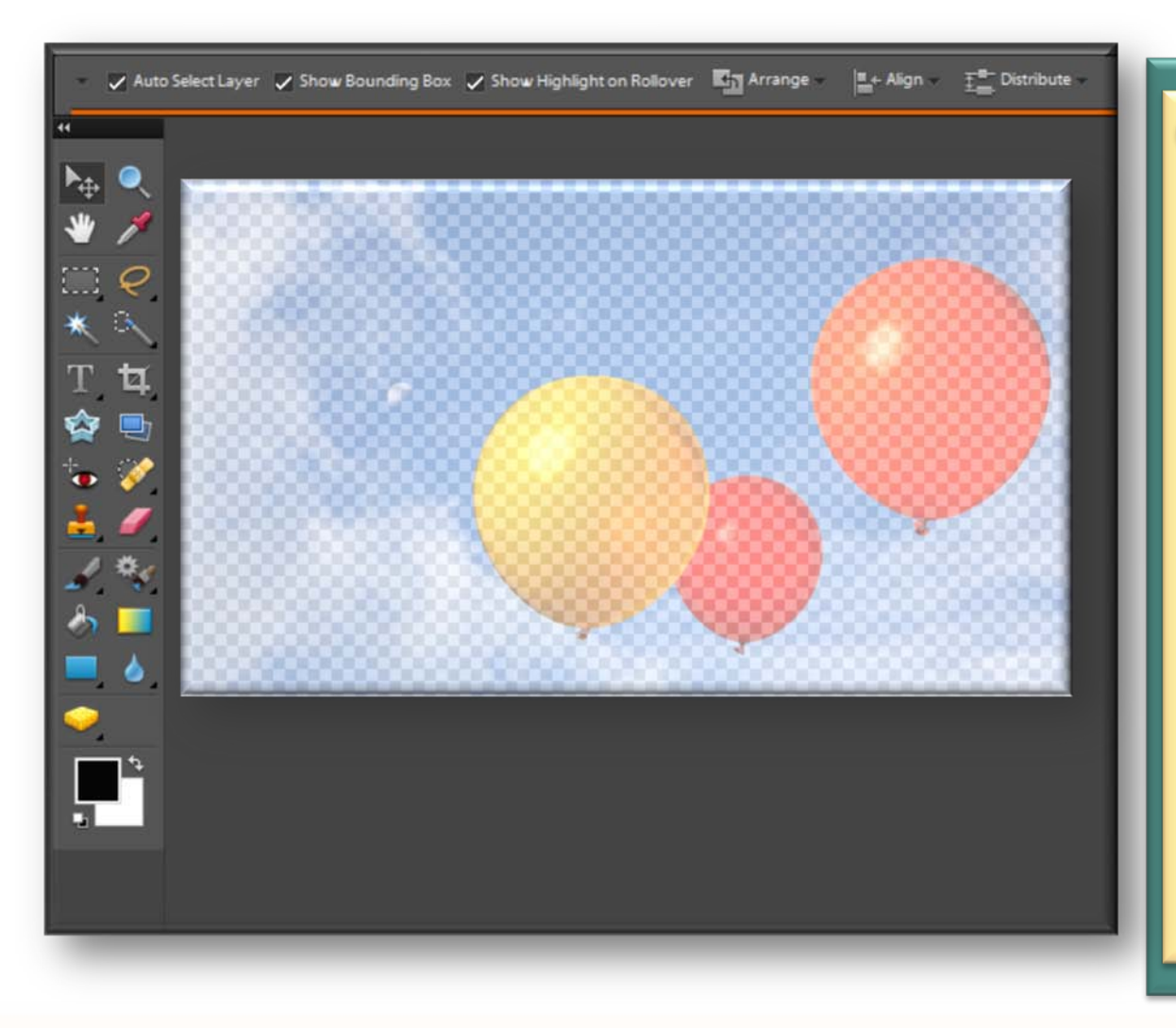

• **The opacity setting determines bow much of the background, or the layer below, is visible through the selected one and this can be used to create some interesting artistic effects, including a watermark effect if the opacity is applied to a single layer with nothing behind it**

### **Opacity tip**

**O** The background behind **an image, to which opacity has been applied, can be changed within the Preferences section by selecting Edit > Preferences from the Menu bar and then selecting Transparency and editing the Grid Colors box**

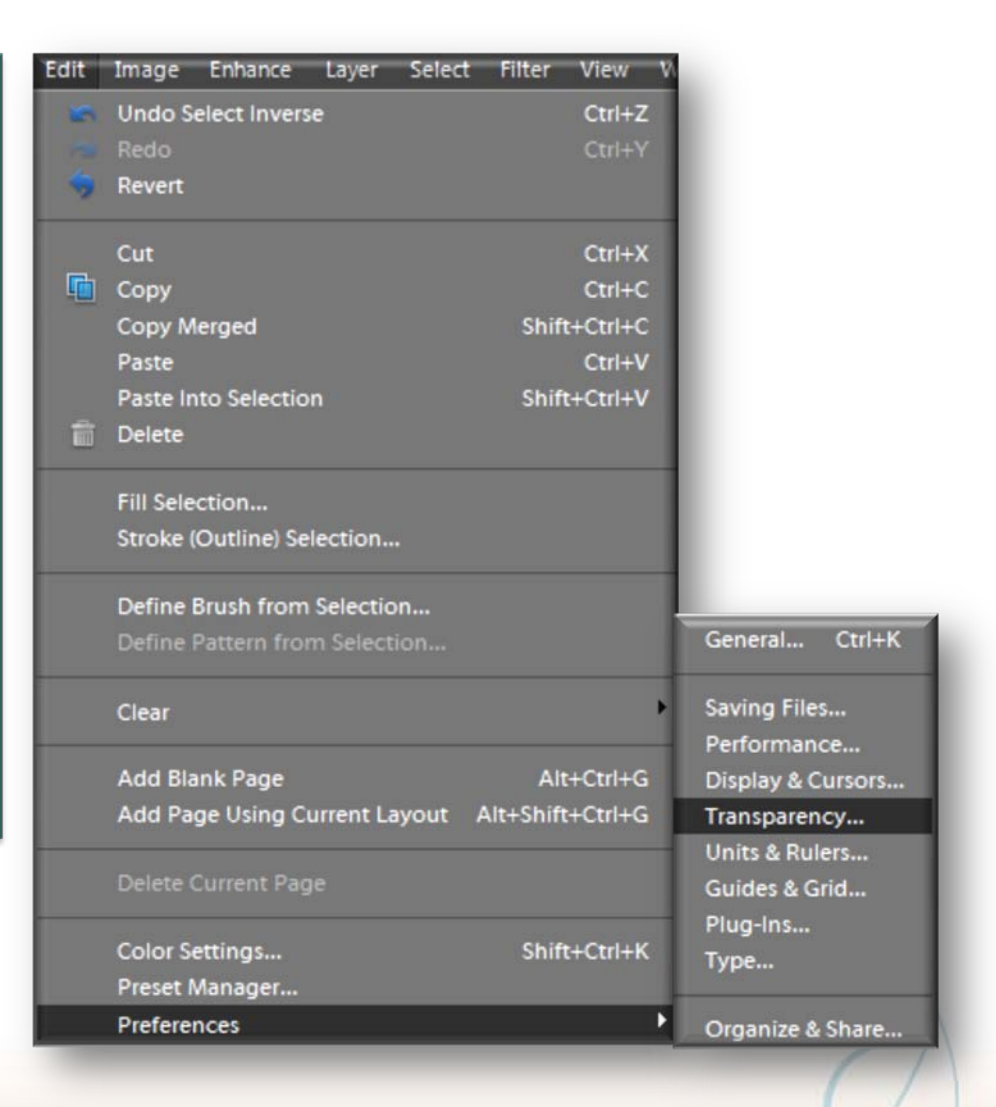

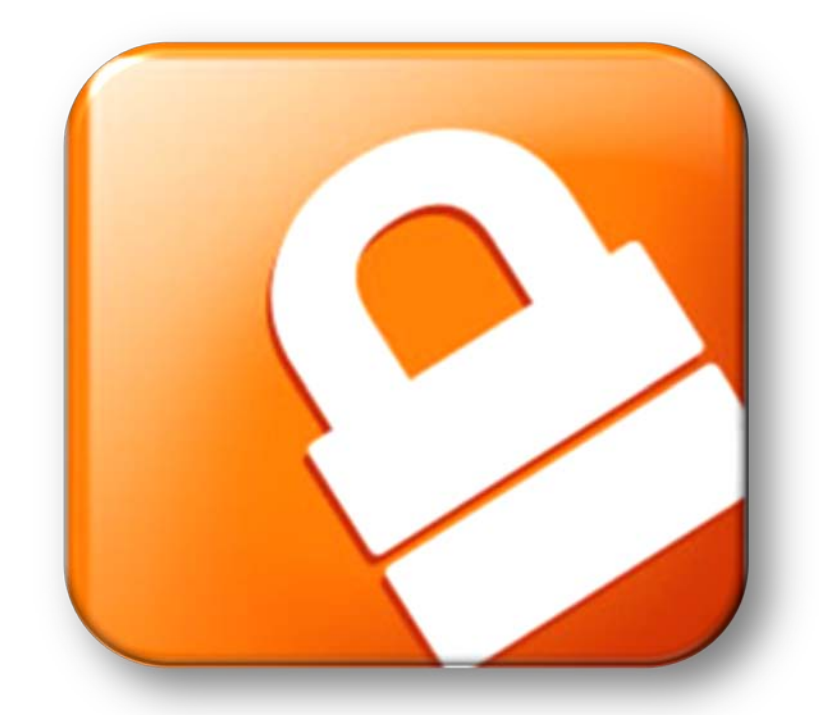

• **Once an image has been created using two or more layers there are two ways in which the composite image can be saved: in a proprietary Photoshop format, in which case individual layers are maintained, or in a general file format, in which case all of the layers will be merged into a single one**

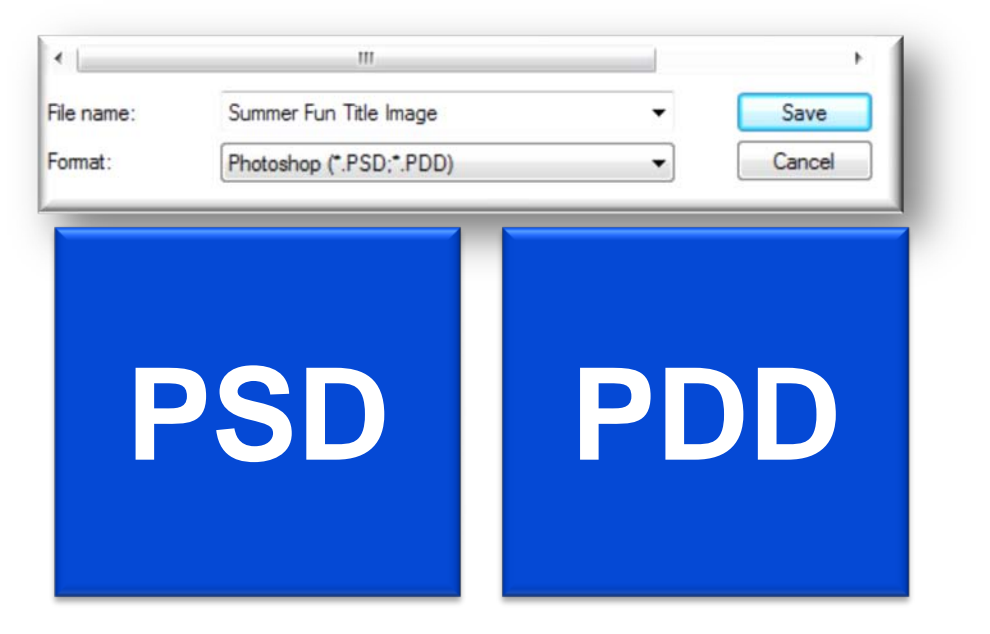

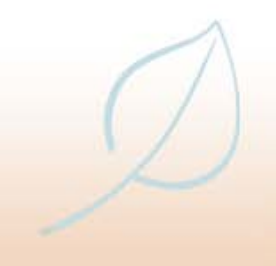

- **The advantage of the former is that individual elements can still be edited within the image, independently of other items**
	- **In general, it is good practice to save layered images in both a Photoshop and a non-Photoshop format**

**PSD TIFF JPEG**

• **Layered images that are saved in the Photoshop PSD/PDD format can increase dramatically in file size compared with the original image, or a layered image that has been flattened**

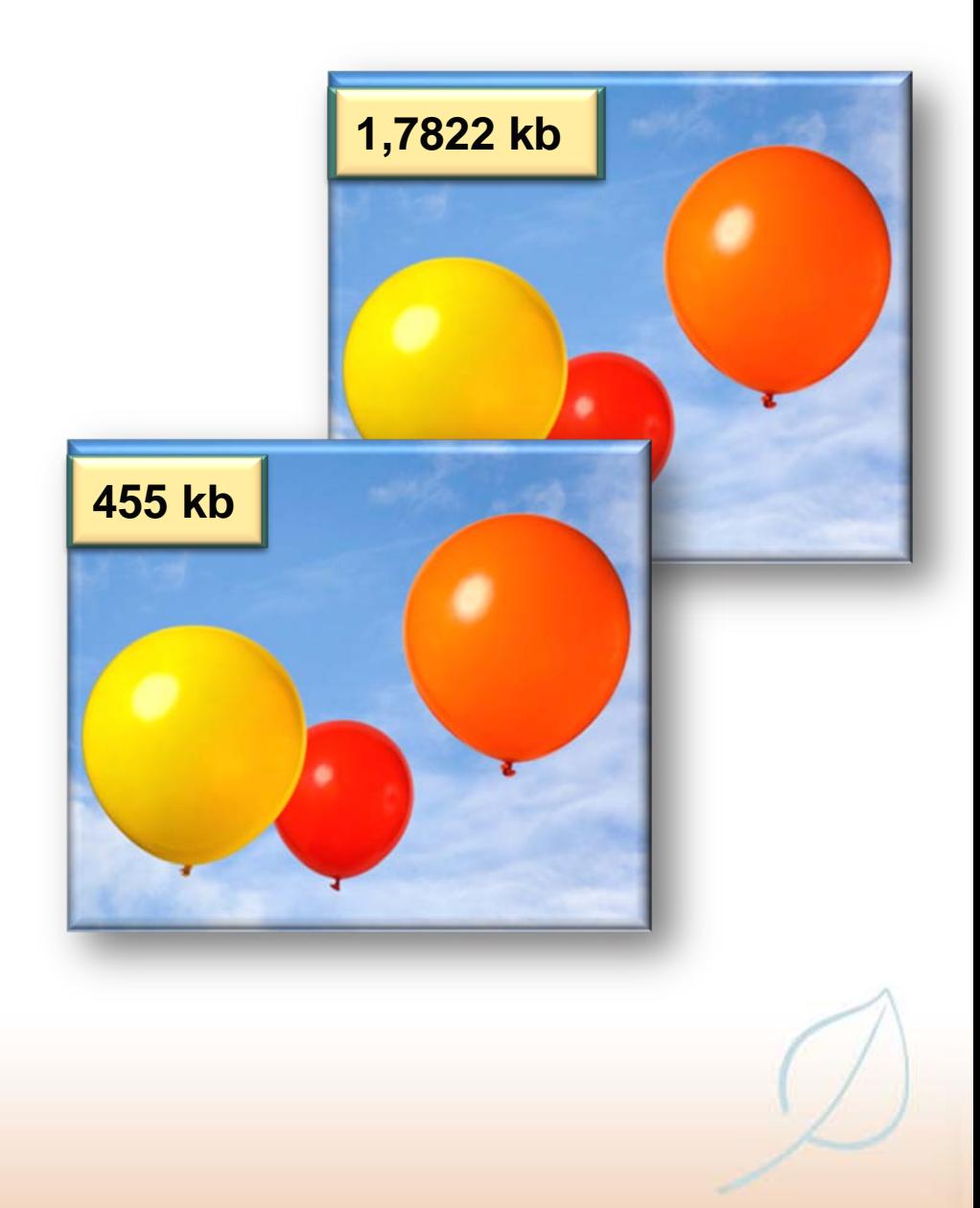

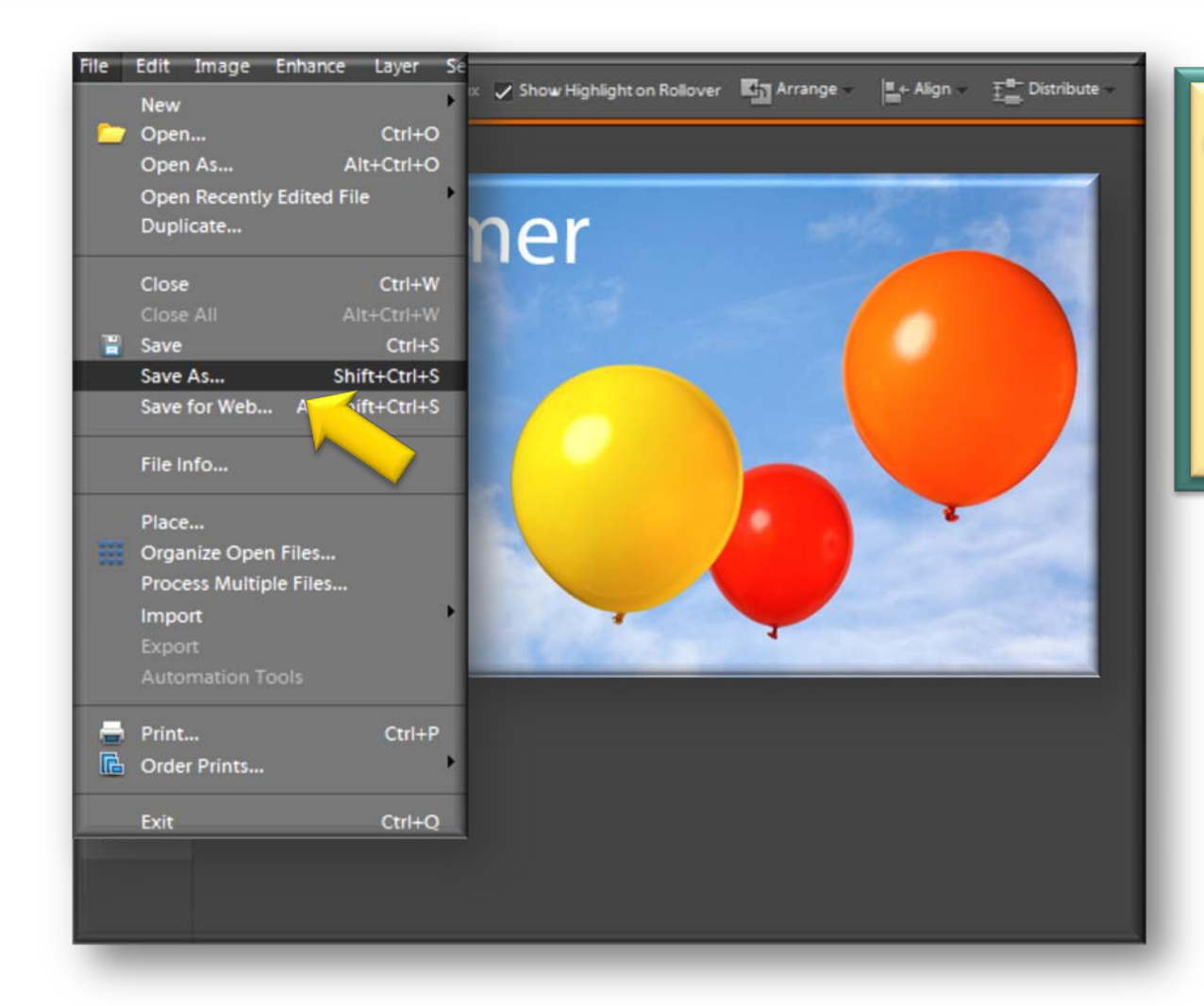

• **To save layered images in a Photoshop format, select File >Save As from the Menu bar**

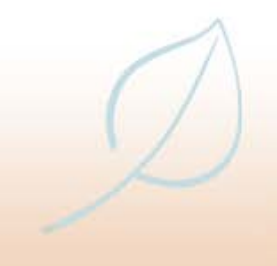

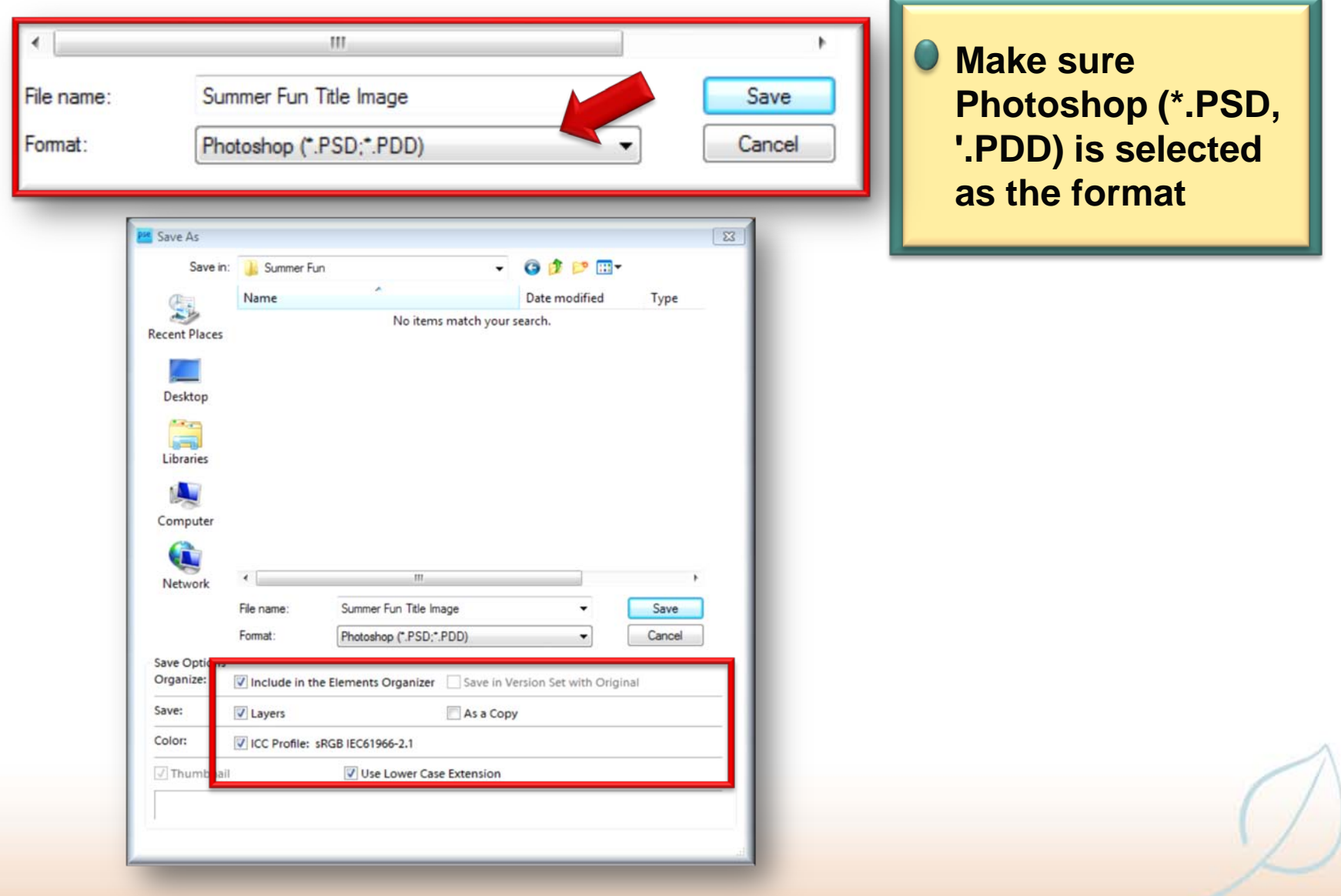

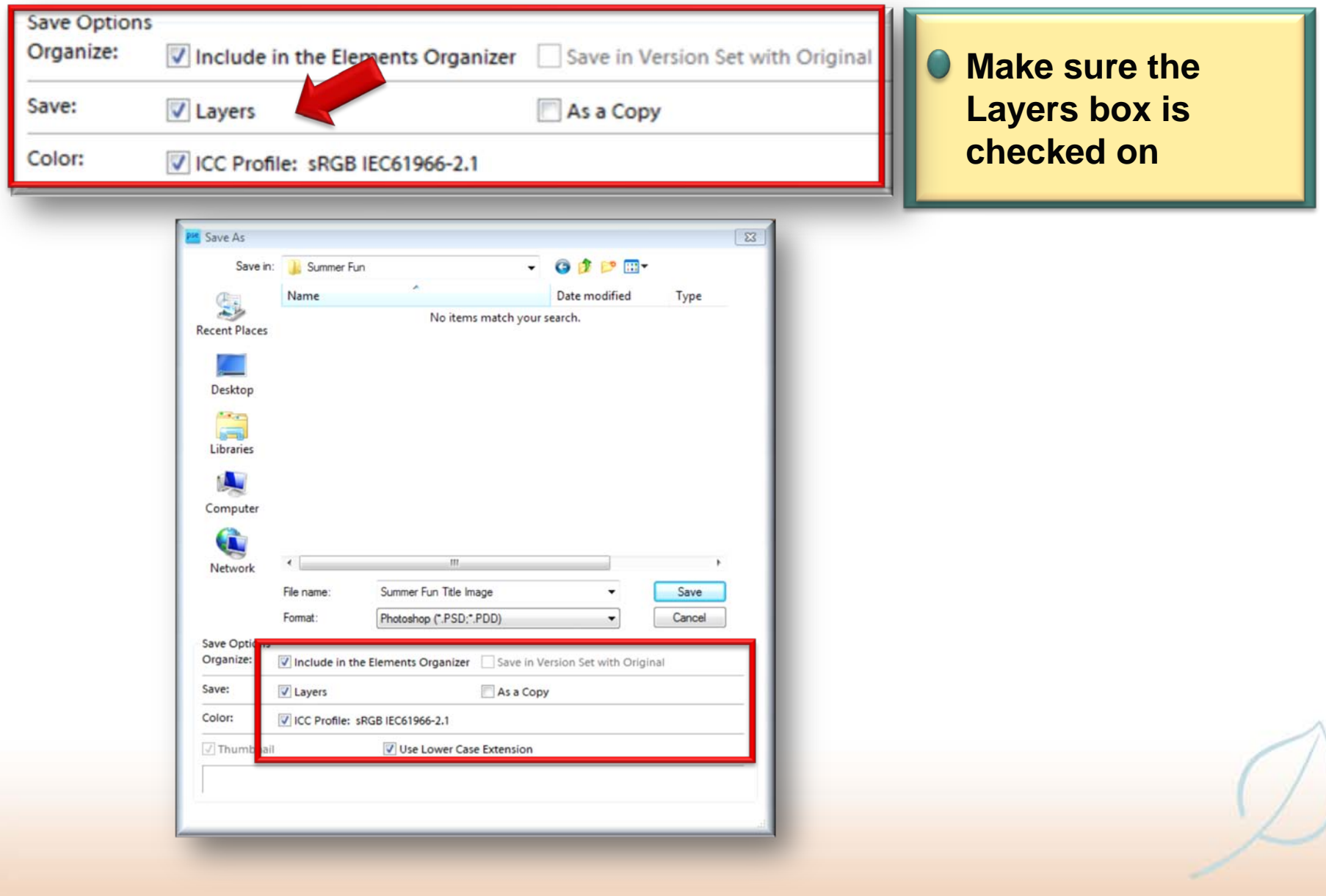

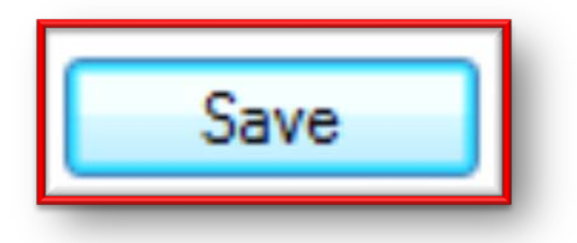

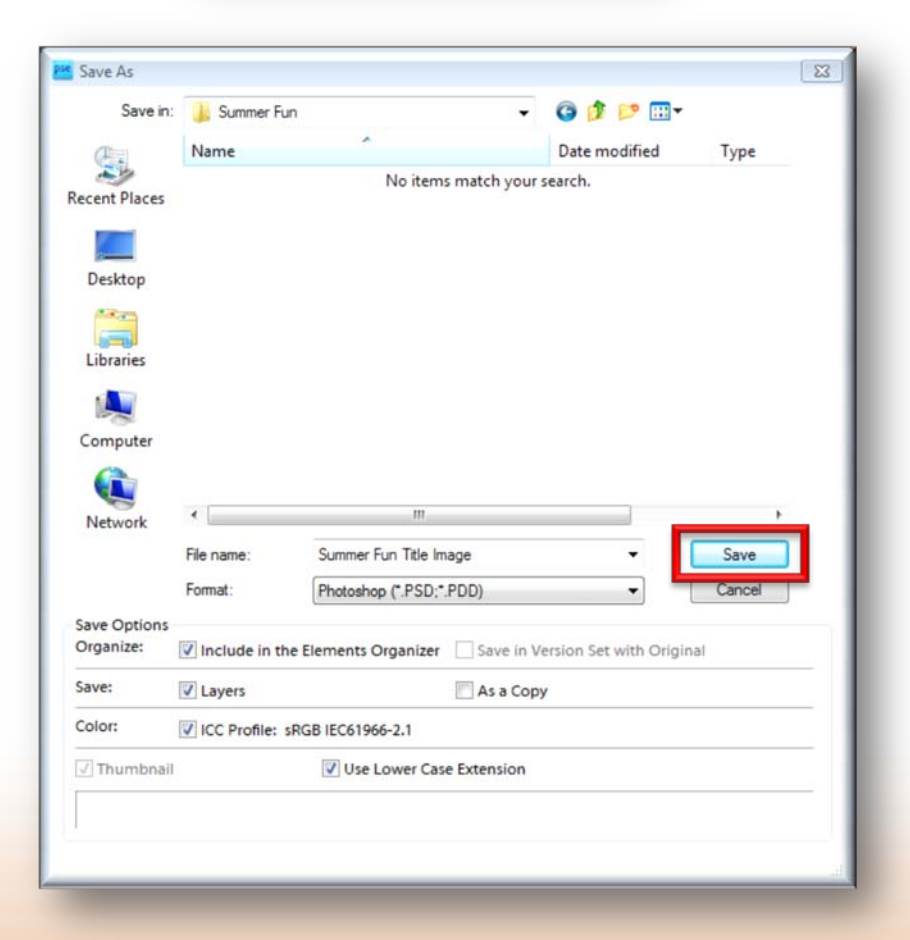

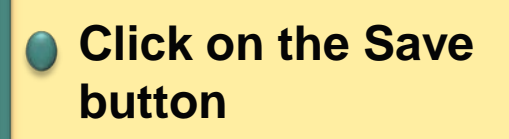

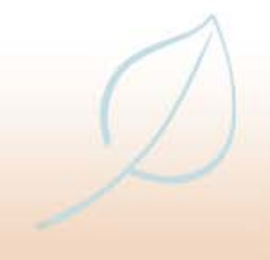

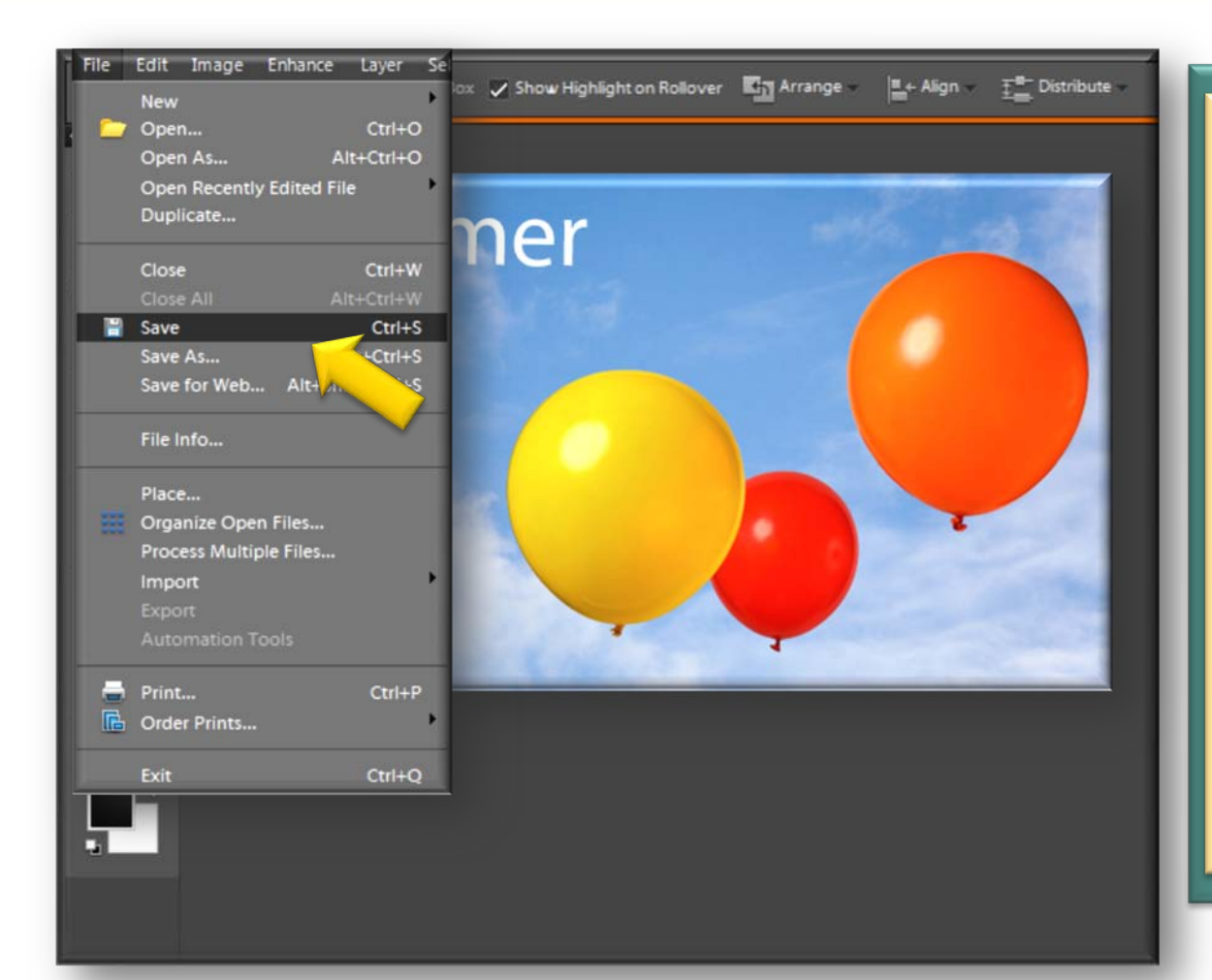

• **To save in a non-Photoshop format, select File>Save As from the Menu bar. Select the file format from the Format box and click on the Save button**

• **The Layers box will not be available**

#### **Saving layers tip**

**• Before a layer is saved it is possible to create a composite image consisting of a single layer**

• **To do this, select Layer> Flatten Image from the Menu bar** 

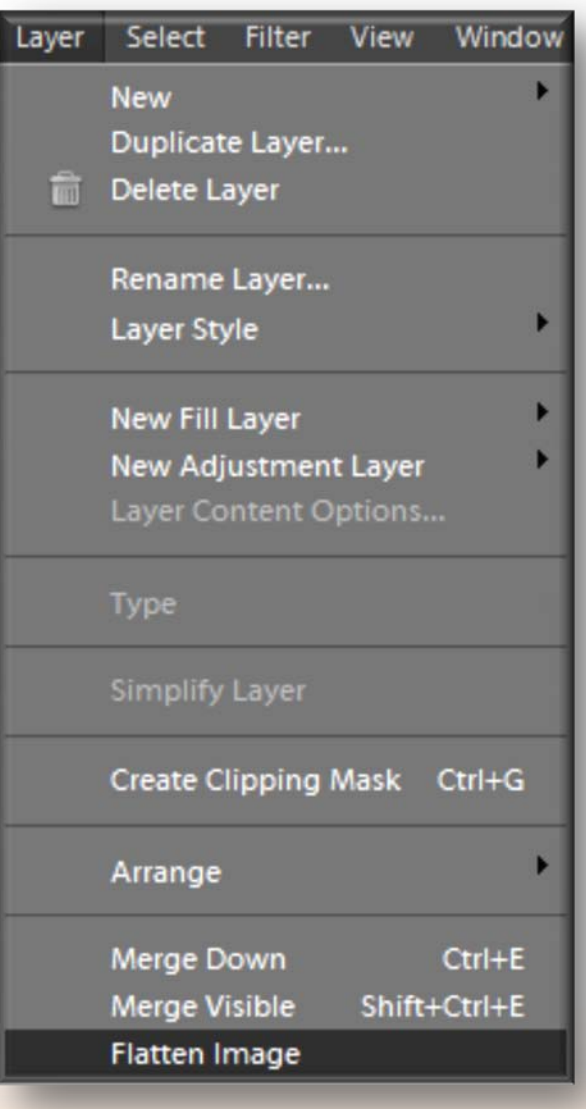

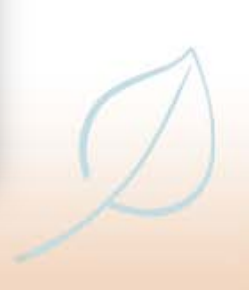

#### **Saving layers tip**

• **To merge the existing layer and the one below it, select Layer> Merge Down from the Menu bar and to merge all visible content (excluding any layers that have been hidden) select Layer> Merge Visible**

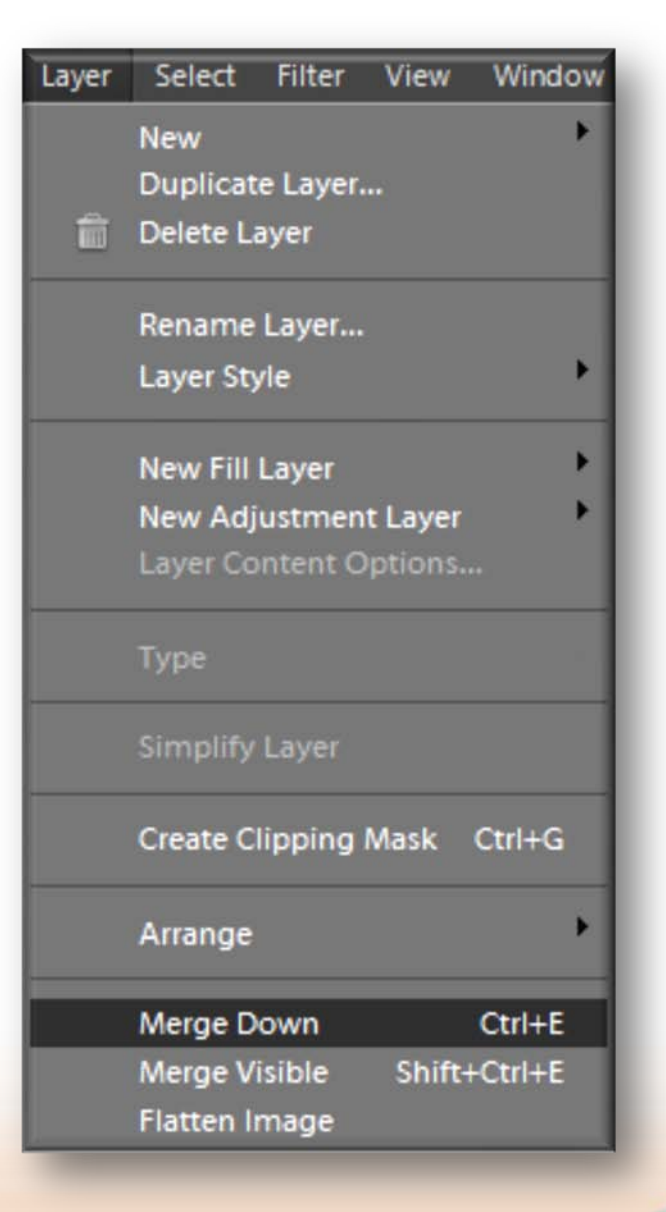

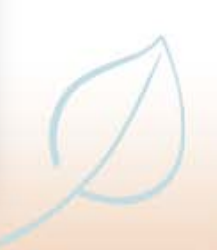

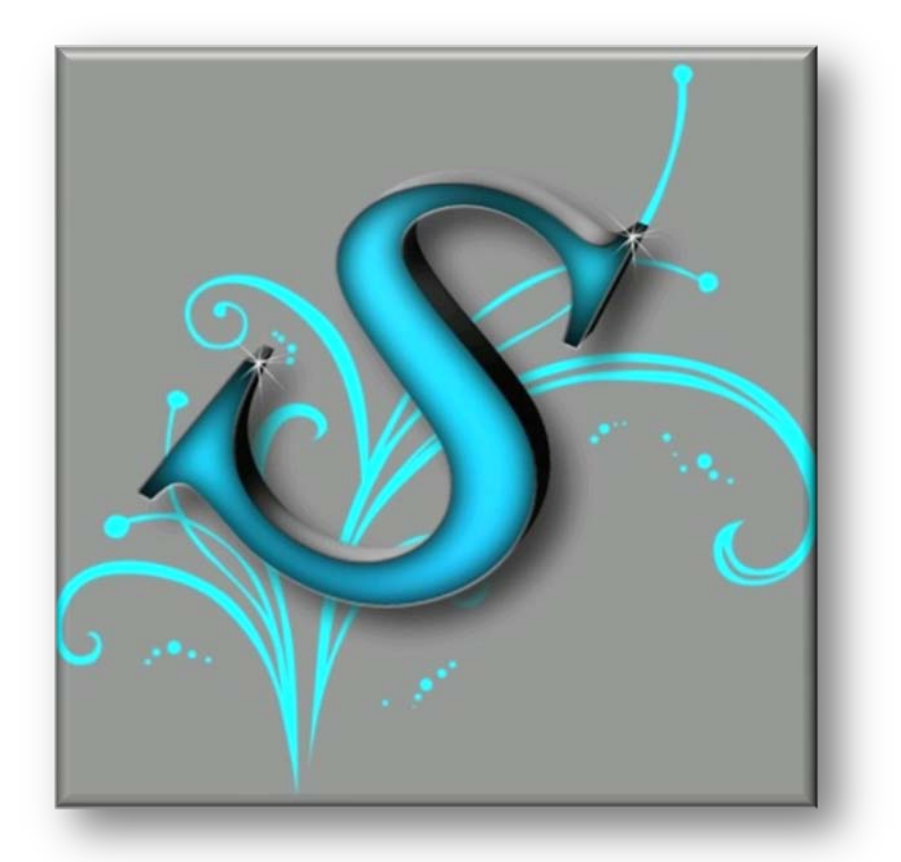

• **Text can be added to images in Elements and this can be used to create a wide range of items, such as cards, brochures and posters**

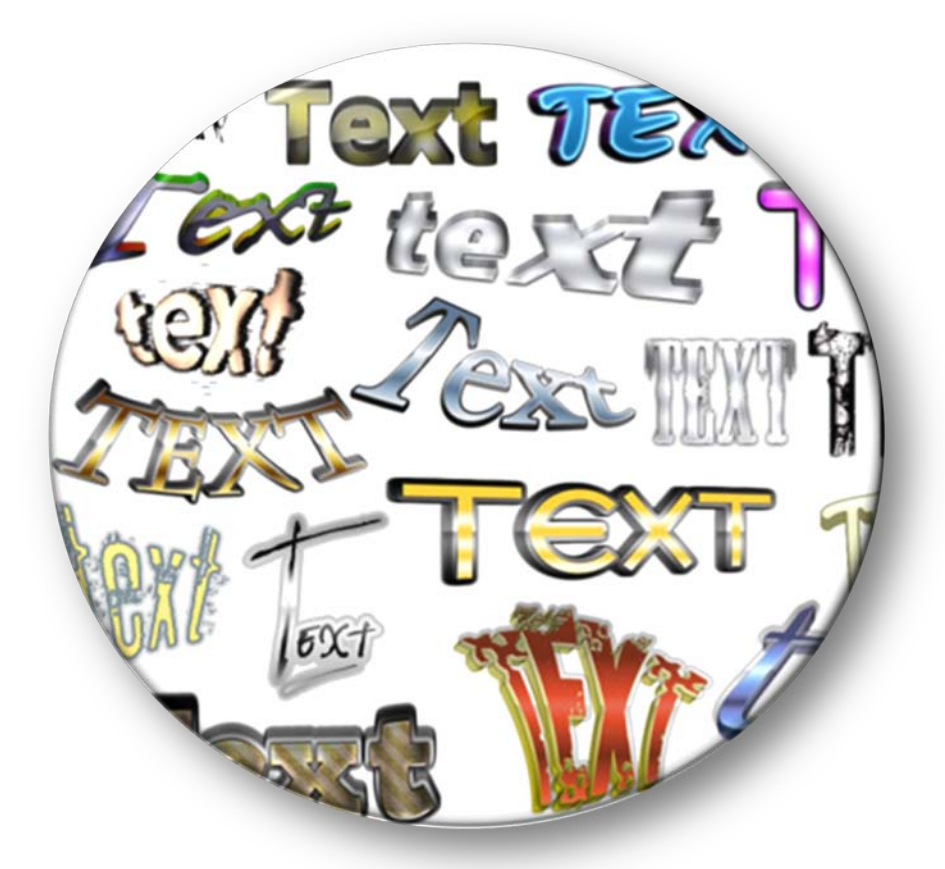

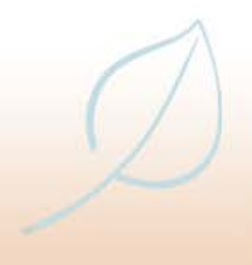

• **Use the Vertical Type tool sparingly as this is not a natural way for the eye to read text**

• **Use it with small amounts of text, for effect**

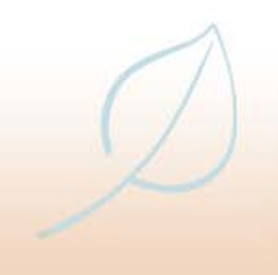

• **Anti-aliasing is a technique that smooths out the jagged edges that can sometimes appear with text when viewed on a computer monitor**

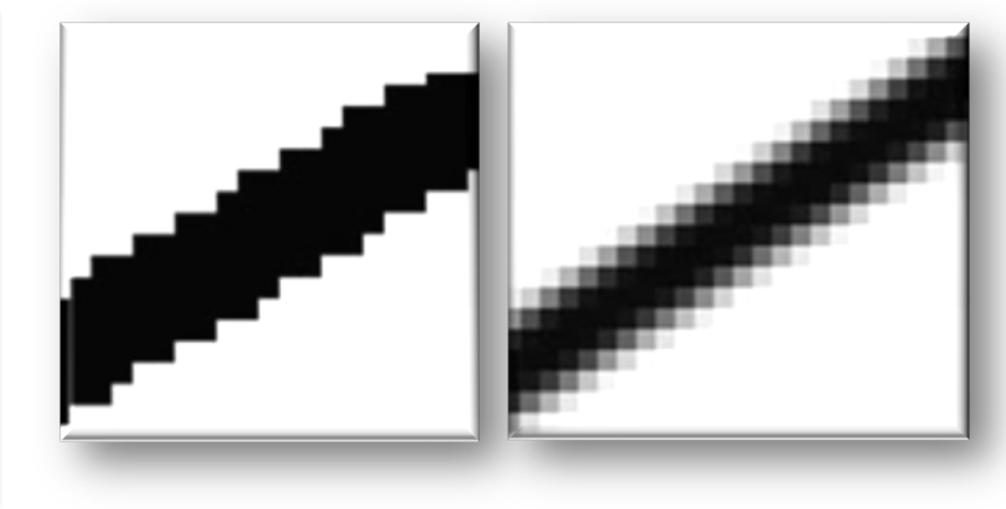

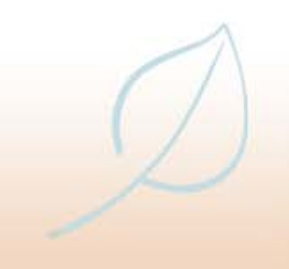

• **Anti-aliasing is created by adding pixels to the edges of text so that it blends more smoothly with the background**

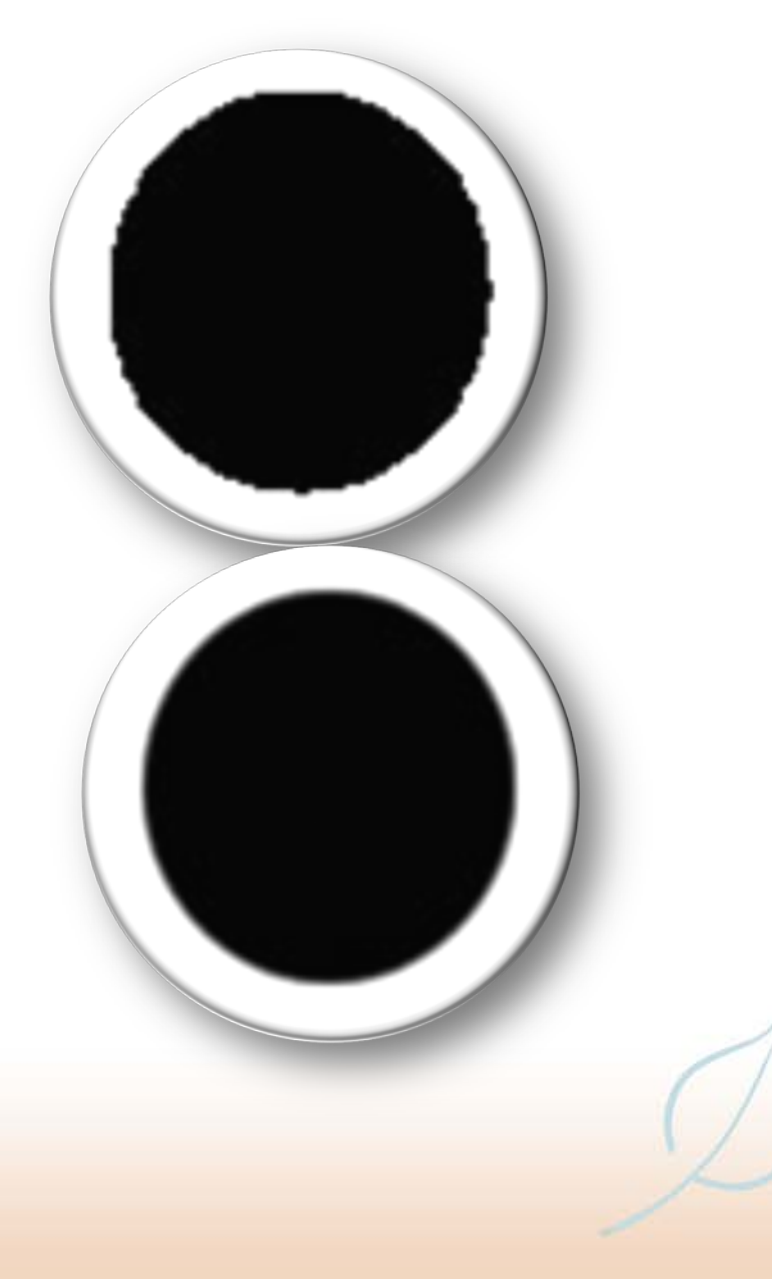

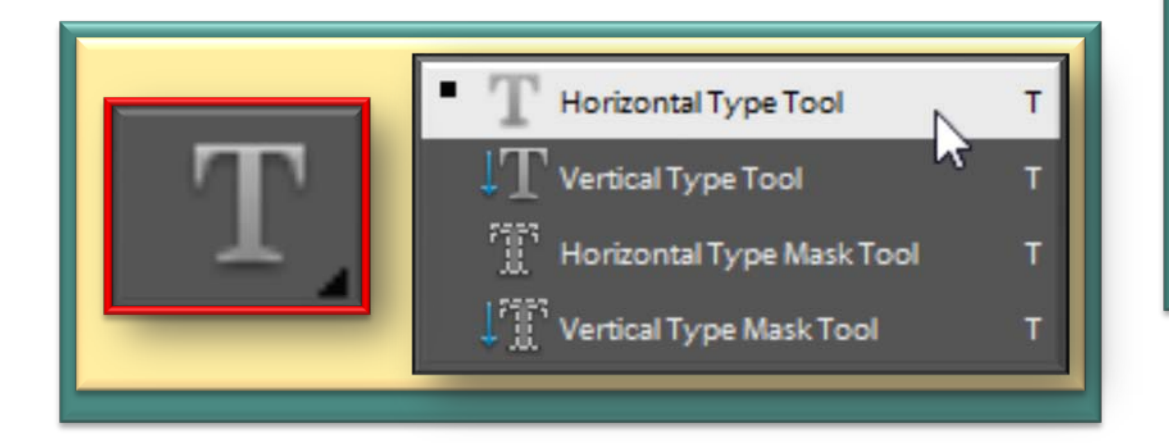

**• Select the Horizontal or Vertical Type tool from the Toolbox**

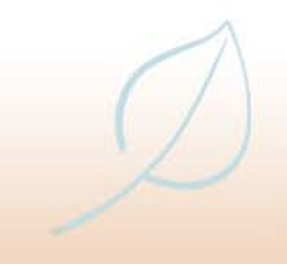

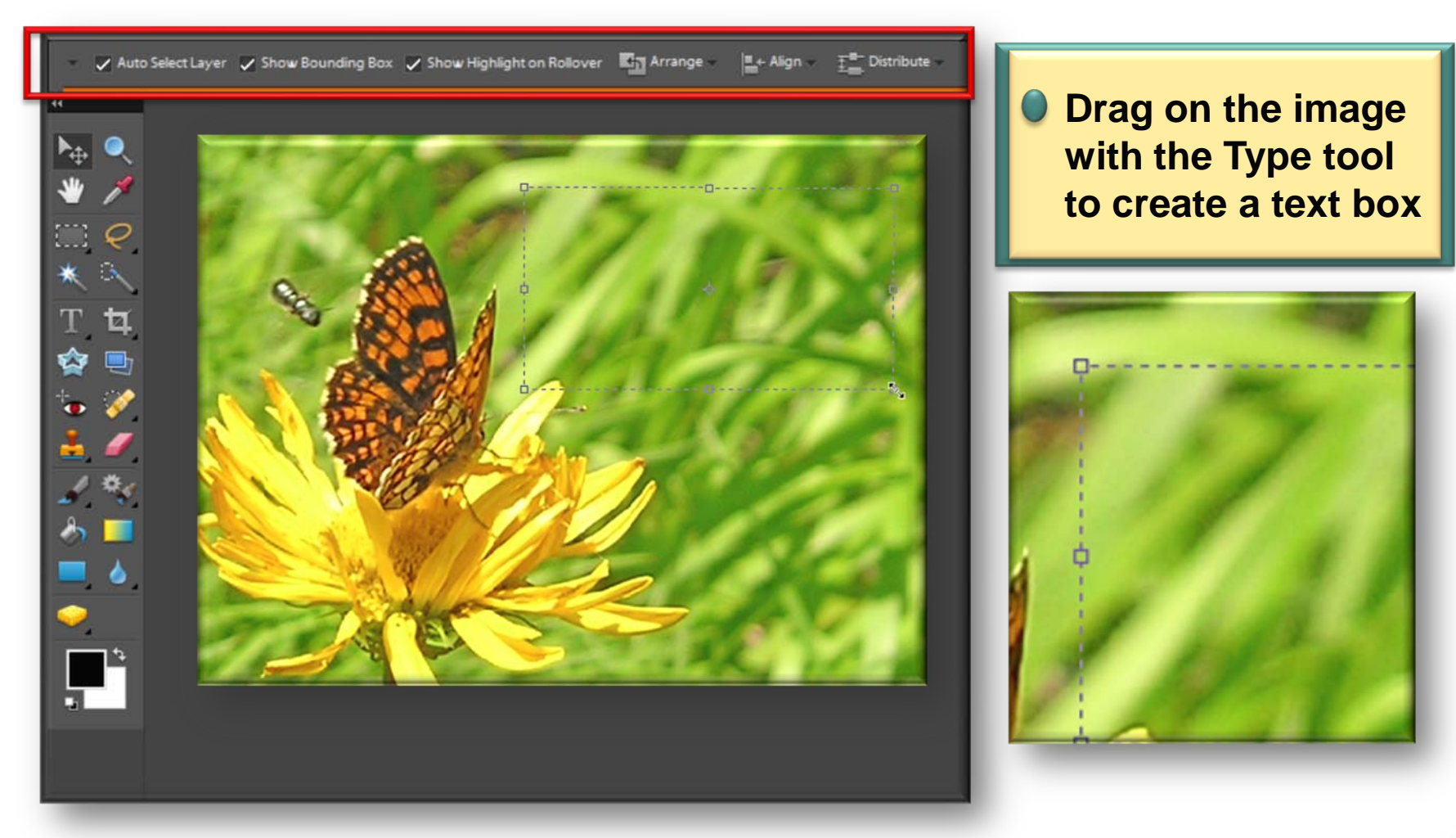

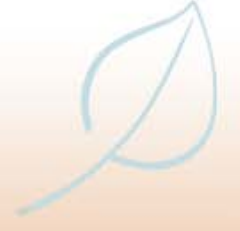

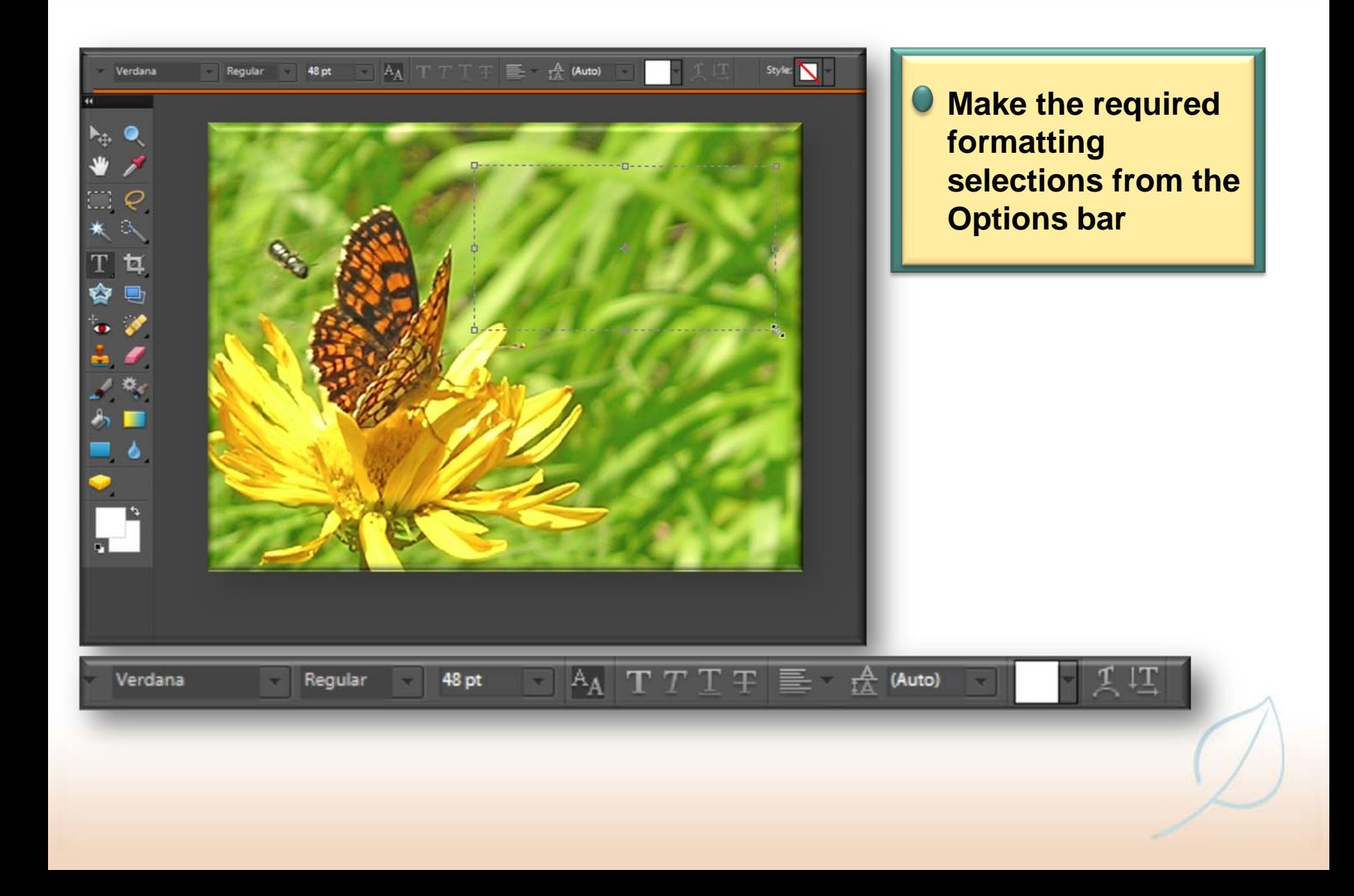

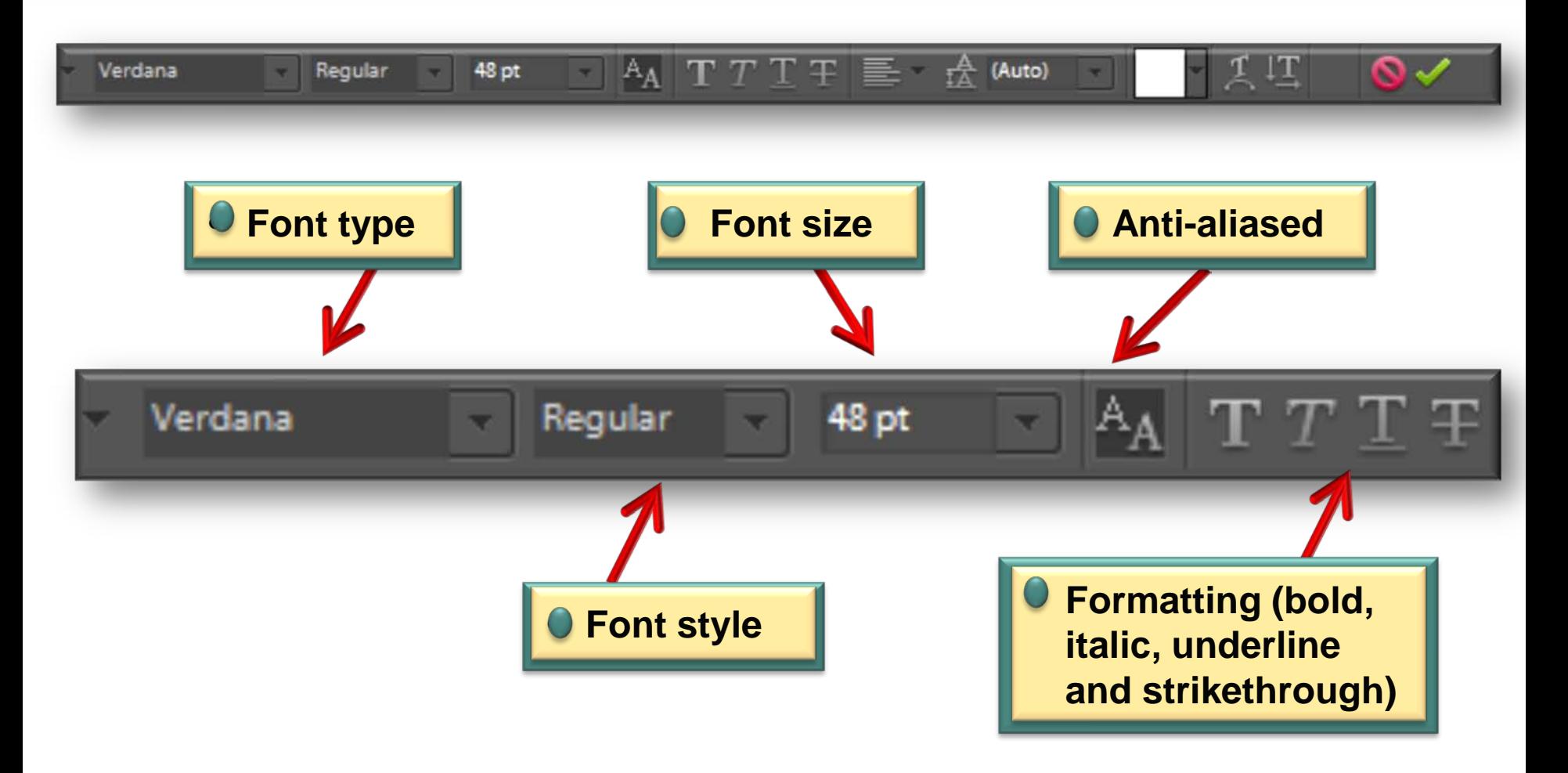

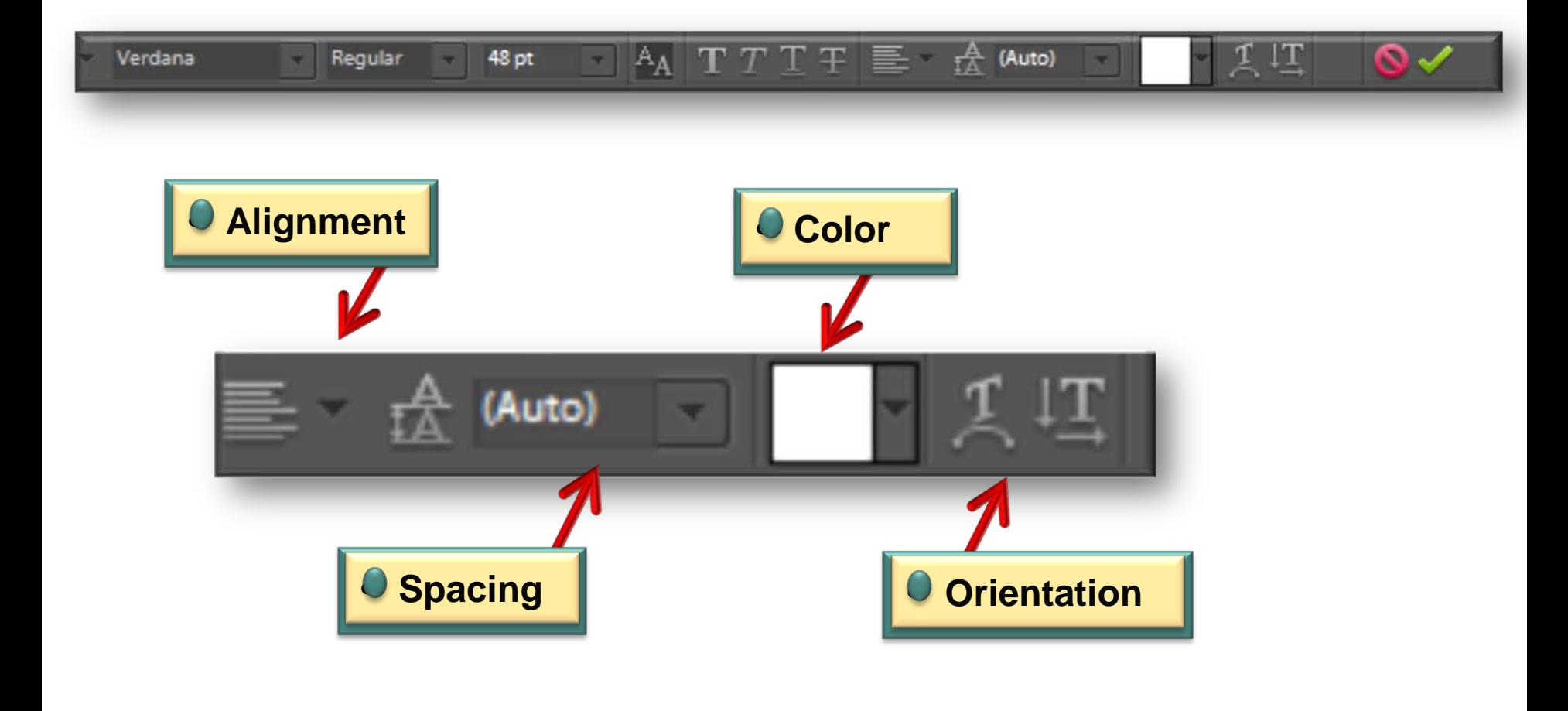

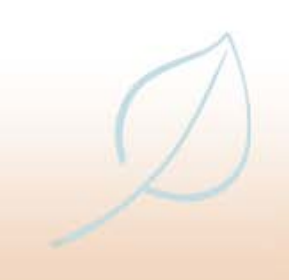

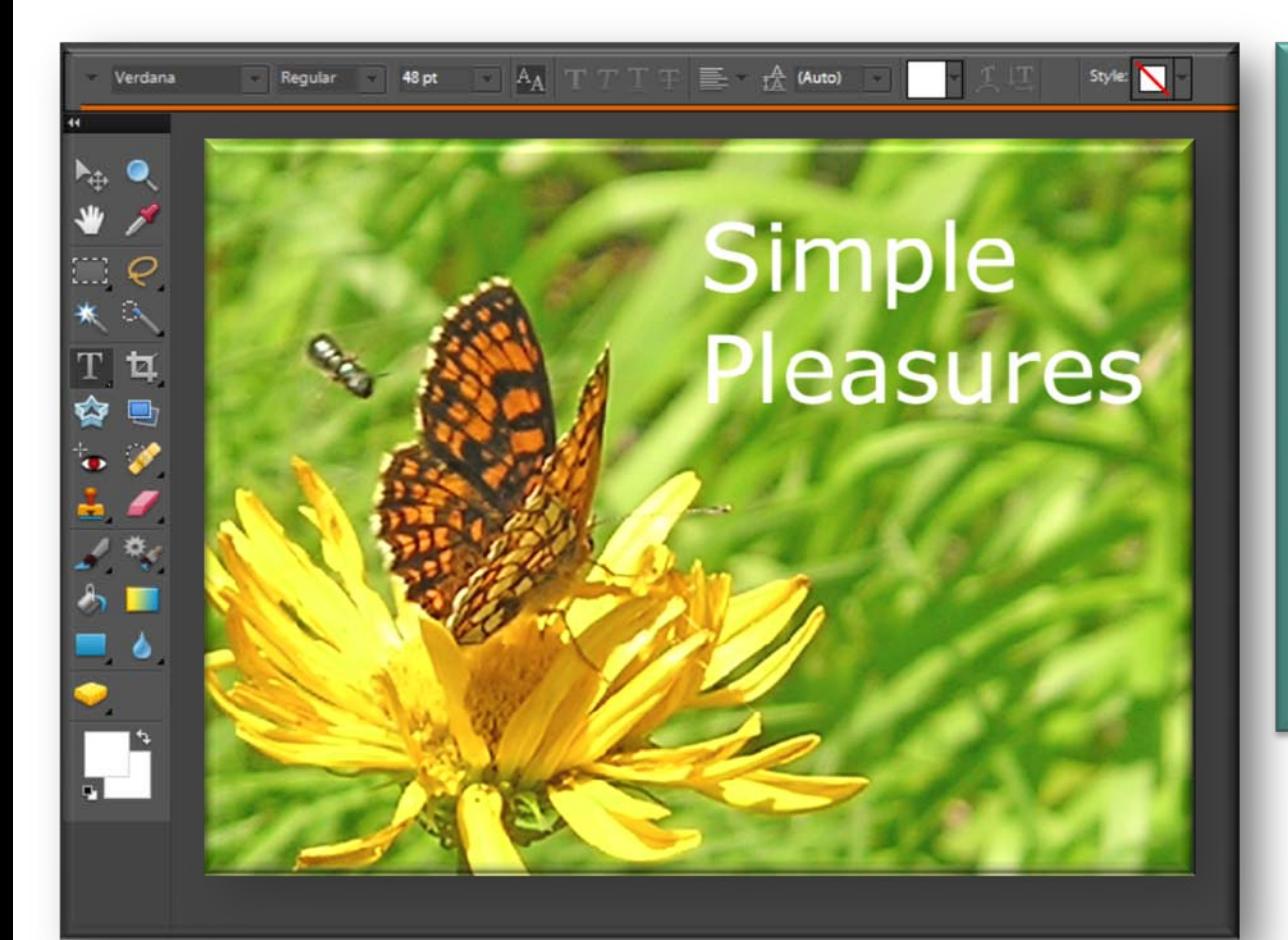

• **Type the text onto the image**

**O** This is **automatically placed on a new layer at the top of the stacking order in the Layers palette**

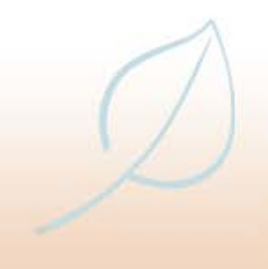

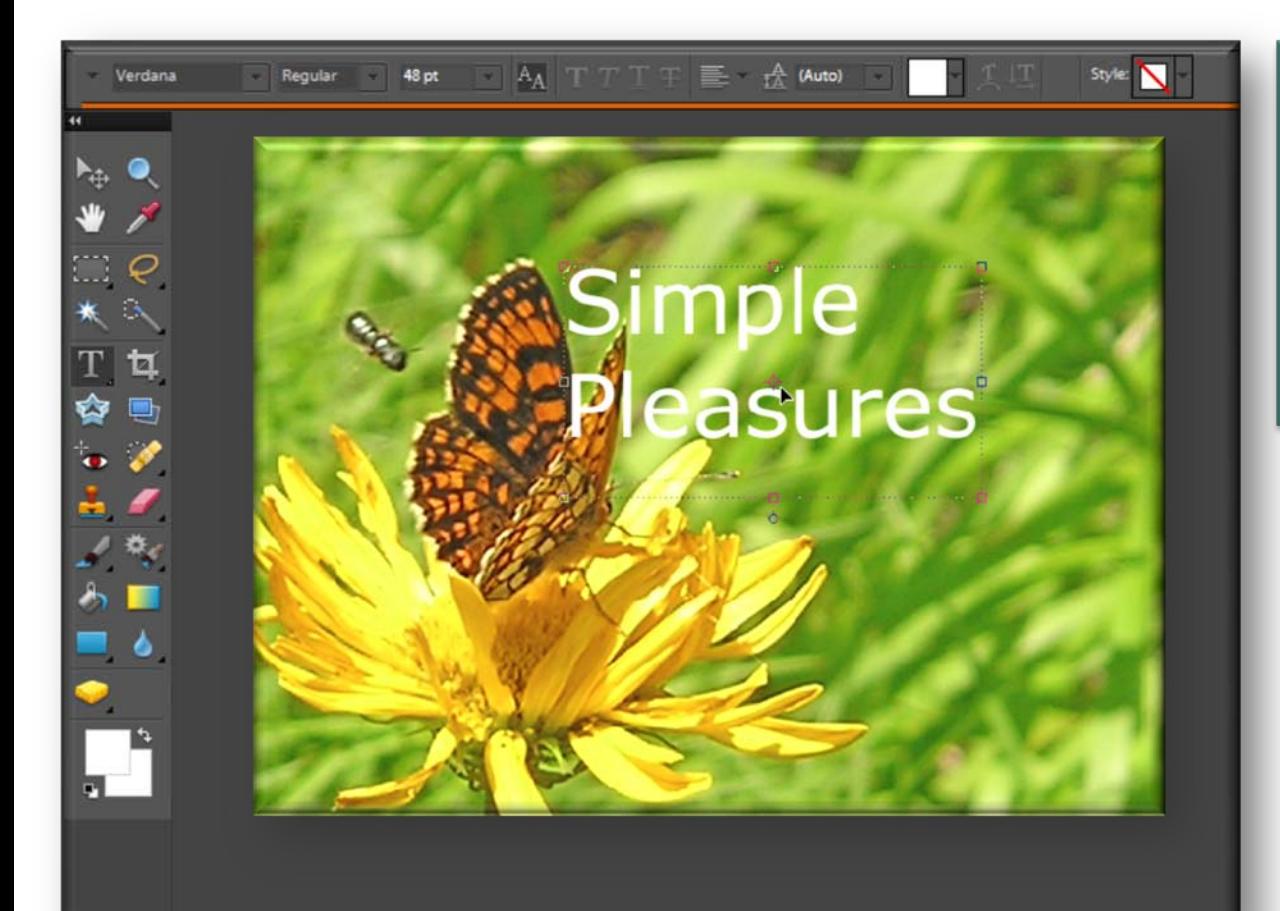

• **To move the text, select it with the Move tool and click and drag it to a new position**

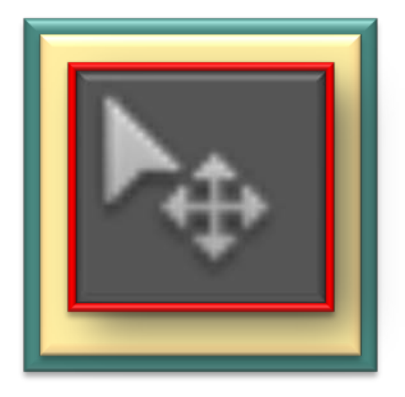

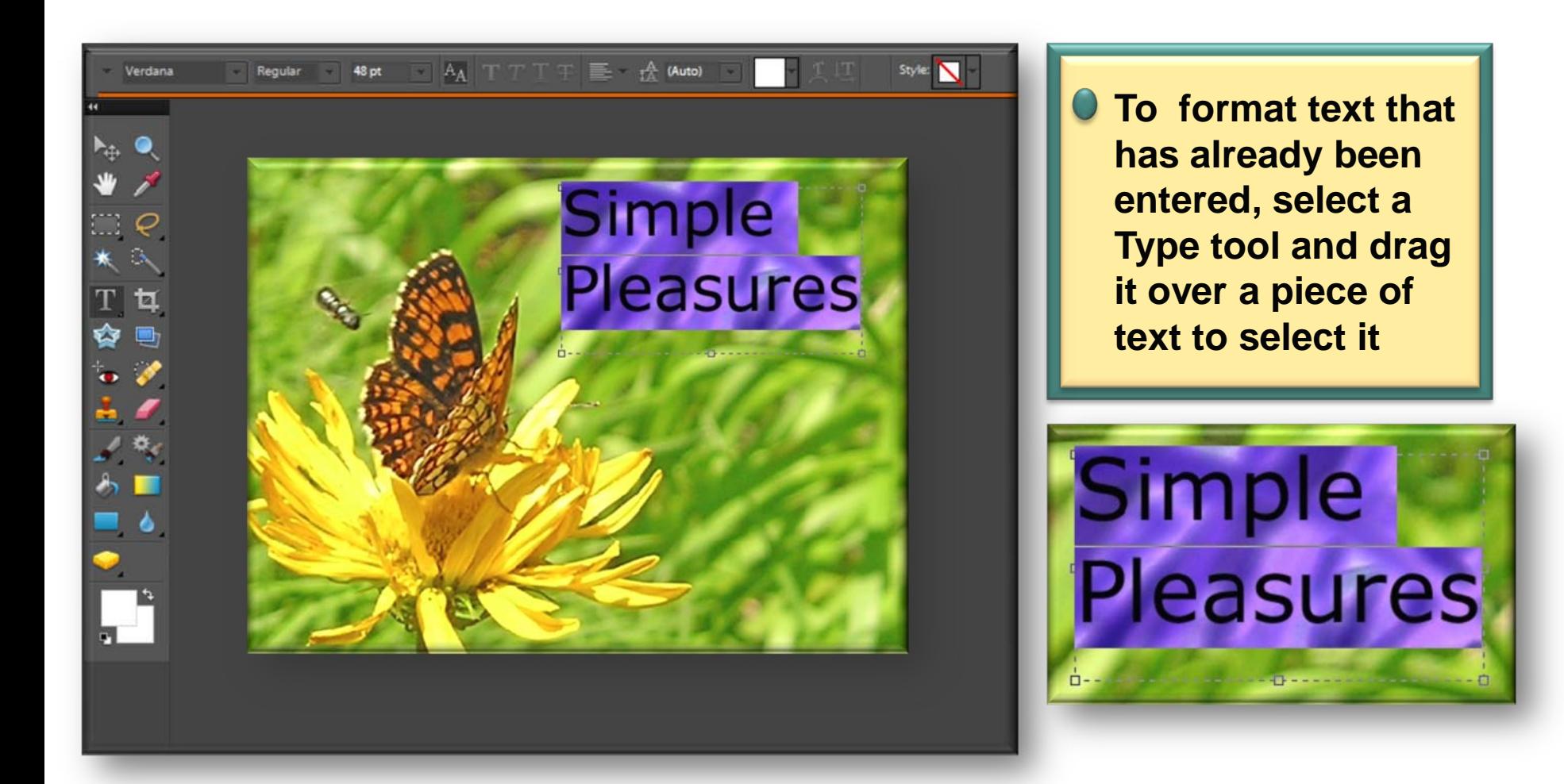
## **Adding and formatting text**

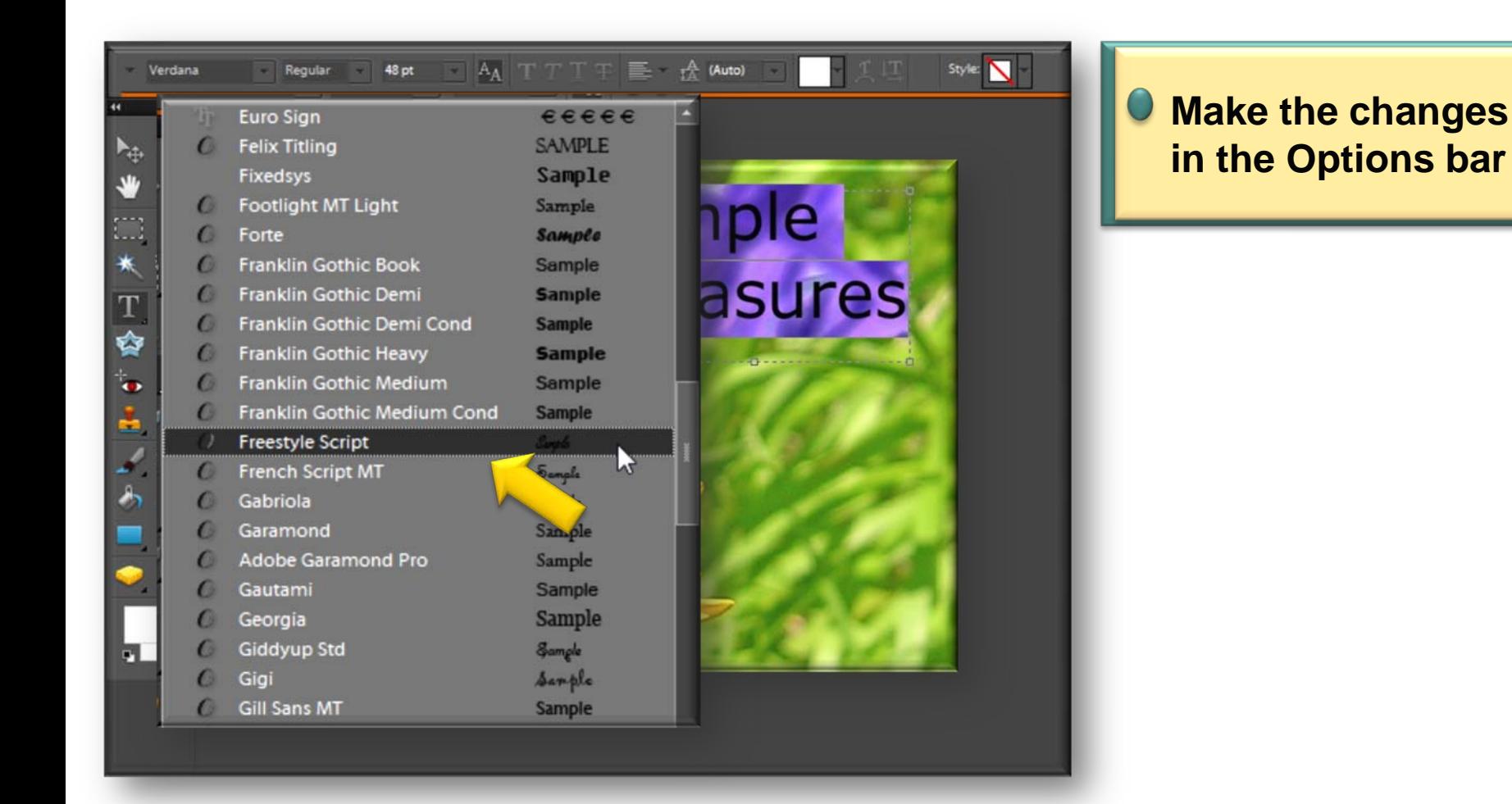

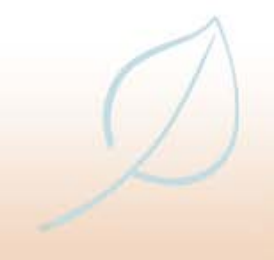

## **Adding and formatting text**

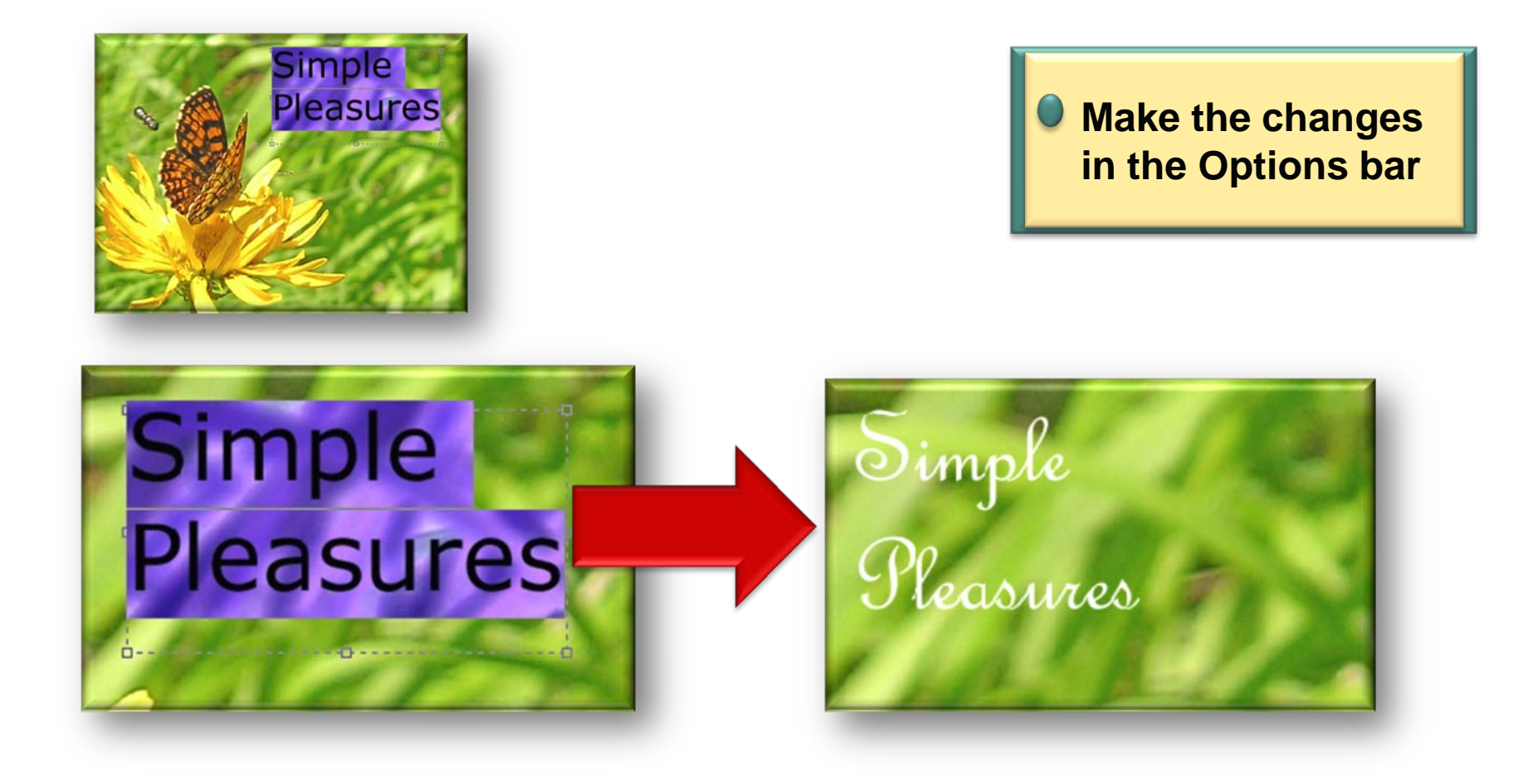

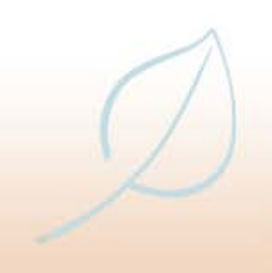

**Any reference to or reproduction of material contained herein should include attribution to MyGenShare.** 

**This material may not be reproduced for commercial purposes without permission from the owner.** 

**All trademarks referenced herein are intellectual property of MyGenShare.** **A production of** 

**MyGenShare.com SM Sharing Information to Join GenerationsSM** 

**© MyGenShare 2010. All Rights Reserved.**